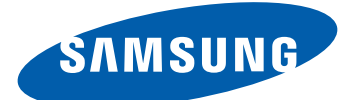

# GT-S6500D Manual de usuario

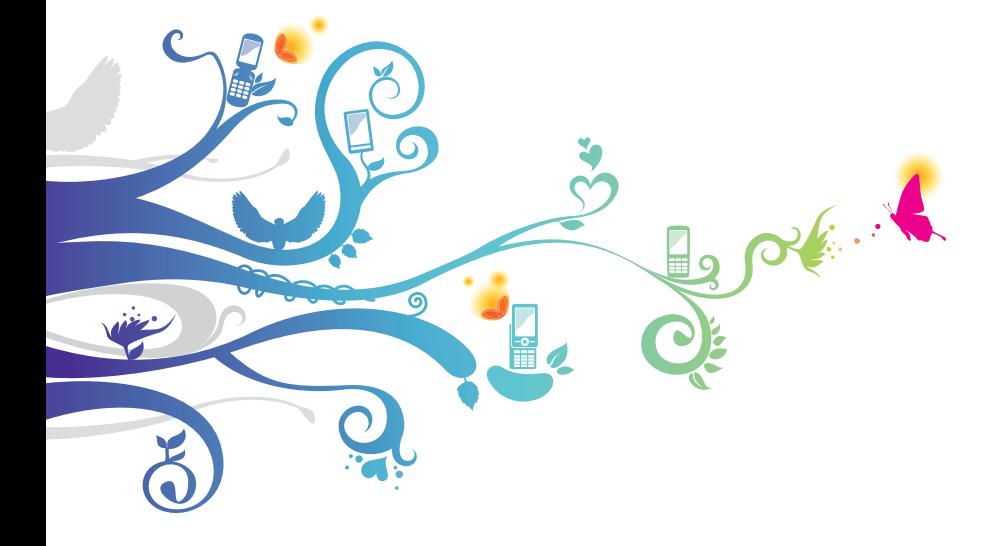

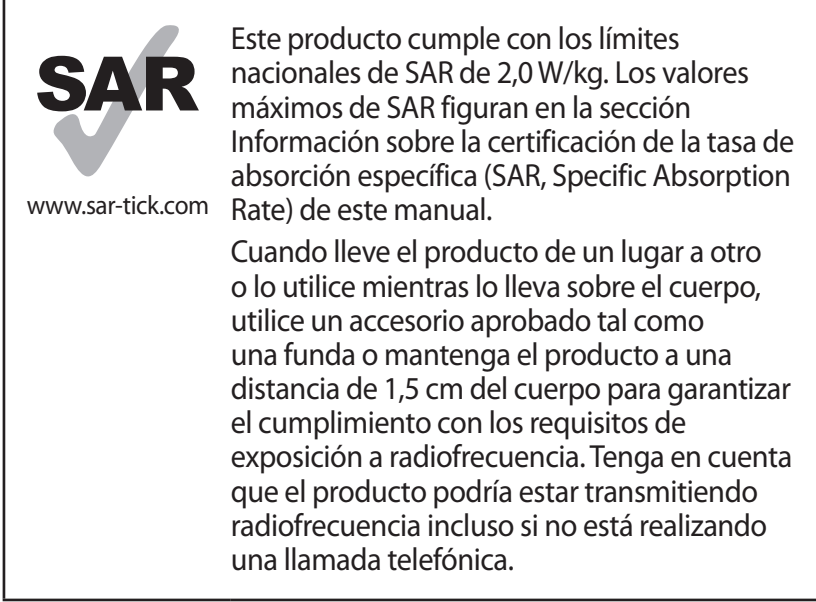

# **Uso del manual**

Gracias por adquirir este dispositivo móvil de Samsung. Este dispositivo le proporcionará comunicaciones móviles y entretenimiento de alta calidad sobre la base de la extraordinaria tecnología y los elevados estándares de Samsung.

Este manual del usuario ha sido diseñado específicamente para guiarlo a través de las características y funciones del dispositivo.

# **Leer primero**

- **●** Lea atentamente este manual antes de comenzar a usar el dispositivo a fin de garantizar el uso correcto y seguro.
- **●** Las descripciones de este manual se basan en los ajustes predeterminados del dispositivo.
- **●** Es posible que las imágenes y las capturas de pantalla utilizadas en este manual del usuario no sean exactamente iguales al producto real.

Uso del manual *2*

- **●** Es posible que el contenido de este manual no coincida con el producto o el software suministrados por el proveedor de servicio o el operador telefónico. Además, el contenido puede modificarse sin previo aviso. Para obtener la versión más actualizada de este manual, visite www.samsung.com
- **●** Las funciones disponibles y los servicios adicionales pueden variar según el dispositivo, el software o el proveedor del servicio.
- **●** El formato y la entrega de este manual del usuario están basados en los sistemas operativos de Google Android, pero pueden variar en función del sistema operativo del usuario.
- **●** Las aplicaciones y sus funciones pueden variar según el país, la región o las especificaciones de hardware. Samsung no es responsable de los problemas de rendimiento provocados por aplicaciones de terceros.
- **●** Samsung no se hace responsable por problemas de rendimiento o incompatibilidades provocadas por ajustes de registro editados o modificaciones del software del sistema operativo. El intento de personalizar el sistema operativo puede provocar el mal funcionamiento del dispositivo o las aplicaciones.
- **●** Para actualizar el software del dispositivo móvil, visite www.samsung.com.
- **●** El software, las fuentes de sonido, los fondos de pantalla, las imágenes y los demás contenidos suministrados con este dispositivo tienen licencias de uso limitado entre Samsung y sus respectivos propietarios. Extraer y usar estos materiales para propósitos comerciales o de otra naturaleza constituye una violación a las leyes de derechos de autor. Samsung no se responsabiliza por ese tipo de infracciones por parte del usuario.
- **●** Conserve este manual para poder consultarlo en el futuro.

# **Íconos instructivos**

Antes de comenzar, conozca los íconos que encontrará en este manual:

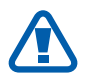

**Advertencia**—situaciones que pueden ocasionar daños a usted o a otros

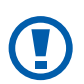

**Precaución**—situaciones que pueden ocasionar daños a su dispositivo o a otros equipos

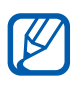

**Nota**—notas, consejos de uso e información adicional

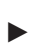

► **Consulte**— páginas con información relacionada. Por ejemplo: ► pág. 12 (representa "consulte la página 12")

- → **A continuación**—el orden de opciones o menús que debe seleccionar para llevar a cabo un paso. Por ejemplo: En la pantalla de inicio, abra la lista de aplicaciones y seleccione **Ajustes** → **Acerca del teléfono** (representa **Ajustes**, seguido de **Acerca del teléfono**)
- **Corchetes**—teclas del dispositivo; por ejemplo: [ $\equiv$ ] (representa la tecla de menú)

## **Derechos de autor**

Copyright © 2012 Samsung Electronics

Este manual del usuario está protegido por las leyes internacionales de derechos de autor.

Ninguna parte de este manual se podrá reproducir, distribuir, traducir ni transmitir de ninguna forma ni por ningún medio, electrónico o mecánico, incluidos el fotocopiado y la grabación, ni se podrá almacenar en ningún sistema de almacenamiento y recuperación de información sin el previo consentimiento por escrito de Samsung Electronics.

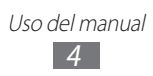

#### **Marcas comerciales**

- **●** SAMSUNG y el logotipo de SAMSUNG son marcas registradas de Samsung Electronics.
- **●** El logotipo de Android, Google Search™, Google Maps™, Google Mail™, YouTube™, Android Market™, y Google Talk™ son marcas registradas de Google, Inc.
- $SIS@ySIS@$  son marcas registradas de SRS Labs, Inc. Las tecnologías de CS Headphone y WOW HD se utilizan bajo licencia de SRS Labs, Inc.
- **●** Bluetooth® es una marca comercial registrada de Bluetooth SIG, Inc. en todo el mundo.
- **●** Oracle y Java son marcas registradas de Oracle y/o sus afiliadas. Otros nombres podrían ser marcas registradas de sus respectivos dueños.
- **●** Wi-Fi®, Wi-Fi Protected Setup™, Wi-Fi Direct™, Wi-Fi CERTIFIED™ y el logotipo de Wi-Fi son marcas registradas de Wi-Fi Alliance.
- **●** El resto de las marcas comerciales y los derechos de autor son propiedad de sus respectivos dueños.

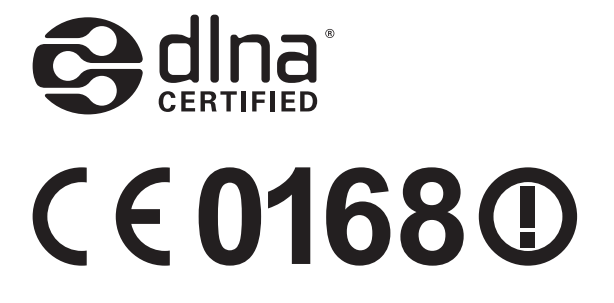

# Contenido

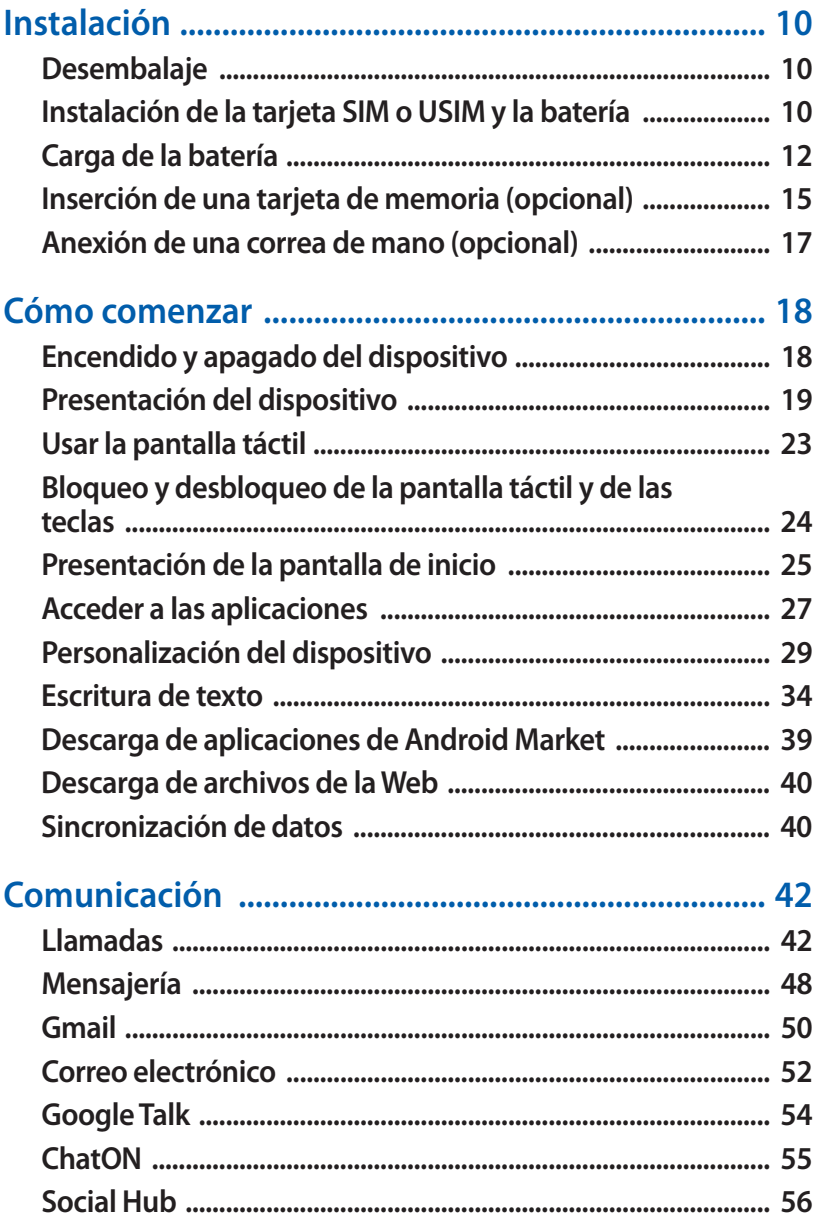

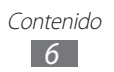

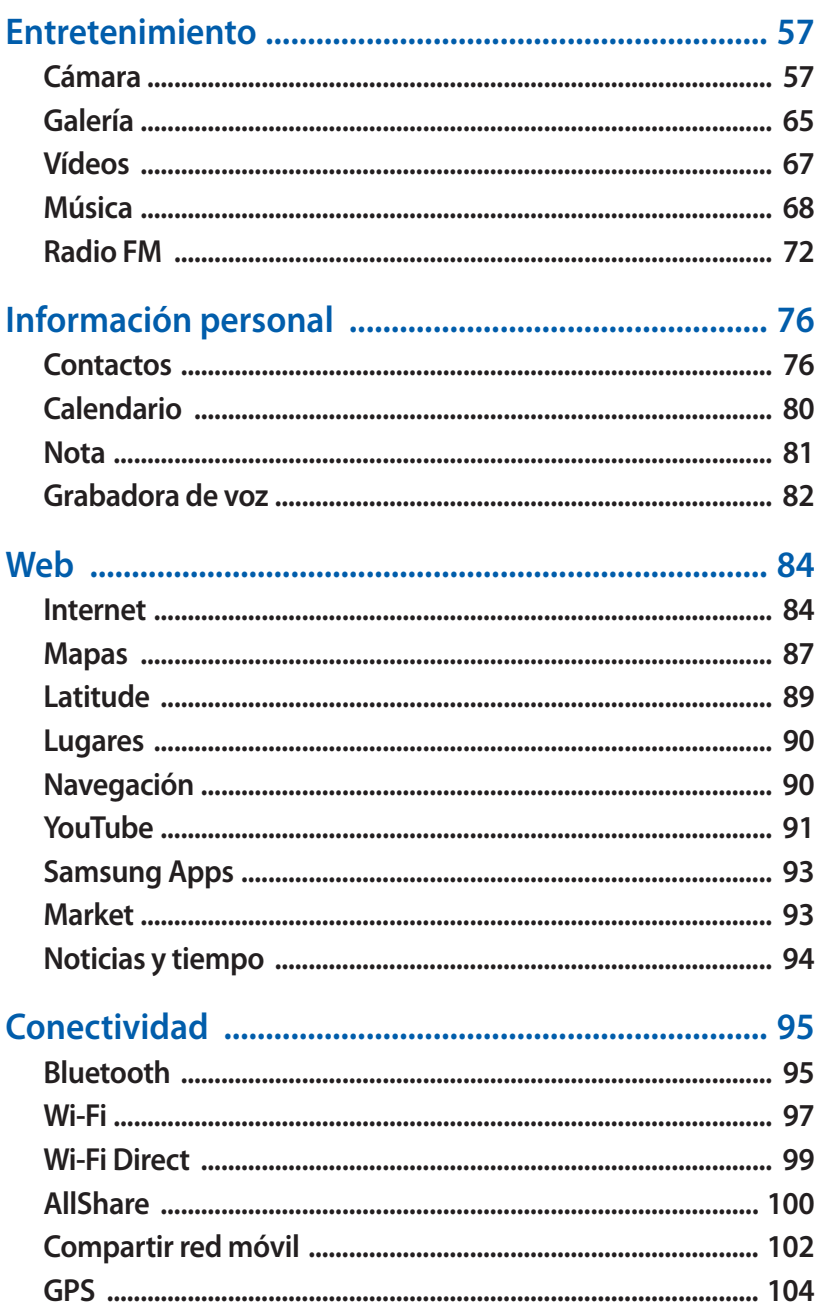

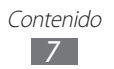

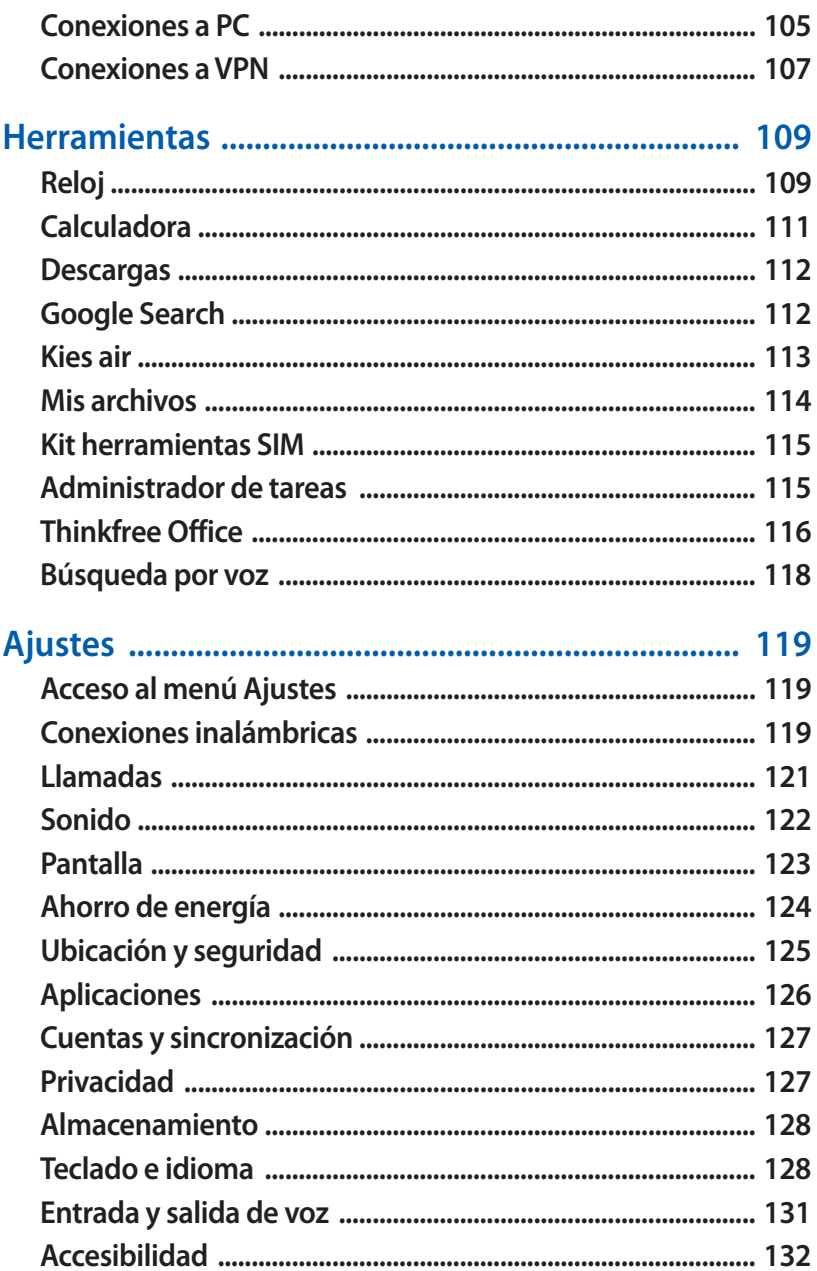

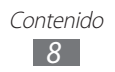

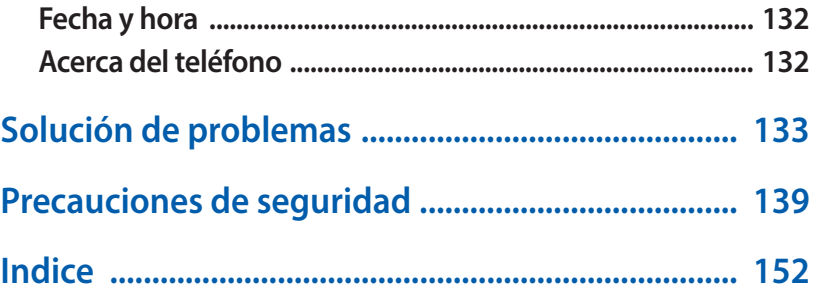

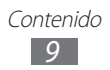

# <span id="page-9-0"></span>**Instalación**

# **Desembalaje**

Busque los siguientes elementos en la caja del producto:

- **●** Dispositivo móvil
- **●** Batería
- **●** Guía de inicio rápido

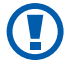

Use sólo software aprobado por Samsung. El software pirata o ilegal puede causar daños o un funcionamiento incorrecto que no están cubiertos por la garantía del fabricante.

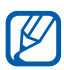

- **●** Los elementos que vienen incluidos con el dispositivo y los accesorios disponibles pueden variar en función de la región o del proveedor de servicios.
- **●** Puede adquirir accesorios adicionales mediante el distribuidor local de Samsung.
- **●** Los accesorios suministrados son los que mejor funcionan con su dispositivo.
- **●** Es posible que aquellos accesorios que no sean los suministrados no sean compatibles con el dispositivo.

#### **Instalación de la tarjeta SIM o USIM y la batería**

Cuando se suscriba a un servicio celular, recibirá una tarjeta de Módulo de identidad del suscriptor (tarjeta SIM), con los detalles de la suscripción, como el número de identificación personal (PIN) y los servicios opcionales. Para utilizar los servicios UMTS o HSDPA, puede comprar una tarjeta de Módulo de identidad del suscriptor universal (USIM).

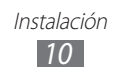

Para instalar la tarjeta SIM o USIM y la batería:

- *1* Si el dispositivo está encendido, mantenga presionada la tecla de Encendido y seleccione **Apagar** → **Aceptar** para apagarlo.
- 2 Ouite la cubierta trasera.

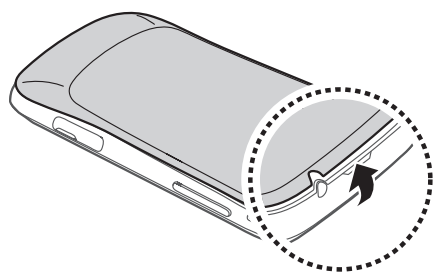

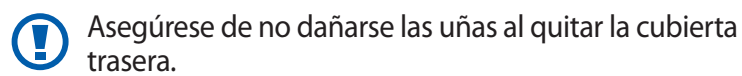

*3* Inserte la tarjeta SIM o USIM de modo que los contactos dorados queden orientados hacia abajo.

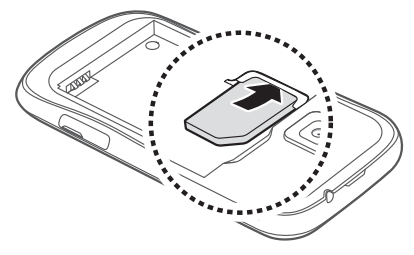

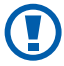

La antena se encuentra ubicada en la parte trasera superior del dispositivo. No retire la cinta protectora que cubre la antena, ya que esto podría dañarla.

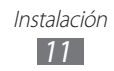

<span id="page-11-0"></span>*4* Inserte la batería.

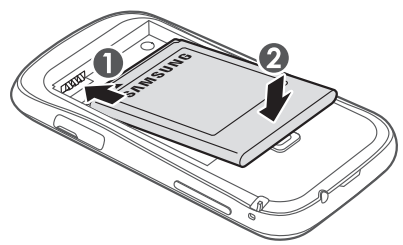

*5* Vuelva a colocar la cubierta trasera.

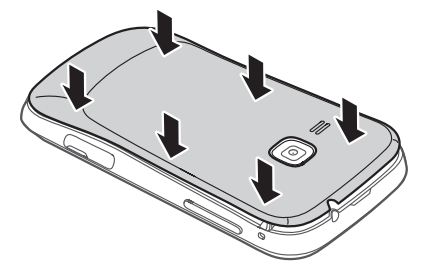

## **Carga de la batería**

Antes de utilizar el dispositivo por primera vez, debe cargar la batería.

Puede cargar el dispositivo con el cargador suministrado o si lo conecta al PC con un cable USB.

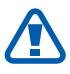

Sólo use cargadores y cables aprobados por Samsung. Los cargadores y los cables no autorizados pueden provocar la explosión de la batería y pueden dañar el dispositivo.

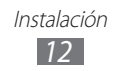

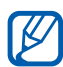

- **●** Cuando la batería tiene poca carga, el dispositivo emite un tono de advertencia y muestra un mensaje de batería baja. Además, el icono de la batería **de** aparecerá vacío. Si el nivel de carga de la batería es demasiado bajo, el dispositivo se apagará automáticamente. Recargue la batería para seguir utilizando el dispositivo.
- **●** Si la batería está completamente descargada, no podrá encender el dispositivo, aún si el cargador está conectado. Permita que la batería agotada se cargue durante algunos minutos antes de intentar encender el dispositivo.

#### › **Cargar con un cargador**

*1* Conecte el extremo pequeño del cargador a la toma multifunción.

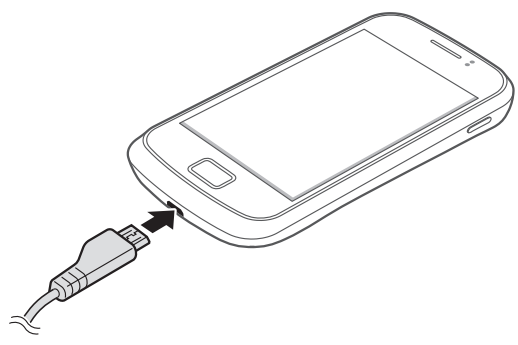

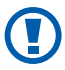

La conexión incorrecta del cargador puede causar serios daños al dispositivo. La garantía no cubre daños causados por el uso inadecuado.

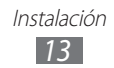

*2* Conecte el extremo grande del cargador en una toma de corriente.

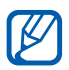

- **●** Puede utilizar el dispositivo mientras se está cargando, pero puede demorar más en cargarse por completo.
- **●** Mientras el dispositivo se está cargando, es posible que la pantalla táctil no funcione debido a un suministro de energía inestable. Si esto sucede, desconecte el cargador del dispositivo.
- **●** Es posible que el dispositivo se caliente mientras se está cargando. Esto es normal y no afecta la vida útil ni el rendimiento del dispositivo.
- **●** Si el dispositivo no se carga correctamente, diríjase a un centro de servicios de Samsung con el dispositivo y el cargador.
- *3* Cuando la batería esté totalmente cargada, desconecte el cargador del dispositivo y luego de la toma de corriente.

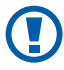

No quite la batería antes de desconectar el cargador. Si lo hace, puede dañar el dispositivo.

El cargador no tiene interruptor de encendido y apagado, por tanto, para cortar el suministro eléctrico, el usuario debe quitar el cargador de la red, además cuando está conectado debe permanecer cerca del enchufe. Para ahorrar energía, desenchufe el cargador cuando no esté en uso.

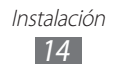

## <span id="page-14-0"></span>› **Cargar con un cable USB**

Antes de cargar, asegúrese de que el PC esté encendido.

- *1* Conecte un extremo (micro-USB) del cable USB en la toma multifunción.
- *2* Conecte el otro extremo del cable USB en uno de los puertos USB del PC.

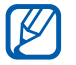

Según el tipo de cable USB que esté utilizando, el inicio de la carga puede demorar unos segundos.

*3* Cuando la batería esté totalmente cargada, desconecte el cable USB del dispositivo y después del PC.

#### **Inserción de una tarjeta de memoria (opcional)**

Para almacenar archivos multimedia adicionales, debe insertar una tarjeta de memoria. Su dispositivo admite tarjetas de memoria microSD™ o microSDHC™ con capacidades máximas de 32 GB (según el fabricante y el tipo de tarjeta de memoria).

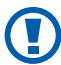

Samsung usa los estándares aprobados de la industria para las tarjetas de memoria, pero algunas marcas pueden no ser completamente compatibles con el dispositivo. El uso de una tarjeta de memoria no compatible puede dañar el dispositivo o la tarjeta de memoria y puede dañar los datos almacenados en la tarjeta.

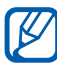

- **●** El dispositivo admite sólo la estructura de archivos FAT para las tarjetas de memoria. Si inserta una tarjeta formateada con una estructura de archivos diferente, el dispositivo le solicitará que reformatee la tarjeta de memoria.
- **●** La escritura y el borrado frecuentes de datos acortarán la vida útil de la tarjeta de memoria.
- **●** Cuando inserte una tarjeta de memoria en el dispositivo, el directorio de archivos de la tarjeta de memoria aparecerá en la carpeta sdcard.

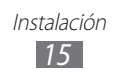

- *1* Abra la cubierta de la ranura para la tarjeta de memoria, ubicada en el lateral del dispositivo.
- *2* Inserte la tarjeta de memoria de modo que los contactos dorados queden orientados hacia arriba.

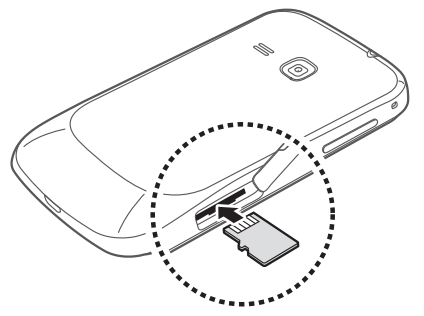

- *3* Inserte la tarjeta de memoria en la ranura para la tarjeta de memoria hasta que se ajuste en su sitio.
- *4* Cierre la cubierta de la ranura para la tarjeta de memoria.

#### › **Quitar la tarjeta de memoria**

Antes de retirar una tarjeta de memoria, desmóntela para realizar una extracción segura.

- $1$  En la pantalla de inicio, seleccione  $\mathbf{H} \rightarrow \mathbf{A}$ **iustes**  $\rightarrow$ **Almacenamiento** → **Retirar tarjeta SD** → **Aceptar**.
- *2* Abra la cubierta de la ranura para la tarjeta de memoria, ubicada en el lateral del dispositivo.
- *3* Presione la tarjeta de memoria suavemente hasta desacoplarla del dispositivo.
- *4* Tire de la tarjeta para extraerla de la ranura.
- *5* Cierre la cubierta de la ranura para la tarjeta de memoria.

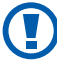

No extraiga la tarjeta de memoria mientras el dispositivo transfiere información o tiene acceso a ella, ya que podría perder datos o dañar la tarjeta o el dispositivo.

> Instalación *16*

#### <span id="page-16-0"></span>› **Formatear la tarjeta de memoria**

Si formatea la tarjeta de memoria en un PC, es posible que no sea compatible con su dispositivo. Formatee la tarjeta de memoria solamente en el dispositivo.

En la pantalla de inicio, seleccione **⊞** → **Ajustes** → **Almacenamiento** → **Retirar tarjeta SD** → **Aceptar** → **Formatear tarjeta SD** → **Formatear tarjeta SD** → **Borrar todo**.

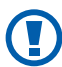

Antes de formatear la tarjeta de memoria, recuerde realizar copias de seguridad de todos los datos importantes almacenados en su dispositivo. La garantía del fabricante no cubre la pérdida de datos ocasionada por las acciones del usuario.

# **Anexión de una correa de mano (opcional)**

- *1* Quite la cubierta trasera.
- *2* Deslice la cinta para mano a través de la ranura y engánchela en la pequeña saliente.

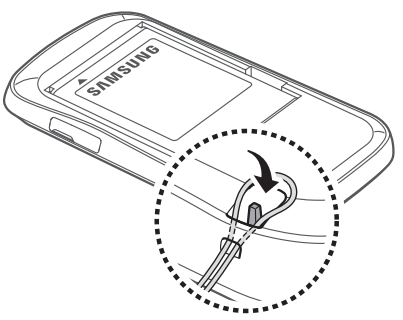

*3* Vuelva a colocar la cubierta trasera.

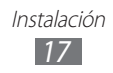

# <span id="page-17-0"></span>**Cómo comenzar**

# **Encendido y apagado del dispositivo**

Para encender el dispositivo, mantenga presionada la tecla de Encendido. Si enciende su dispositivo por primera vez, siga las instrucciones de la pantalla para configurarlo.

Para apagar su dispositivo, mantenga pulsada la tecla Encendido y seleccione **Apagar** → **Aceptar**.

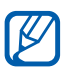

- **●** Respete todas las advertencias publicadas y las indicaciones del personal oficial cuando se encuentre en áreas en las que el uso de dispositivos inalámbricos esté restringido, como aviones y hospitales.
- **●** Para utilizar solamente los servicios sin red del dispositivo, cambie al modo de vuelo. Mantenga pulsada la tecla Encendido y seleccione **Modo avión**.

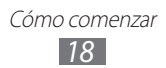

# <span id="page-18-0"></span>**Presentación del dispositivo**

## › **Diseño del dispositivo**

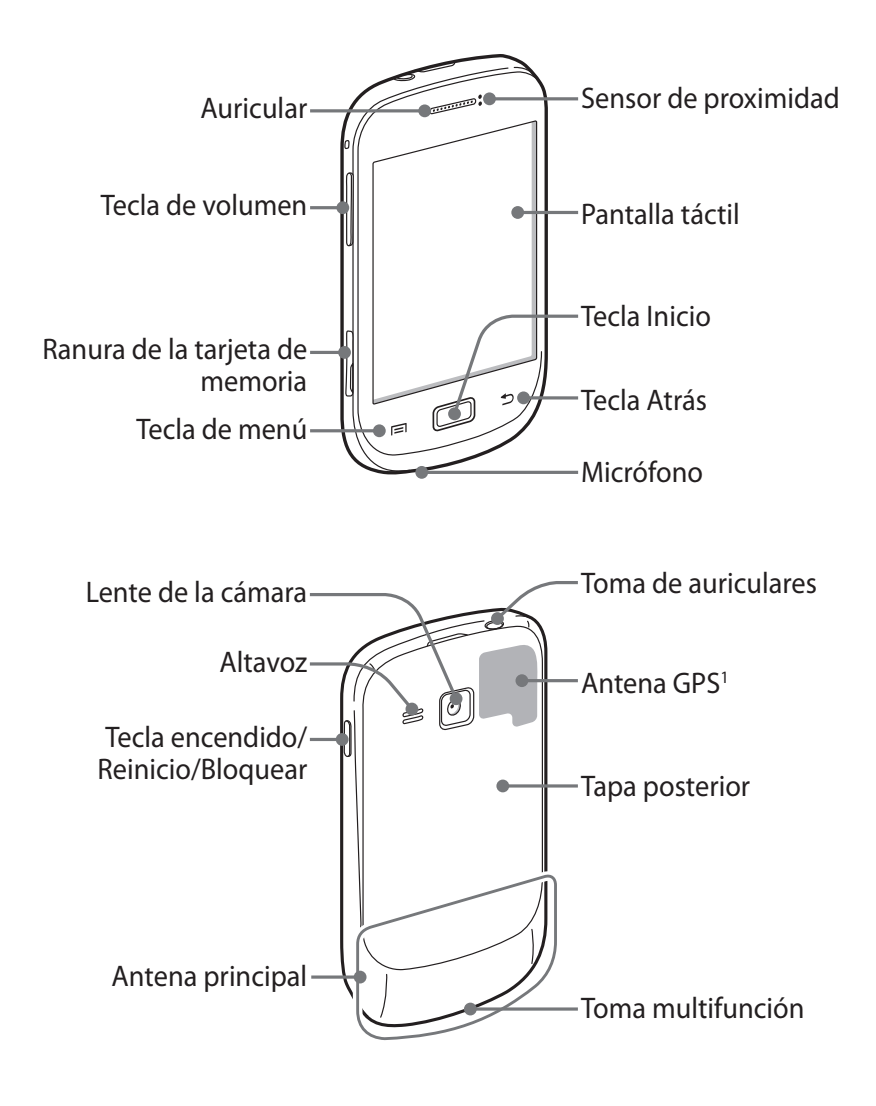

1. No toque la zona de la antena ni la cubra con sus manos u otros objetos mientras usa las funciones GPS.

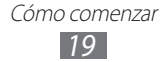

#### › **Teclas**

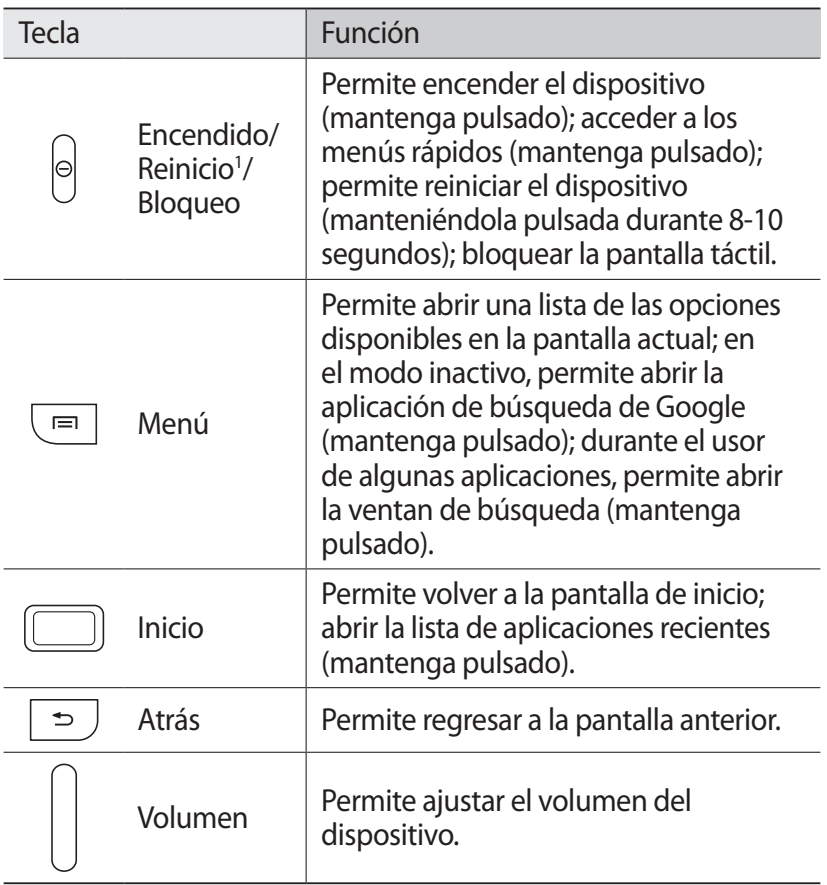

1. Si su dispositivo muestra un error fatal, se cuelga o se congela la imagen, puede tener que reiniciarlo para que funcione correctamente.

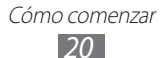

### ›**Íconos indicadores**

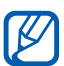

Los íconos que aparecen en la pantalla pueden variar según la región o el proveedor de servicios.

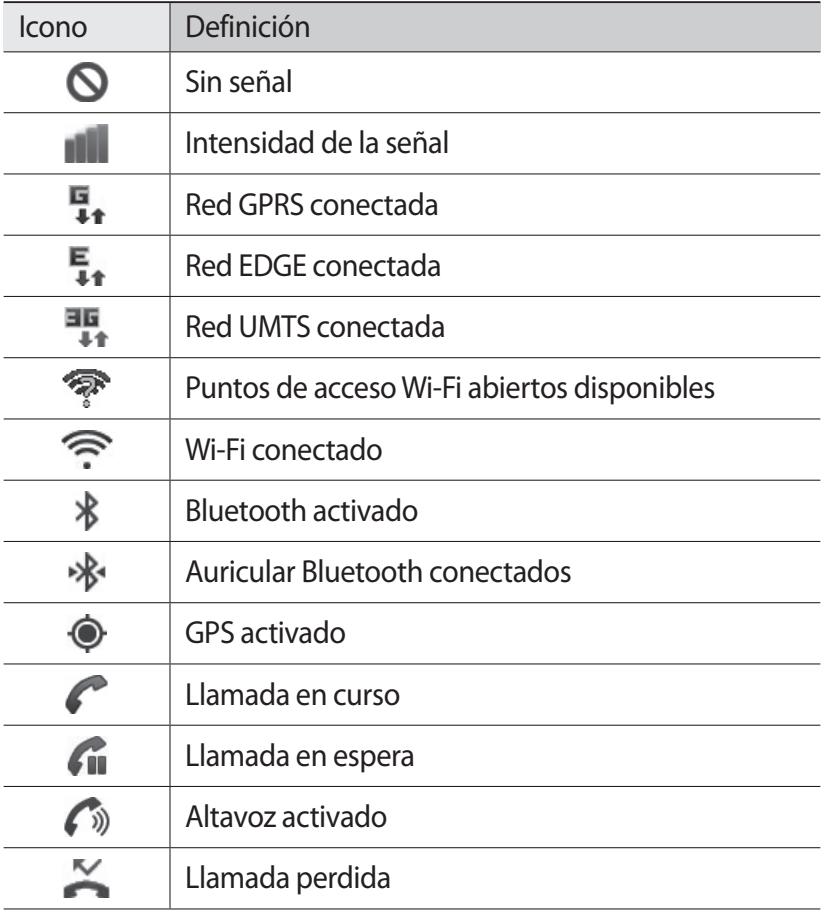

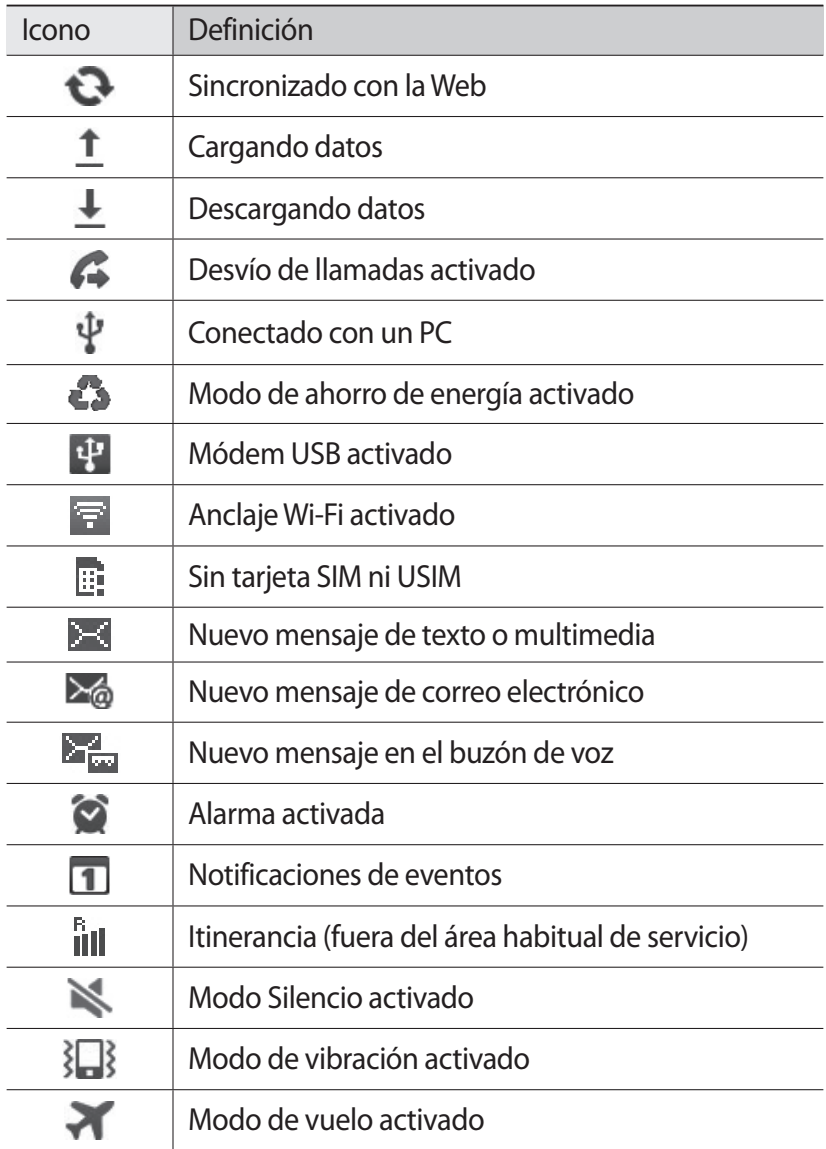

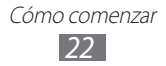

<span id="page-22-0"></span>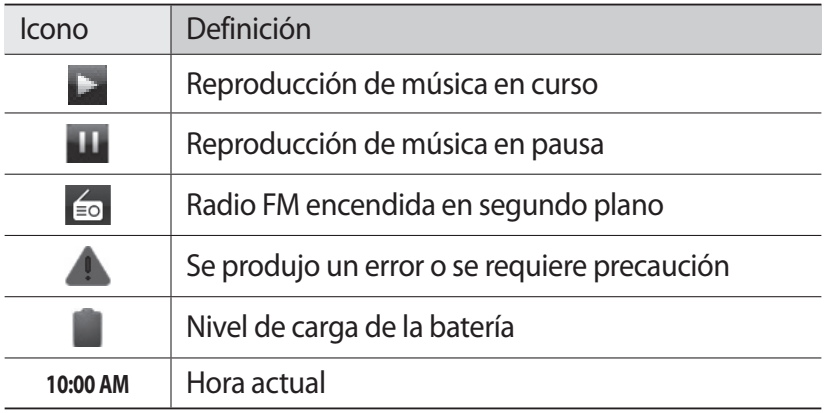

## **Usar la pantalla táctil**

La pantalla táctil del dispositivo le permite seleccionar elementos o realizar funciones de forma sencilla. Aprenda acciones básicas para utilizar la pantalla táctil.

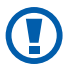

- **●** Para evitar rayar la pantalla táctil, no use herramientas puntiagudas.
- **●** No permita que la pantalla táctil entre en contacto con otros dispositivos eléctricos. Las descargas electrostáticas pueden hacer que la pantalla táctil no funcione correctamente.
- **●** No permita que la pantalla táctil entre en contacto con agua. Es posible que la pantalla táctil no funcione correctamente en ambientes húmedos o si se moja.

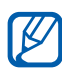

- **●** Para hacer un uso óptimo de la pantalla táctil, quite la película protectora de la pantalla antes de usar el dispositivo.
	- **●** La pantalla táctil cuenta con una función que detecta las pequeñas cargas eléctricas que emite el cuerpo humano. Para obtener un mejor rendimiento, pulse la pantalla táctil con la yema de los dedos. La pantalla táctil no reaccionará ante pulsaciones de herramientas puntiagudas, como un puntero o un bolígrafo.

Cómo comenzar *23*

<span id="page-23-0"></span>Controle la pantalla táctil con las siguientes acciones:

- **●** Pulsar: Pulse una vez con el dedo para seleccionar o iniciar un menú, una opción o una aplicación.
- **●** Mantener pulsado: Mantenga pulsado un elemento durante más de 2 segundos para abrir una lista emergente de opciones.
- **●** Arrastrar: Pulse y arrastre el dedo hacia arriba, abajo, la derecha y la izquierda para mover elementos de listas.
- **●** Arrastrar y soltar: Mantenga pulsado un elemento con el dedo y, luego, arrastre el dedo para mover el elemento.
- **●** Doble pulsación: Pulse dos veces rápidamente con el dedo para ampliar o reducir fotografías o páginas web mientras las ve.
- **●** Pellizco: Coloque dos dedos separados y júntelos rápidamente.
	- **●** El dispositivo desactiva la pantalla táctil cuando usted no lo usa durante un periodo específico. Para activar la pantalla, pulse la tecla Encendido o la tecla Inicio.
		- **●** También puede ajustar el tiempo de retroiluminación. En el modo inactivo, abra la lista de aplicaciones y seleccione **Ajustes** → **Pantalla** → **Tiempo de espera**.

#### **Bloqueo y desbloqueo de la pantalla táctil y de las teclas**

Puede bloquear la pantalla táctil y las teclas para evitar cualquier operación no deseada en el dispositivo.

Para bloquear, pulse la tecla Encendido. Para desbloquear, active la pantalla pulsando la tecla Encendido o la tecla Inicio, y puntee la ventana con el dedo.

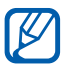

Puede activar la función de bloqueo de pantalla para evitar que otras personas tengan acceso a sus datos personales y a la información almacenada en el dispositivo. ► pág. [31](textanchor:Getting started.indd:_SERIAL_Set a screen lock)

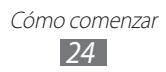

## <span id="page-24-0"></span>**Presentación de la pantalla de inicio**

Cuando el dispositivo esté en este modo, usted verá la pantalla de inicio. En la pantalla de inicio, podrá ver iconos indicadores, widgets, accesos directos y aplicaciones, y otros elementos.

La pantalla inactiva cuenta con múltiples paneles. Desplácese hacia la izquierda o hacia la derecha hasta un panel de la pantalla de inicio.

#### › **Agregar elementos a la pantalla de inicio**

Puede personalizar la pantalla de inicio añadiendo accesos directos a las aplicaciones o elementos en aplicaciones, widgets o carpetas. Para añadir elementos a la pantalla de inicio,

- *1* Pulse [ ] → **Añadir** o mantenga pulsada el área vacía de la pantalla inactiva.
- 2 Seleccione la categoría del elemento  $\rightarrow$  un elemento:
	- **● Widgets**: Permite añadir widgets a la pantalla de inicio.
	- **● Accesos**: Permite añadir accesos directos a los elementos, como aplicaciones, favoritos y contactos.
	- **● Carpetas**: Permite crear una nueva carpeta o añadir carpetas para sus contactos.
	- **● Fondos de pantalla**: Permite definir una imagen de fondo.

#### › **Mover elementos en la pantalla de inicio**

- *1* Mantenga pulsado un elemento para moverlo.
- *2* Arrastre el elemento hasta la ubicación deseada.

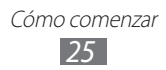

## › **Quitar elementos de la pantalla de inicio**

- *1* Mantenga pulsado un elemento para eliminarlo. La papelera aparecerá en la parte inferior de la pantalla inactiva.
- *2* Arrastre el elemento a la papelera.
- *3* Cuando el elemento aparezca en rojo, suéltelo.

### › **Usar el panel de notificaciones**

En la pantalla de inicio, o mientras esté usando una aplicación, pulse el área de iconos indicadores y arrastre el dedo hacia abajo para abrir el panel de notificaciones. Puede activar o desactivar las funciones de conexión inalámbrica y acceder a una lista de notificaciones, por ejemplo sobre el estado de mensajes, llamadas, eventos o procesos. Para ocultar el panel, arrastre la parte inferior de la lista hacia arriba.

En el panel de notificaciones, puede utilizar las siguientes opciones:

- **● Wi-Fi**: Permite activar o desactivar la función Wi-Fi. ► pág. [98](textanchor:Connectivity.indd:_SERIAL_Activate the WLAN feature)
- **● Bluetooth**: Permite activar o desactivar la función de conexión inalámbrica Bluetooth. ► pág. [95](textanchor:Connectivity.indd:_SERIAL_Turn on the Bluetooth wireless feature)
- **● GPS**: Permite activar o desactivar la función GPS.
- **● Modo Silencio**: Permite activar o desactivar el modo Silencio.
- **● Rotación auto**: Permite activar o desactivar la rotación automática.

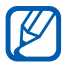

Las opciones disponibles pueden variar en función del proveedor de servicios o la región en la que se encuentre.

### <span id="page-26-0"></span>› **Añadir o quitar paneles en la pantalla inactiva**

Puede añadir nuevos paneles a la pantalla de inicio o quitarlos para organizar los widgets según sus preferencias y necesidades.

- *I* En la pantalla de inicio, pulse  $[$  $\equiv$ 1 $] \rightarrow$  **Editar**. También puede colocar dos dedos sobre la pantalla y juntarlos rápidamente para pasar al modo Editar.
- *2* Añada o elimine paneles utilizando las siguientes funciones:
	- **●** Para eliminar un panel, mantenga pulsada la vista en miniatura de un panel y arrástrelo hacia la papelera de reciclaje que se encuentra en la parte inferior de la pantalla.
	- Para añadir un nuevo panel, seleccione **●**.
	- **●** Para cambiar el orden de los paneles, mantenga pulsada la vista en miniatura de uno y arrástrelo hacia la ubicación que desee.
- *3* Cuando haya terminado, pulse  $[\triangle]$ .

# **Acceder a las aplicaciones**

Para acceder a las aplicaciones del dispositivo,

- $1$  En la pantalla de inicio, seleccione  $\blacksquare$  para acceder a la lista de aplicaciones.
- *2* Desplácese hacia la izquierda o hacia la derecha hasta otra pantalla de menú.

También puede seleccionar un punto en la parte inferior de la pantalla para moverse al panel de la pantalla de inicio que corresponda directamente.

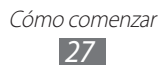

- *3* Seleccione una aplicación.
	- **●** Para utilizar aplicaciones suministradas por Google, debe tener una cuenta de Google. Si no posee una cuenta de Google, puede solicitar una.
		- **●** Puede agregar un acceso directo a una aplicación si mantiene pulsado el icono de la aplicación en la lista de aplicaciones. Puede mover el icono a la ubicación que desee en la pantalla inactiva.
- *4* Pulse [<del>○</del>] para regresar a la pantalla anterior. Pulse la tecla Inicio para regresar a la pantalla de inicio.

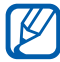

Si usted gira el dispositivo mientras utiliza algunas funciones, la interfaz también girará automáticamente. Para evitar que la interfaz gire, abra el panel de notificaciones y seleccione **Rotación auto**.

### › **Organizar aplicaciones**

Puede cambiar el orden de las aplicaciones en la lista de aplicaciones o puede agruparlas en categorías para reacomodarlas en función de sus preferencias y necesidades.

- *1* En la lista de aplicaciones, pulse  $[$  $\equiv$  $] \rightarrow$  **Editar.**
- *2* Mantenga pulsada una aplicación.
- *3* Arrastre el icono de la aplicación hasta la ubicación deseada. Puede mover el icono de una aplicación hasta otra pantalla. También puede colocar las aplicaciones más usadas junto a  $\triangle$ .
- $4$  Pulse  $\boxed{=}$   $\rightarrow$  **Guardar**.

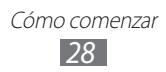

#### <span id="page-28-0"></span>› **Acceder a las aplicaciones utilizadas recientemente**

- *1* Mantenga pulsada la tecla Inicio para ver las aplicaciones a las que accedió recientemente.
- *2* Seleccione una aplicación a la que desee acceder.

#### › **Usar el administrador de tareas**

El dispositivo permite realizar varias tareas. Puede ejecutar más de una aplicación al mismo tiempo. No obstante, la ejecución simultánea puede causar cortes de comunicación, bloqueos, problemas de memoria o consumo adicional de energía. Para evitar estos problemas, cierre los programas innecesarios mediante el administrador de tareas.

- *1* En la pantalla de inicio, abra la lista de aplicaciones y seleccione **Administrador de tareas** → **Aplicaciones activas**. Aparecerá una lista de todas las aplicaciones que se están ejecutando en el dispositivo.
- *2* Para cerrar una aplicación, seleccione **Salir**. Para cerrar todas las aplicaciones activas, seleccione **Salir de todo**.

# **Personalización del dispositivo**

Personalice su dispositivo según sus preferencias y aprovéchelo al máximo.

## › **Definir la fecha y la hora actuales**

- *1* En el modo inactivo, abra la lista de aplicaciones y seleccione **Ajustes** → **Fecha y hora**.
- *2* Defina la fecha y la hora y cambie otras opciones.

#### › **Encender o apagar la marcación por tonos**

En la pantalla de inicio, abra la lista de aplicaciones y seleccione **Ajustes** → **Sonido** → **Selección audible**.

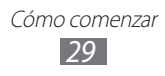

#### › **Ajustar el volumen de la melodía**

Pulse la tecla de volumen hacia arriba o hacia abajo para ajustar el volumen de la melodía.

### › **Cambiar al modo Silencio**

Para activar o desactivar el sonido del dispositivo, realice una de las siguientes acciones:

- **●** En la pantalla de inicio, abra la lista de aplicaciones, seleccione  $\rightarrow$  **Teclado** y, después, mantenga pulsado **#**.
- **●** Abra el panel de notificaciones desde la parte superior de la pantalla y seleccione **Modo Silencio**.
- **●** Mantenga pulsada la tecla Encendido y seleccione **Modo Silencio**.

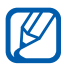

Puede definir el dispositivo para que lo alerte en varios eventos en el modo Silencio. En la pantalla de inicio, abra la lista de aplicaciones y seleccione **Ajustes** → **Sonido** → **Vibración** → **Siempre** o **Sólo en modo Silenc**. Cuando cambie al modo Silencio, aparecerá  $\Box$  en lugar de  $\Lambda$ .

#### › **Cambiar la melodía**

- *1* En la pantalla de inicio, abra la lista de aplicaciones y seleccione **Ajustes** → **Sonido** → **Melodía del teléfono**.
- *2* Seleccione una melodía de la lista y seleccione **Aceptar**.

#### › **Activar la animación para el cambio de ventanas**

En el modo inactivo, abra la lista de aplicaciones y seleccione **Ajustes** → **Pantalla** → **Animación** → **Algunas animaciones** o **Todas las animaciones**.

#### › **Seleccionar un fondo de pantalla para la pantalla de inicio**

- **1** En el modo inactivo, pulse  $\sqrt{=}$   $\rightarrow$  **Fondos**  $\rightarrow$  una opción.
- *2* Seleccione una imagen.
- *3* Seleccione **Guardar** o **Definir fondo de pantalla**.

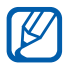

Samsung no será responsable por ningún uso de imágenes predeterminadas o fondos de pantalla suministrados con su dispositivo.

### › **Ajustar el brillo de la pantalla**

- *1* En la pantalla de inicio, abra la lista de aplicaciones y seleccione **Ajustes** → **Pantalla** → **Brillo**.
- *2* Arrastre el control deslizante para ajustar el nivel de brillo.
- *3* Seleccione **Aceptar**.

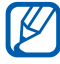

El nivel de brillo de la pantalla afectará la rapidez con que el dispositivo consume carga de la batería.

## › **Definir un bloqueo de pantalla**

Puede bloquear la pantalla activando la función de bloqueo. Su dispositivo le solicitará el código de desbloqueo cada vez que lo encienda o al desbloquear la pantalla táctil.

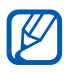

- **●** Si olvida su código de desbloqueo, diríjase a un centro de servicios de Samsung con el dispositivo para restablecerlo.
- **●** Samsung no se hace responsable por la pérdida de códigos de seguridad, información privada u otros daños causados por software ilegal.

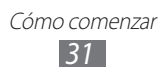

#### **Definir un patrón de desbloqueo**

- *1* En la pantalla de inicio, abra la lista de aplicaciones y seleccione **Ajustes** → **Ubicación y seguridad** → **Definir bloqueo de pantalla** → **Patrón**.
- *2* Lea las instrucciones en pantalla y observe los patrones de ejemplo, y seleccione **Sig.**
- *3* Puede dibujar un patrón si arrastra el dedo para conectar, al menos, 4 puntos y seleccione **Continuar**.
- *4* Vuelva a dibujar el patrón y seleccione **Confirmar**.

#### **Definir un código PIN de desbloqueo**

- *1* En la pantalla de inicio, abra la lista de aplicaciones y seleccione **Ajustes** → **Ubicación y seguridad** → **Definir bloqueo de pantalla** → **PIN**.
- *2* Introduzca un nuevo PIN (numérico) y seleccione **Continuar**.
- *3* Introduzca el PIN nuevamente y seleccione **Aceptar**.

#### **Definir una contraseña de desbloqueo**

- *1* En la pantalla de inicio, abra la lista de aplicaciones y seleccione **Ajustes** → **Ubicación y seguridad** → **Definir bloqueo de pantalla** → **Contraseña**.
- *2* Introduzca una nueva contraseña (alfanumérica) y seleccione **Continuar**.
- *3* Introduzca la contraseña nuevamente y seleccione **Aceptar**.

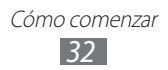

### › **Bloquear la tarjeta SIM o USIM**

Puede activar el PIN proporcionado con su tarjeta SIM o USIM para bloquear el dispositivo.

- *1* En el modo inactivo, abra la lista de aplicaciones y seleccione **Ajustes** → **Ubicación y seguridad** → **Definir bloqueo de tarjeta SIM** → **Bloquear tarjeta SIM**.
- *2* Introduzca su PIN y seleccione **Aceptar**.

Una vez que el bloqueo de PIN esté activado, debe introducir el PIN siempre que encienda el dispositivo.

- $\cancel{w}$
- **●** Si introduce un PIN incorrecto demasiadas veces, la tarjeta SIM o USIM se bloqueará. Debe introducir una clave de desbloqueo de PIN (PUK) para desbloquear la tarjeta SIM o USIM.
- **●** Si no introduce el PUK correcto y se bloquea la tarjeta SIM o USIM, lleve la tarjeta al proveedor de servicios para desbloquearla.

### › **Activar la función Localizar mi móvil**

Cuando inserta una nueva tarjeta SIM o USIM en el dispositivo, la función Localizar mi móvil envía automáticamente el número de contacto a los destinatarios especificados para ayudarlo a localizar y recuperar el dispositivo.

Para utilizar esta función, necesita una cuenta Samsung para controlar el dispositivo desde la web de manera remota.

- *1* En el modo inactivo, abra la lista de aplicaciones y seleccione **Ajustes** → **Ubicación y seguridad** → **Alerta de cambio de SIM**.
- *2* Lea los términos y condiciones y seleccione **Aceptar**.

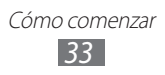

- <span id="page-33-0"></span>*3* Introduzca su dirección de correo electrónico y la contraseña de su cuenta Samsung y seleccione **Iniciar sesión**. Para crear una cuenta Samsung, seleccione **Iniciar sesión**.
- *4* Seleccione **Enviar mensaje a**.
- *5* Introduzca la contraseña de su cuenta Samsung nuevamente y seleccione **Confirmar**.
- *6* Introduzca un número de teléfono, incluido el código de país (con **+**).
- *7* Escriba el mensaje de texto que desee enviar a los destinatarios.
- *8* Seleccione **Hecho**.

## **Escritura de texto**

Para introducir texto, puede seleccionar caracteres en el teclado virtual o introducir escritura a mano en la pantalla.

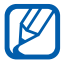

No podrá introducir texto en algunos idiomas. Para introducir texto, debe cambiar el idioma de escritura a uno de los idiomas compatibles. ► pág. [128](textanchor:Setting.indd:_SERIAL_Select language)

#### › **Cambiar el tipo de teclado**

Puede cambiar el tipo de teclado. Mantenga pulsado el campo de entrada de texto y seleccione **Método de introducción** → un tipo de teclado (teclado Samsung o Swype).

#### ›**Introducir texto con el teclado Samsung**

*1* Seleccione ۞ → **Tipos de teclados verticales** y seleccione un método de entrada de texto.

Puede seleccionar uno de los métodos de entrada de texto (teclado QWERTY o tradicional) o los métodos de escritura a mano.

*2* Seleccione las teclas alfanuméricas o escriba en la pantalla para introducir el texto.

> Cómo comenzar *34*

También puede utilizar las siguientes teclas:

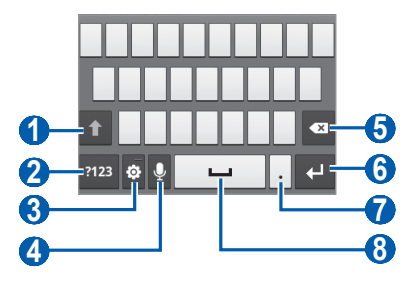

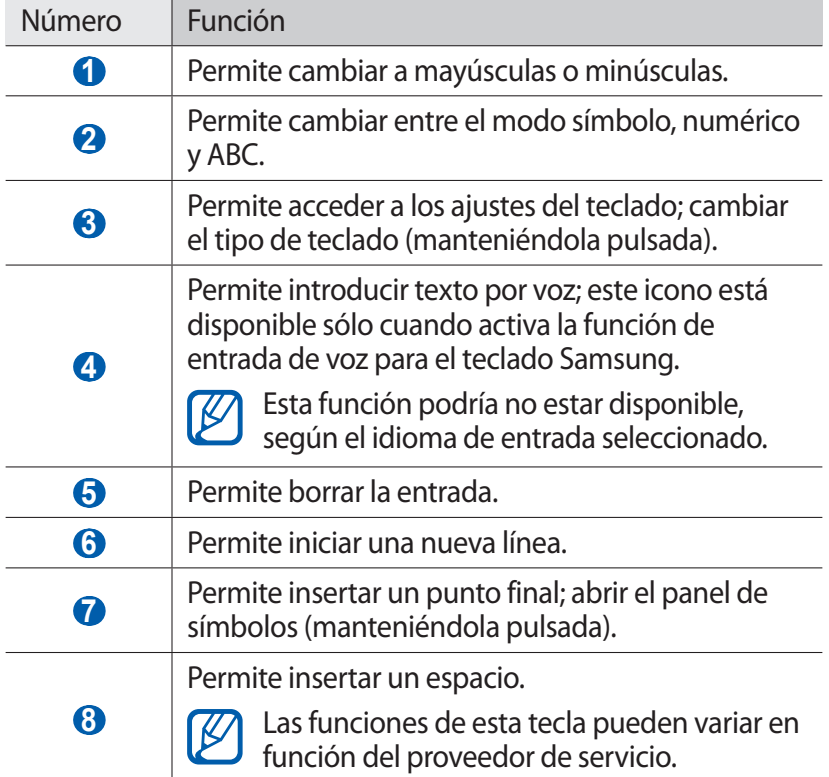

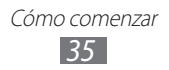

### ›**Introducir texto con el teclado Swype**

- *1* Seleccione el primer carácter de una palabra y arrastre el dedo al segundo carácter sin quitar el dedo de la pantalla.
- *2* Continúe hasta que complete la palabra.

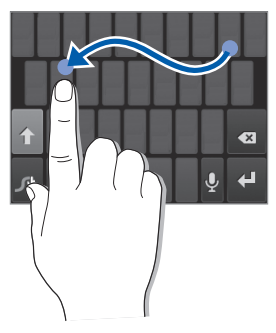

- *3* Levante el dedo en el último carácter.
- *4* Cuando la palabra aparezca correctamente en la pantalla, seleccione **para insertar un espacio. Si no aparece la** palabra correcta, seleccione una palabra alternativa de la lista que aparece.
- *5* Repita los pasos de 1 a 4 para completar el texto.
	- **●** También puede pulsar las teclas para introducir texto.
	- **●** Puede mantener pulsada uan tecla para introducir los caracteres de la parte superior de la tecla. Cuando mantiene pulsada una tecla hasta que aparezca la lista de caracteres, puede introducir caracteres especiales y símbolos.

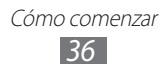
También puede utilizar las siguientes teclas:

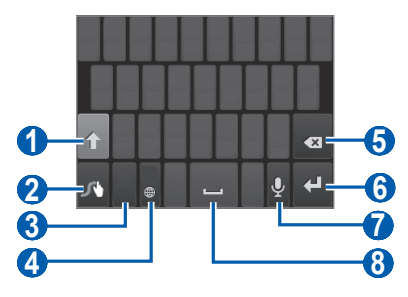

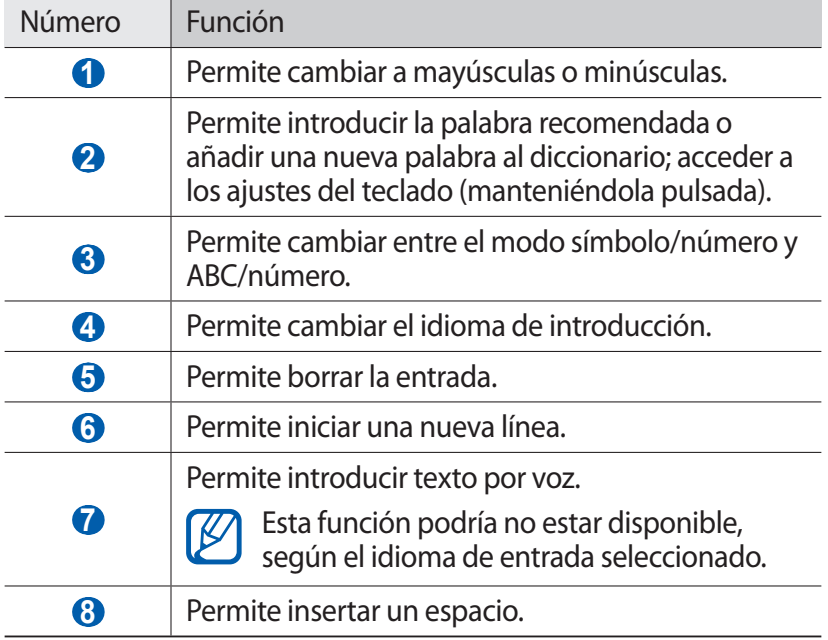

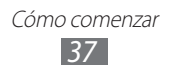

## › **Copiar y pegar texto**

Mientras introduce texto, puede usar la función copiar y pegar para usar texto en otras aplicaciones.

- *1* Coloque el cursor en el texto que desea copiar.
- 2 Seleccione ...
- *3* Seleccione **Seleccionar palabra** o **Seleccionar todo**.
- *4* Arrastre **o** para seleccionar el texto que desee.
- *5* Seleccione **Copiar** para copiar, o **Cortar** si desea cortar todo el texto y colocarlo en el portapapeles.
- *6* En otra aplicación, coloque el cursor donde desee pegar el texto.
- $7$  Seleccione  **→ Pegar** para insertar el texto del portapapeles en el campo de texto.

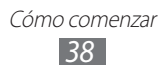

# **Descarga de aplicaciones de Android Market**

La funcionalidad de su dispositivo puede extenderse con la instalación de aplicaciones adicionales sobre la base de la plataforma Android.

Android Market brinda una forma sencilla y rápida de comprar juegos y aplicaciones móviles.

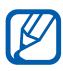

- **●** Es posible que este servicio no esté disponible según su región o su proveedor de servicio.
- **●** El dispositivo guardará archivos de usuario de aplicaciones descargadas en la memoria interna. Para guardar los archivos en la tarjeta de memoria, conecte el dispositivo a un PC y cópielos de la memoria interna a la tarjeta de memoria.

## ›**Instalar una aplicación**

- *1* En la pantalla de inicio, abra la lista de aplicaciones y seleccione **Market**.
- *2* Seleccione **Aceptar** cuando aparezcan los términos y condiciones.
- *3* Busque un archivo o una aplicación y realice su descarga.

#### › **Desinstalar una aplicación**

- *1* En la pantalla de inicio de Android Market, seleccione **Mis aplicaciones**.
- *2* Seleccione el elemento que desea eliminar.
- *3* Seleccione **Desinstalar** → **Aceptar**.

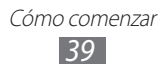

## **Descarga de archivos de la Web**

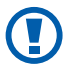

Los archivos descargados de la Web pueden contener virus que dañarán el dispositivo. Para reducir el riesgo, sólo descargue archivos provenientes de fuentes confiables.

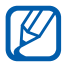

Algunos archivos multimedia incluyen Administración de derechos digitales (Digital Rights Management) para proteger los derechos de propiedad intelectual. Esta protección impide que se descarguen, copien, modifiquen o transfieran ciertos archivos.

Para descargar archivos de la Web,

- *1* En el modo inactivo, abra la lista de aplicaciones y seleccione **Navegador**.
- *2* Busque un archivo o una aplicación y realice su descarga.

Para instalar aplicaciones descargadas de otros sitios web, no de Android Market, debe seleccionar **Ajustes** → **Aplicaciones** → **Fuentes desconocidas** → **Aceptar**.

# **Sincronización de datos**

Puede sincronizar datos con varios servidores Web y realizar copias de seguridad o restaurar sus datos.

Cuando se completa la sincronización, el dispositivo permanece conectado a la Web. Si se realiza algún cambio en la Web, la información actualizada aparecerá en su dispositivo y comenzará automáticamente la sincronización, y viceversa.

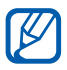

 $\mathbb Z$  Es posible que este servicio no esté disponible según su región o su proveedor de servicio.

## › **Configurar una cuenta de servidor**

- *1* En el modo inactivo, abra la lista de aplicaciones y seleccione **Ajustes** → **Cuentas y sincronización**.
- 2 Seleccione **Añad cuenta**  $\rightarrow$  un tipo de cuenta.
- $\beta$  Siga las instrucciones que aparecen en la pantalla para completar la configuración de la cuenta.

#### › **Activar la sincronización automática**

- *1* En el modo inactivo, abra la lista de aplicaciones y seleccione **Ajustes** → **Cuentas y sincronización**.
- *2* Seleccione **Sincronización automática**.
- *3* Seleccione una cuenta.
- *4* Seleccione las aplicaciones que desee sincronizar.

Para excluir aplicaciones de la sincronización automática, desmarque la casilla de verificación junto a las aplicaciones.

#### › **Sincronizar datos manualmente**

- *1* En el modo inactivo, abra la lista de aplicaciones y seleccione **Ajustes** → **Cuentas y sincronización**.
- *2* Seleccione una cuenta.
- *3* Seleccione **Sincronizar ahora**. El dispositivo iniciará la sincronización de los datos que configuró para la sincronización.

# **Comunicación**

# **Llamadas**

Aprenda a utilizar las funciones de llamada, por ejemplo realizar y recibir llamadas, a usar las opciones que se encuentran disponibles durante una llamada en curso, y a personalizar y utilizar las funciones relacionadas con las llamadas.

## › **Realizar o responder una llamada**

Puede utilizar los botones o la pantalla táctil para realizar, aceptar, finalizar o rechazar llamadas.

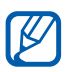

- **●** Cuando active el sensor de proximidad, su dispositivo se apagará automáticamente y bloqueará la pantalla táctil para evitar entradas accidentales cuando sostenga el dispositivo cerca de su rostro. ► pág. [122](textanchor:Setting.indd:_SERIAL_Turn on proximity sensor)
	- **●** La electricidad estática descargada por su cuerpo o su ropa puede interferir con el sensor de proximidad durante una llamada.

#### **Realizar una llamada**

En la pantalla de inicio, abra la lista de aplicaciones, seleccione → **Teclado**, y después introduzca un código de área y un número de teléfono.

- *1* Seleccione **b** para realizar una llamada.
- *2* Para finalizar una llamada, seleccione **Fin. llam**.

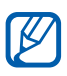

- **●** Utilice la agenda para guardar los números que marca frecuentemente. ► pág. [76](textanchor:Personal information.indd:_SERIAL_Create a contact)
	- **●** Para acceder con rapidez al registro de llamadas con el fin de volver a marcar los números de las llamadas más recientes, seleccione → **Registro**.

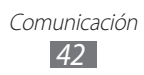

#### **Responder una llamada**

 $1$  Cuando reciba una llamada, arrastre  $\Box$  en cualquier dirección hasta que alcance el borde del círculo.

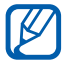

Cuando el dispositivo esté sonando, pulse la tecla de volumen para silenciar el dispositivo.

*2* Para finalizar una llamada, seleccione **Fin. llam**.

#### **Rechazar una llamada**

Cuando reciba una llamada, arrastre Co en cualquier dirección hasta que alcance el borde del círculo. La persona que llama oirá un tono de ocupado.

#### **Llamar a un número internacional**

- *1* En la pantalla de inicio, abra la lista de aplicaciones, seleccione **■ → Teclado**, y después mantenga pulsado 0 para insertar el carácter **+**.
- *2* Introduzca el número completo que desee marcar (código de país, código de área y número de teléfono) y, luego, seleccione **k** para marcar.

## › **Uso de un auricular**

Al conectar un auricular al dispositivo, podrá responder y controlar llamadas con las manos libres:

- **●** Para responder una llamada, pulse el botón del auricular.
- **●** Para rechazar una llamada, mantenga pulsado el botón del auricular.
- **●** Para poner una llamada en espera o recuperar una llamada, mantenga pulsado el botón del auricular.
- **●** Para finalizar una llamada, pulse el botón del auricular.

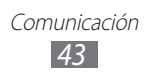

# › **Usar las opciones durante una llamada**

Puede utilizar las siguientes opciones durante una llamada en curso:

- **●** Para ajustar el volumen de voz, pulse la tecla de volumen hacia arriba o abajo.
- **•** Para colocar una llamada en espera, seleccione  $\blacksquare$ . Para recuperar una llamada en espera, seleccione  $\triangleright$ .
- **●** Para marcar una segunda llamada, seleccione **Añadir llamada** y, luego, marque el número nuevo.
- Para responder a una segunda llamada, arrastre **tean cualquier** dirección hasta alcanzar el borde del círculo cuando suene el tono de llamada en espera. El dispositivo le preguntará si desea finalizar o retener la primera llamada. Debe suscribirse al servicio de llamada en espera para utilizar esta función.
- **●** Para abrir la pantalla de marcación, seleccione **Teclado**.
- **●** Para activar la función de altavoz, seleccione **Altavoz**.

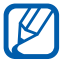

En entornos ruidosos, es posible que tenga problemas para escuchar algunas llamadas mientras usa la función de altavoz. Utilice el modo de teléfono normal para lograr un mejor rendimiento en el audio.

- **●** Para desactivar el micrófono de modo que el otro interlocutor no pueda oírlo, seleccione **Silencio**.
- **●** Para escuchar al interlocutor y hablar con él por un auricular Bluetooth, seleccione **Auricular**.
- **•** Para abrir la agenda telefónica, pulse [□] → **Contactos**.
- **•** Para añadir una nota, pulse [ $\equiv$ ] → **Notas**.
- **●** Para alternar entre las dos llamadas, seleccione **Cambiar**.
- **●** Para realizar una llamada múltiple (multiconferencia), realice o reciba una segunda llamada y seleccione **Fusionar** cuando esté conectado al segundo interlocutor. Repita este proceso para añadir más interlocutores. Debe suscribirse al servicio de llamada múltiple para utilizar esta función.

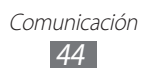

## › **Ver y marcar llamadas perdidas**

En la pantalla, aparecerán las llamadas perdidas. Para marcar el número de una llamada perdida, abra el panel de notificaciones y seleccione la llamada perdida.

## › **Utilizar funciones adicionales**

Puede utilizar otras funciones relacionadas con las llamadas, como el rechazo automático, el modo FDN (números de marcación fija) o las funciones de desvío y restricción de llamadas.

#### **Definir el bloqueo automático**

Utilice el rechazo automático para rechazar automáticamente llamadas provenientes de ciertos números. Para activar el rechazo automático y configurar la lista de bloqueados,

- *1* En la pantalla de inicio, abra la lista de aplicaciones y seleccione **Ajustes** → **Llamadas** → **Rechazo de llamada**.
- *2* Seleccione **Modo de rechazo automático** → una opción.

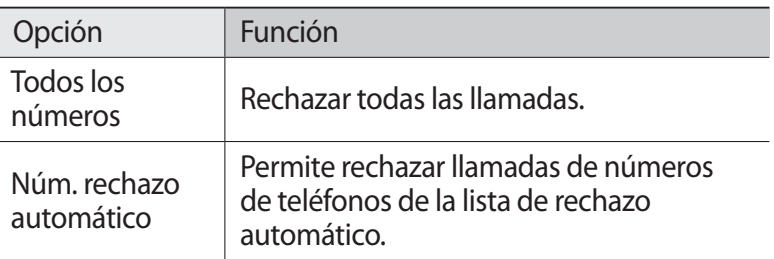

- *3* Seleccione **Lista de rechazos autom**.
- *4* Seleccione **Añadir** e introduzca un número de teléfono.
- *5* Seleccione **Coincidir criterios** → una opción (si es necesario).
- *6* Seleccione **Guardar**.
- *7* Para añadir más números, repita los pasos 4 al 6.

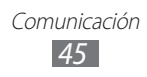

#### **Utilizar el modo FDN (número de marcación fija)**

En el modo FDN, el dispositivo restringe las llamadas salientes, excepto para los números almacenados en la lista FDN. Para activar el modo FDN:

- *1* En la pantalla de inicio, abra la lista de aplicaciones y seleccione **Ajustes** → **Llamadas** → **Ajustes adicionales** → **Números de marcación fija** → **Activar número de marcación directa**.
- *2* Introduzca el PIN2 suministrado con la tarjeta SIM o USIM y seleccione **Aceptar**.
- *3* Seleccione **Lista FDN** y añada los contactos que se utilizarán en el modo FDN.

#### **Definir el desvío de llamadas**

El desvío de llamadas es una función de red que permite enviar las llamadas entrantes a otro número de teléfono que especifique. Esta función permite establecer una configuración distinta para cada situación en la que no puede responder llamadas, por ejemplo, cuando ya tiene una llamada en curso o cuando se encuentra fuera del área de servicio.

- *1* En la pantalla de inicio, abra la lista de aplicaciones y seleccione **Ajustes** → **Llamadas** → **Desvío de llamadas**.
- *2* Seleccione una situación.
- $\beta$  Introduzca el número al que se desviarán las llamadas y seleccione **Habilitar**.

Su ajuste se enviará a la red.

#### **Definir la restricción de llamadas**

La restricción de llamadas es una función de red que permite restringir ciertos tipos de llamada e impedir que otras personas realicen llamadas con su dispositivo.

*1* En la pantalla de inicio, abra la lista de aplicaciones y seleccione **Ajustes** → **Llamadas** → **Ajustes adicionales** → **Restricción de llamadas** → un tipo de llamada.

- *2* Seleccione una opción de restricción de llamadas.
- *3* Introduzca la contraseña de restricción de llamadas y seleccione **Aceptar**. Su ajuste se enviará a la red.

**Definir la llamada en espera**

La llamada en espera es una función de red que le notifica si hay una llamada entrante durante una llamada en curso.

En la pantalla de inicio, abra la lista de aplicaciones y seleccione **Ajustes** → **Llamar** → **Ajustes adicionales** → **Llamada en espera**. Su ajuste se enviará a la red.

#### › **Ver registros de llamadas**

Puede ver los registros de llamadas filtrados por tipo.

- *1* En la pantalla de inicio, abra la lista de aplicaciones y seleccione → **Registro**.
- 2 Pulse  $\Box$  → **Ver por** → una opción para ordenar los registros de llamada.

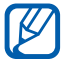

Para llamar o enviar un mensaje directamente a un contacto desde el registro de llamadas, pulse rápido un contacto hacia la izquierda o hacia la derecha.

*3* Seleccione un registro para ver los detalles.

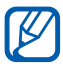

Desde la vista detallada, puede marcar el número, enviar un mensaje al número o agregar el número a la agenda.

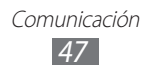

# **Mensajería**

Aprenda a crear y enviar mensajes de texto (SMS) o multimedia (MMS), y vea o administre mensajes enviados y recibidos.

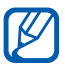

Es posible que incurra en gastos adicionales para el envío o la recepción de mensajes mientras esté fuera del área de servicio local. Para obtener detalles, contáctese con su proveedor de servicios.

## › **Enviar un mensaje de texto**

- *1* En la pantalla de inicio, abra la lista de aplicaciones y seleccione .
- *2* Seleccione **Mensaje nuevo**.
- *3* Añada destinatarios a su mensaje.
	- **●** Introduzca los números de teléfono manualmente, separándolas con una coma o con un punto y coma.
	- **●** Seleccione los números de teléfono de las listas seleccionando **B**.
- *4* Seleccione **Toque para esc mensaj** e introduzca su mensaje de texto.

Para insertar emoticonos, pulse [**□**] → **Insertar emoticono**.

*5* Seleccione **Enviar** para enviar el mensaje.

#### › **Enviar un mensaje multimedia**

- *1* En la pantalla de inicio, abra la lista de aplicaciones y seleccione .
- *2* Seleccione **Mensaje nuevo**.

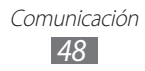

- *3* Añada destinatarios a su mensaje.
	- **●** Introduzca los números de teléfono o direcciones de correo electrónico manualmente, separándolas con una coma o con un punto y coma.
	- **●** Seleccione los números de teléfono o las direcciones de correo electrónico de las listas seleccionando .

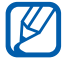

Cuando introduzca una dirección de correo electrónico, el dispositivo convertirá el mensaje en un mensaje multimedia.

- $4$  Pulse [ $\equiv$ ] → **Añadir asunto** e introduzca un asunto para el mensaje.
- *5* Seleccione **Toque para esc mensaj** e introduzca su mensaje de texto.

Para insertar emoticonos, pulse <sup>[</sup>**□**] → **Insertar emoticono**.

- $6$  Seleccione  $\oslash$  y añada un elemento. Puede seleccionar un archivo de la lista de archivos o capturar una foto, un vídeo o un archivo de sonido.
- *7* Seleccione **Enviar** para enviar el mensaje.

#### › **Ver un mensaje de texto o multimedia**

*1* En la pantalla de inicio, abra la lista de aplicaciones y seleccione .

Los mensajes se agrupan en conversaciones por contacto, como un programa de mensajería instantánea.

- *2* Seleccione un contacto.
- $\beta$  Para un mensaje multimedia, seleccione un mensaje para ver sus detalles.

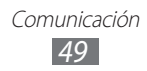

## › **Escuchar mensajes de correo de voz**

Si ha establecido que las llamadas perdidas se desvíen al servidor de correo de voz, las personas que llaman podrán dejar mensajes de voz cuando no conteste las llamadas entrantes. Para acceder al buzón de entrada del correo de voz y escuchar los mensajes:

- *1* En la pantalla de inicio, abra la lista de aplicaciones, seleccione → **Teclado** y, después, mantenga pulsado **1**.
- *2* Siga las instrucciones del servidor de correo de voz.

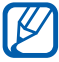

Debe guardar el número del servidor de correo de voz antes de acceder al servidor. Su proveedor de servicios debe proporcionarle el número.

# **Gmail**

Puede recuperar los nuevos mensajes de correo electrónico de Google Mail™ en el buzón de entrada. Cuando accede a esta aplicación, aparece la pantalla del buzón de entrada. La barra de título muestra la cantidad total de mensajes no leídos en negrita.

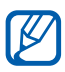

- **●** Es posible que este servicio no esté disponible según su región o su proveedor de servicio.
- **●** Es posible que este menú de Google Mail se denomine de otra forma según el proveedor de servicios.

#### › **Enviar un mensaje de correo electrónico**

- *1* En el modo inactivo, abra la lista de aplicaciones y seleccione **Google mail**.
- $2$  Pulse [ $\equiv$ ] → **Redactar**.

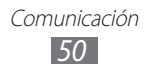

- *3* Introduzca un nombre o dirección en el campo de destinatarios.
- *4* Escriba un asunto y un mensaje.
- *5* Para adjuntar un archivo de imagen, pulse  $[=] \rightarrow$  **Adjuntar**  $\rightarrow$  un archivo.
- *6* Seleccione **para** enviar el mensaje.

## › **Ver los mensajes de correo electrónico**

- *1* En el modo inactivo, abra la lista de aplicaciones y seleccione **Google mail**.
- *2* Seleccione un mensaje de correo electrónico.

En la vista de mensajes, utilice las siguientes opciones:

- Para responder al mensaje, seleccione ...
- **●** Para responder a todos los destinatarios, seleccione → **Responder a todos**.
- **●** Para reenviar el mensaje a otras personas, seleccione → **Reenviar**.
- Para añadir una estrella al mensaje, seleccione **.**
- **●** Para ver un archivo adjunto, seleccione **Vista previa**. Para guardarlo en la tarjeta de memoria, seleccione **Descargar**.
- **●** Para archivar el mensaje, seleccione **Archivar**.
- **●** Para eliminar el mensaje, seleccione **Suprimir**.
- **●** Para volver al mensaje anterior o pasar al siguiente, seleccione  $\langle 0 \rangle$ .

## › **Organizar el correo electrónico por etiquetas**

Puede organizar su correo etiquetando los mensajes. Puede clasificar los mensajes por filtros de etiquetas.

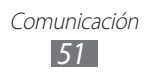

#### **Añadir una etiqueta a un mensaje**

- *1* En la pantalla del buzón de entrada, mantenga pulsado un mensaje.
- *2* Seleccione **Cambiar etiquetas**.
- *3* Seleccione la etiqueta que desee aplicar y, luego, **Aceptar**.

#### **Filtrar mensajes**

- **1** Desde la pantalla del buzón de entrada, pulse  $[ \equiv ] \rightarrow \text{Ir a}$ **etiquetas**.
- *2* Seleccione las etiquetas de los mensajes que desee ver.

# **Correo electrónico**

Aprenda a enviar y ver mensajes de correo electrónico desde su cuenta personal o comercial.

#### › **Configurar una cuenta de correo electrónico**

- *1* En el modo inactivo, abra la lista de aplicaciones y seleccione **Correo electrónico**.
- *2* Escriba su dirección de correo electrónico y su contraseña.
- *3* Seleccione **Siguiente** (para cuentas de correo electrónico generales, tales como Google Mail y Yahoo) o **Configuración manual** (para otras cuentas corporativas).
- *4* Siga las instrucciones de la pantalla.

Cuando termine de configurar la cuenta de correo electrónico, los mensajes de correo electrónico se descargarán al dispositivo. Si ha creado más de dos cuentas, puede cambiar entre las cuentas de correo electrónico. Seleccione un nombre de cuenta en la parte superior izquierda de la pantalla e indique la cuenta cuyos mensajes desea recuperar.

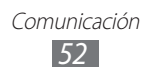

## › **Enviar un mensaje de correo electrónico**

- *1* En la pantalla de inicio, abra la lista de aplicaciones y seleccione **Correo electrónico** → una cuenta de correo electrónico.
- 2 Seleccione<sup>IZ</sup>.
- $\beta$  Añada destinatarios a su mensaje.
	- **●** Introduzca las direcciones de correo electrónico manualmente, separándolas con una coma o seleccionando la tecla Introducir.
	- **●** Seleccione las direcciones de correo electrónico de las listas seleccionando $\boxed{1}$ .
	- **●** Para añadir más destinatarios, pulse [ ] → **Añadir Cc/Cco**.
- *4* Seleccione el campo de asunto e introduzca un asunto.
- *5* Seleccione el campo de entrada de texto para introducir el texto del correo electrónico.
- *6* Seleccione **Adjuntar** y adjunte un archivo. Puede seleccionar un archivo de la lista de archivos o capturar una foto, un vídeo o un archivo de sonido.

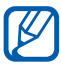

No es posible adjuntar archivos protegidos por la Administración de derechos digitales (DRM).

*7* Seleccione **Enviar** para enviar el mensaje.

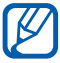

Si no está conectado o se encuentra fuera del área de servicio, el mensaje se retendrá en la lista de conversaciones de mensajes hasta que se vuelva a conectar y esté dentro del área de servicio.

#### › **Ver un mensaje de correo electrónico**

Cuando abre una cuenta de correo electrónico, puede ver los correos electrónicos recuperados anteriormente sin conexión o conectarse con el servidor de correo electrónico para ver los mensajes nuevos. Después de recuperar los mensajes de correo electrónico, puede verlos sin conexión.

*1* En la pantalla de inicio, abra la lista de aplicaciones y seleccione **Correo electrónico** → una cuenta de correo electrónico.

> Comunicación *53*

- 2 Pulse  $[⊫]$  → **Actualizar** para actualizar la lista de mensajes.
- *3* Seleccione un mensaje de correo electrónico.

En la vista de mensajes, utilice las siguientes opciones:

- **●** Para volver al mensaje anterior o pasar al siguiente, seleccione  $\Box$ o  $\Box$ .
- **•** Para mover el mensaje a otra carpeta, seleccione  $\overline{P}$ .
- Para eliminar el mensaje, seleccione **. fi**
- Para contestar el mensaje, seleccione **<sub>■</sub> → Responder**.
- **●** Para reenviar el mensaje a otras personas, seleccione → **Reenviar**.
- **●** Para ver un archivo adjunto, seleccione  $\triangledown$  → el archivo adjunto. Para quardarlo en su dispositivo, seleccione a.

# **Google Talk**

Aprenda a chatear con amigos y familiares con Google Talk™.

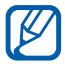

Es posible que este servicio no esté disponible según su región o su proveedor de servicio.

## › **Añadir amigos a la lista de amigos**

*1* En el modo inactivo, abra la lista de aplicaciones y seleccione **Google Talk**.

La lista de amigos muestra todos sus contactos de Google Talk de un vistazo.

- $2$  Pulse  $\sqrt{=}$ ] → **Añadir amigo.**
- *3* Introduzca la dirección de correo electrónico de un amigo y seleccione **Enviar invitación**.

Cuando su amigo acepte la invitación, se agregará a la lista de amigos.

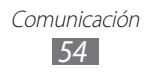

## ›**Iniciar una conversación**

- *1* En el modo inactivo, abra la lista de aplicaciones y seleccione **Google Talk**.
- *2* Seleccione un amigo de la lista de amigos. Se abrirá la pantalla de conversación.
- *3* Introduzca el mensaje y seleccione **Enviar**. Para insertar emoticonos, pulse [**□**] → **Más** → **Insertar emoticono**.
- $4$  Para alternar entre conversaciones activas, pulse  $[$   $\equiv$   $\rightarrow$ **Cambiar de chat**.
- *5* Para finalizar la conversación, pulse  $[=] \rightarrow$  **Finalizar chat.**

# **ChatON**

Aprenda a conversar con sus amigos y familiares en ChatON. Este es un servicio de mensajería instantánea que se basa en números de teléfonos móviles, sin importar el tipo de dispositivo o el sistema operativo. Mientras conversa con sus contactos, podrá enviar varios archivos multimedia y datos, tales como fotografías, vídeos, números de contacto y mensajes animados.

- *1* En la pantalla de inicio, abra la lista de aplicaciones y seleccione **ChatON**.
- *2* Si está iniciando esta aplicación por primera vez, seleccione **Aceptar** → una región → **Siguiente**.
- *3* Si ha iniciado esta aplicación por primera vez, lea los términos y condiciones y seleccione **Aceptar**.
- *4* Siga las instrucciones que aparecen en la pantalla para completar la configuración de la cuenta.
- *5* Converse con sus amigos y familiares instantáneamente.

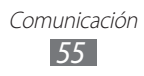

# **Social Hub**

Aprenda a acceder a Social Hub™, la aplicación de comunicación integrada para servicios de redes sociales (SNS), correo electrónico o mensajes. Para obtener más información, visite [socialhub.samsungapps.com](http://socialhub.samsungapps.com)

- *1* En la pantalla de inicio, abra la lista de aplicaciones y seleccione **Social Hub**.
- *2* Si ha iniciado esta aplicación por primera vez, añada una cuenta o deje la configuración para más adelante.
- *3* Seleccione una categoría.
- *4* Vea y use los contenidos ofrecidos por Social Hub.

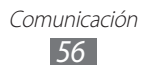

# **Entretenimiento**

# **Cámara**

Aprenda a tomar y ver fotografías, y capturar y ver vídeos. Puede tomar fotografías en resoluciones de hasta 2048 x 1536 píxeles (3,2 megapíxeles) y vídeos en resoluciones de hasta 640 x 480 píxeles.

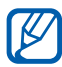

- **●** La interfaz de la cámara aparece solamente en la orientación horizontal.
- **●** Pulse la pantalla para ocultar o mostrar los iconos en el visor.
- **●** La cámara se apaga automáticamente cuando no la usa durante un período determinado.
- **●** La capacidad de la memoria puede diferir según la escena o las condiciones de disparo.

## › **Capturar una fotografía**

- *1* En la pantalla de incicio, abra la lista de aplicaciones y seleccione **Cámara** para encender la cámara.
- *2* Gire el dispositivo a la izquierda para obtener la vista horizontal.

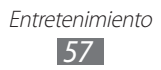

 $\beta$  Apunte la lente hacia el objetivo y realice los ajustes necesarios.

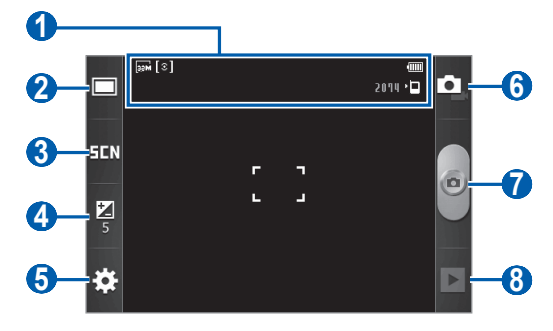

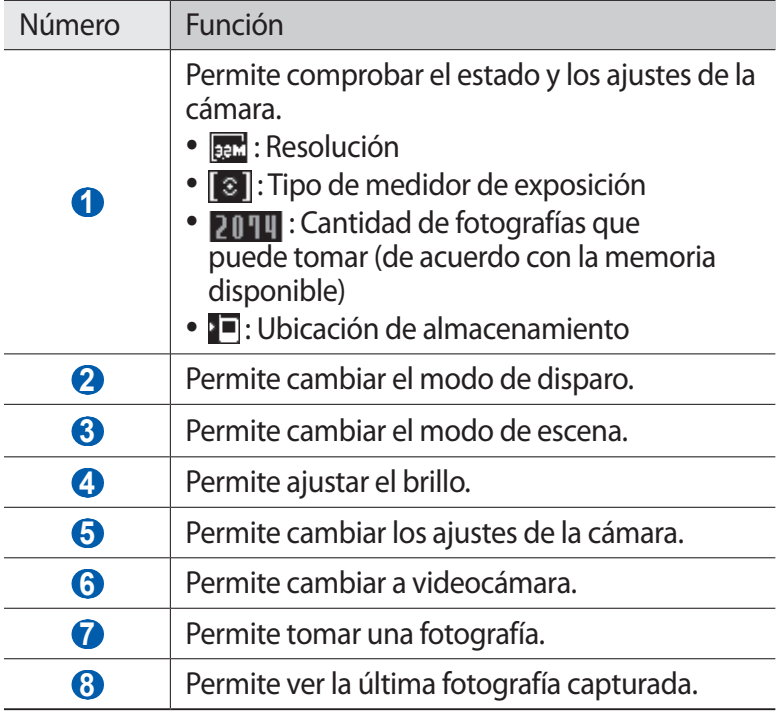

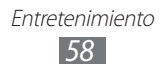

*4* Pulse la tecla de volumen para alejar o acercar.

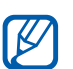

Esta función de zoom podría no estar disponible cuando utiliza la resolución más alta.

*5* Seleccione **p** para tomar una fotografía. La fotografía se guarda automáticamente.

Después de tomar una fotografía, seleccione ▶ para verla.

- **●** Desplácese hacia la izquierda o hacia la derecha para ver más fotos.
- **●** Para aumentar el zoom, coloque dos dedos en la pantalla y sepárelos. Para reducir el zoom, junte los dedos. También puede seleccionar  $\bigoplus$  o  $\bigoplus$  o tocar la pantalla dos veces.
- **●** Para enviar una fotografía a otras personas, seleccione **Compartir**.
- **●** Para definir una fotografía como fondo de pantalla o como ID de persona que llama para un contacto, seleccione **Definir como**.
- **●** Para eliminar una fotografía, seleccione **Eliminar**.

#### › **Capturar una fotografía con las opciones predeterminadas para varias escenas**

La cámara le ofrece ajustes predefinidos para varias escenas. Puede seleccionar simplemente el modo apropiado para las personas y condiciones de disparo.

Por ejemplo, al tomar fotografías de noche, seleccione el modo nocturno que usa una exposición prolongada.

- *1* En la pantalla de incicio, abra la lista de aplicaciones y seleccione **Cámara** para encender la cámara.
- *2* Gire el dispositivo a la izquierda para obtener la vista horizontal.

Entretenimiento *59*

 $\beta$  Seleccione  $\Xi$ **II**  $\rightarrow$  una escena.

- *4* Realice los ajustes necesarios.
- $5$  Seleccione  $\bullet$  para tomar una fotografía.

#### › **Capturar fotografías en modo de disparo por sonrisa**

La cámara puede reconocer las caras de las personas y ayudarlo a tomar fotografías con caras sonrientes.

- *1* En la pantalla de incicio, abra la lista de aplicaciones y seleccione **Cámara** para encender la cámara.
- *2* Gire el dispositivo a la izquierda para obtener la vista horizontal.
- $\beta$  Seleccione  $\Box \rightarrow$  **Disparo por sonrisa**.
- *4* Realice los ajustes necesarios.
- *5* Enfoque el objetivo con la cámara.
- *6* Seleccione .

El dispositivo reconoce a las personas en una imagen y detecta sus sonrisas. Cuando la persona sonríe, el dispositivo toma automáticamente una fotografía.

## › **Capturar una serie de fotografías**

Puede tomar una serie de fotografías de sujetos en movimiento con facilidad. Esta función resulta útil cuando desea tomar fotos de niños jugando o durante un evento deportivo.

- *1* En la pantalla de incicio, abra la lista de aplicaciones y seleccione **Cámara** para encender la cámara.
- *2* Gire el dispositivo a la izquierda para obtener la vista horizontal.
- $\beta$  Seleccione  $\Box \rightarrow$  **Continuo**.
- *4* Realice los ajustes necesarios.
- $5$  Mantenga pulsada  $\bullet$ . La cámara continuará tomando fotos hasta que suelte la tecla.

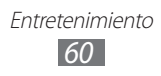

## › **Capturar una foto panorámica**

Puede tomar fotografías panorámicas amplias con el modo de disparo panorámico. Este modo es ideal para paisajes fotográficos.

- *1* En la pantalla de incicio, abra la lista de aplicaciones y seleccione **Cámara** para encender la cámara.
- *2* Gire el dispositivo a la izquierda para obtener la vista horizontal.
- $\beta$  Seleccione  $\Box \rightarrow$  **Panorámica**.
- *4* Realice los ajustes necesarios.
- $5$  Seleccione  $\bullet$  para tomar la primera foto.
- *6* Mueva el dispositivo con lentitud en cualquier dirección y alinee el marco verde con el visor. Cuando haya alineado el marco verde y el visor, la cámara tomará la fotografía siguiente de forma automática.
- *7* Repita el paso 6 para completar la fotografía panorámica.

#### › **Personalizar los ajustes de la cámara**

Antes de tomar una fotografía, seleccione  $\mathbb{R} \rightarrow \infty$  para acceder a las siguientes opciones:

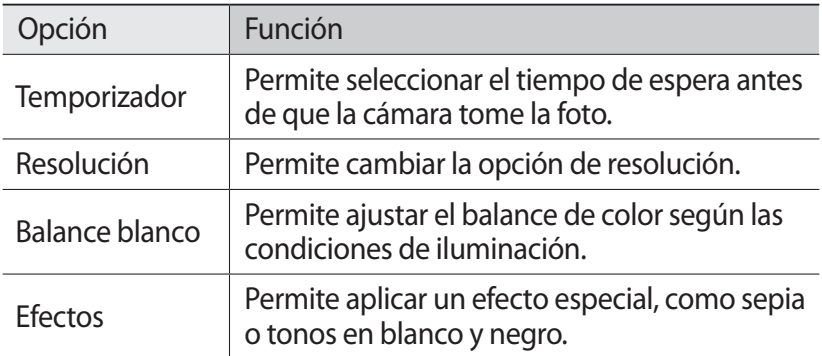

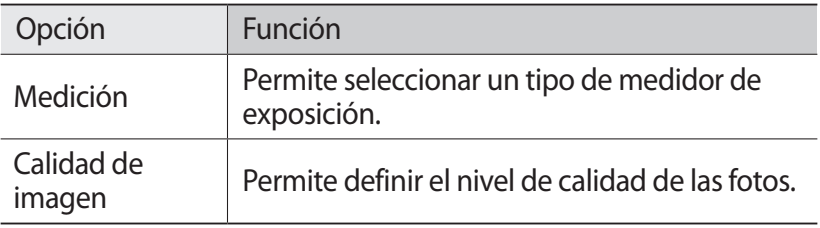

Antes de tomar una foto, seleccione  $\mathbb{N} \rightarrow \mathbb{N}$  para acceder a los siguientes ajustes:

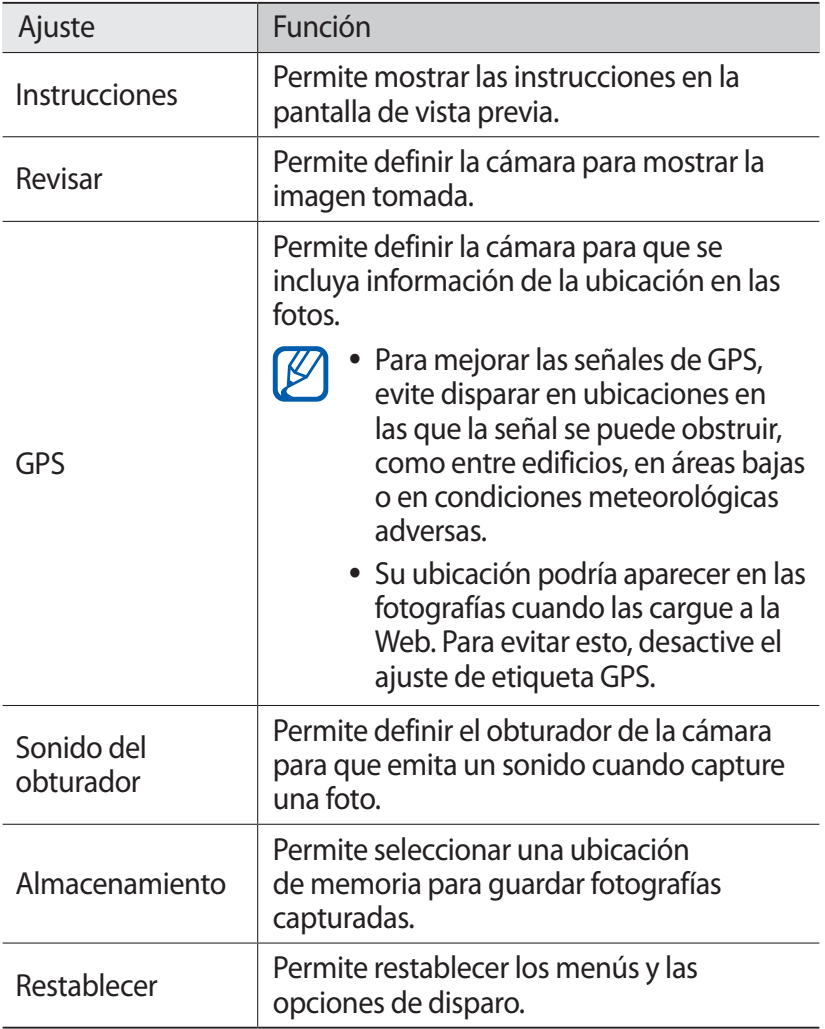

## › **Grabar un vídeo**

- *1* En la pantalla de incicio, abra la lista de aplicaciones y seleccione **Cámara** para encender la cámara.
- *2* Gire el dispositivo a la izquierda para obtener la vista horizontal.
- $\beta$  Seleccione **[**•] para cambiar al modo de videocámara.
- *4* Apunte la lente hacia el objetivo y realice los ajustes necesarios.

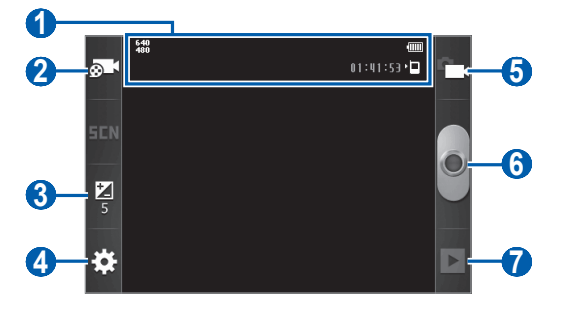

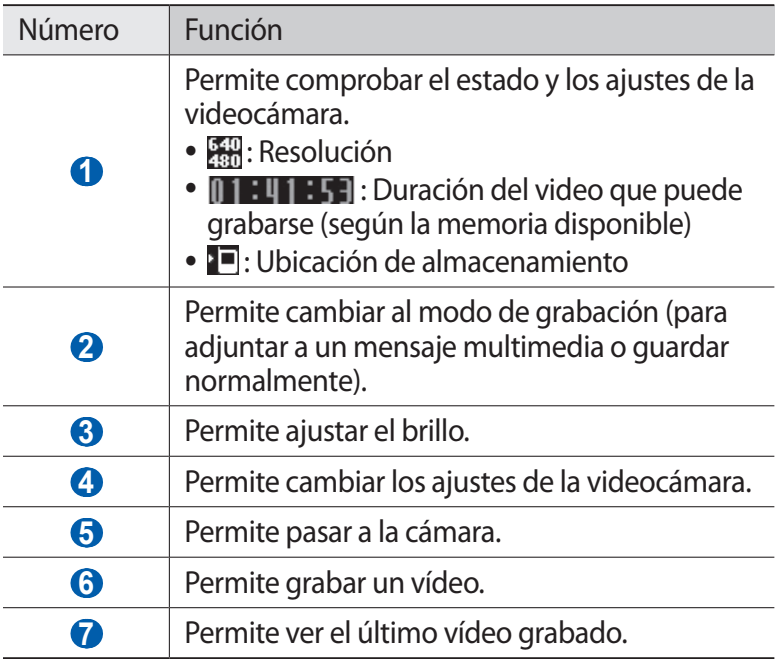

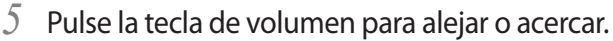

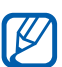

Esta función de zoom podría no estar disponible cuando graba con la resolución más alta.

- $6$  Seleccione **p**ara comenzar a grabar.
- $7$  Seleccione **para detener la grabación.** El vídeo se guarda automáticamente.

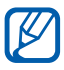

Es posible que la videocámara no grabe vídeos correctamente en una tarjeta de memoria con una velocidad de transferencia baja.

Después grabar vídeos, seleccione  $\triangleright$  para verlos.

- **●** Desplácese hacia la izquierda o hacia la derecha para ver más vídeos.
- **●** Para enviar un vídeo a otras personas, seleccione **Compartir**.
- **●** Para reproducir un vídeo, seleccione **Reproducir**.
- **●** Para eliminar un vídeo, seleccione **Eliminar**.

#### › **Personalizar los ajustes de la videocámara**

Antes de grabar un vídeo, seleccione  $\ddot{\bullet}$   $\rightarrow$   $\odot$  para acceder a las siguientes opciones:

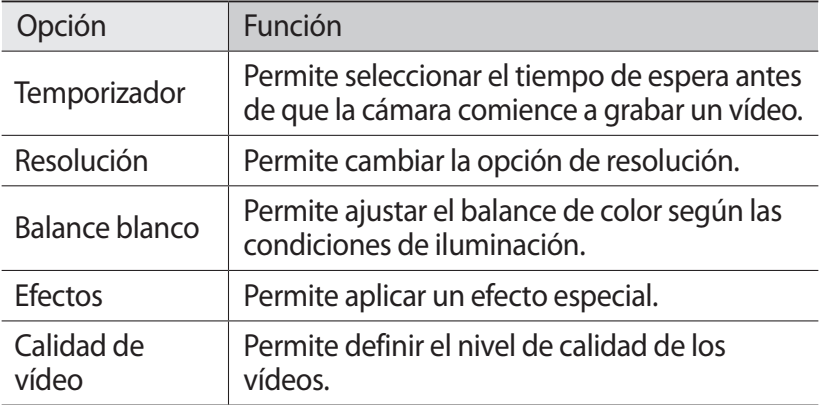

Antes de grabar un vídeo, seleccione  $\mathbb{N} \rightarrow \mathbb{N}$  para acceder a los siguientes ajustes:

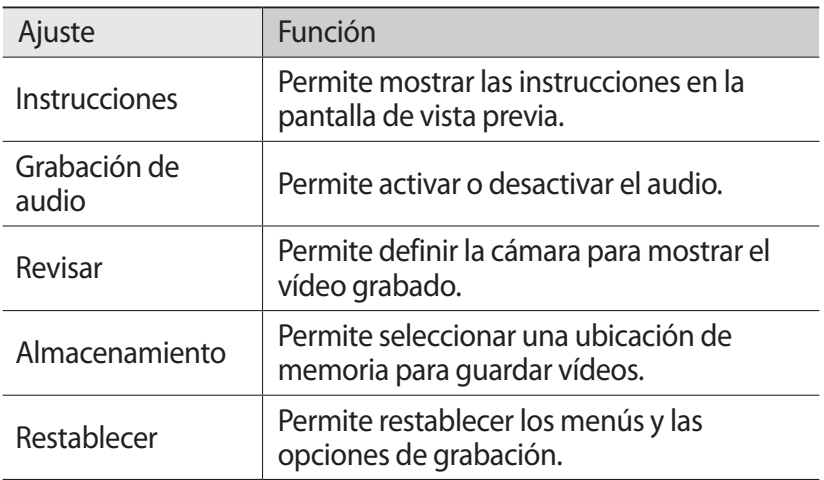

## **Galería**

Aprenda a ver fotografías y reproducir vídeos almacenados en la tarjeta de memoria.

#### › **Formatos de archivo compatibles**

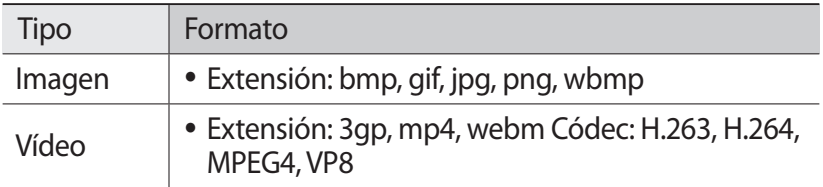

- **●** Es posible que no se admitan algunos formatos de archivo I⊮ en función del software del dispositivo.
	- **●** Si el tamaño del archivo supera la memoria disponible, puede ocurrir un error al abrir archivos.
	- **●** La calidad de la reproducción puede variar según el tipo de contenido.
	- **●** Algunos archivos podrían no reproducirse correctamente según su cifrado.

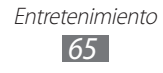

# › **Ver una foto**

- *1* En el modo inactivo, abra la lista de aplicaciones y seleccione **Galería**.
- *2* Seleccione una carpeta.
- *3* Para cambiar el modo de vista, seleccione  $\frac{1}{2}$  o  $\frac{1}{2}$  en la parte superior derecha de la pantalla.
- *4* Seleccione una foto (sin icono) para ver.

Mientras ve una foto, puede usar las siguientes opciones:

- **●** Desplácese hacia la izquierda o hacia la derecha para ver más fotos.
- **●** Para aumentar el zoom, coloque dos dedos en la pantalla y sepárelos. Para reducir el zoom, junte los dedos. También puede seleccionar  $\bigoplus$  o  $\bigoplus$  o tocar la pantalla dos veces.
- **●** Para enviar una fotografía a otras personas, seleccione **Enviar vía**.
- **●** Para eliminar una fotografía, seleccione **Eliminar**.
- Para compartir una fotografía con otras personas, pulse [ $\equiv$ ]  $\rightarrow$ **Compartir**.
- **●** Para definir una fotografía como fondo de pantalla o como ID de llamante para un contacto, pulse [ ] → **Definir como**.
- **●** Para utilizar las funciones adicionales con una fotografía, pulse  $[\equiv]$   $\rightarrow$  **Más** y utilice las siguientes opciones:
	- **Imprimir**: Permite imprimir una fotografía utilizando una conexión Wi-Fi o USB. Su dispositivo sólo es compatible con algunas impresoras Samsung.
	- **Recortar**: Permite recortar una imagen de una fotografía.
	- **Girar a la izquierda**: Permite girar una fotografía hacia la izquierda.
	- **Girar a la derecha**: Permite girar una fotografía hacia la derecha.
	- **Presentación de diapositivas**: Permite iniciar una presentación de diapositivas en la carpeta seleccionada.
	- **Renombr**: Permite cambiar el nombre de un archivo de fotografía.
	- **Detalles**: Permite ver los detalles de la fotografía.

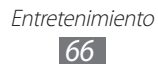

## › **Reproducir un vídeo**

- *1* En el modo inactivo, abra la lista de aplicaciones y seleccione **Galería**.
- 2 Seleccione un vídeo (con el icono  $\bullet$ ) para reproducir.
- $\beta$  Gire el dispositivo para obtener la vista horizontal.
- *4* Utilice las teclas virtuales para controlar la reproducción.

# **Vídeos**

Aprenda a usar el reproductor de vídeo para reproducir diferentes tipos de vídeo. El reproductor de vídeo admite los siguientes formatos de archivo: 3gp, mp4, webm (Códec: MPEG4, H.263, H.264, VP8).

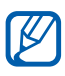

- **●** Es posible que no se admitan algunos formatos de archivo en función del software del dispositivo.
- **●** Si el tamaño del archivo supera la memoria disponible, puede ocurrir un error al abrir archivos.
- **●** La calidad de la reproducción puede variar según el tipo de contenido.
- **●** Algunos archivos podrían no reproducirse correctamente según su cifrado.
- *1* En la pantalla de inicio, abra la lista de aplicaciones y seleccione **Vídeos**.
- *2* Seleccione un vídeo para reproducir.
- *3* Gire el dispositivo para obtener la vista horizontal.

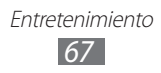

*4* Utilice los siguientes iconos para controlar la reproducción:

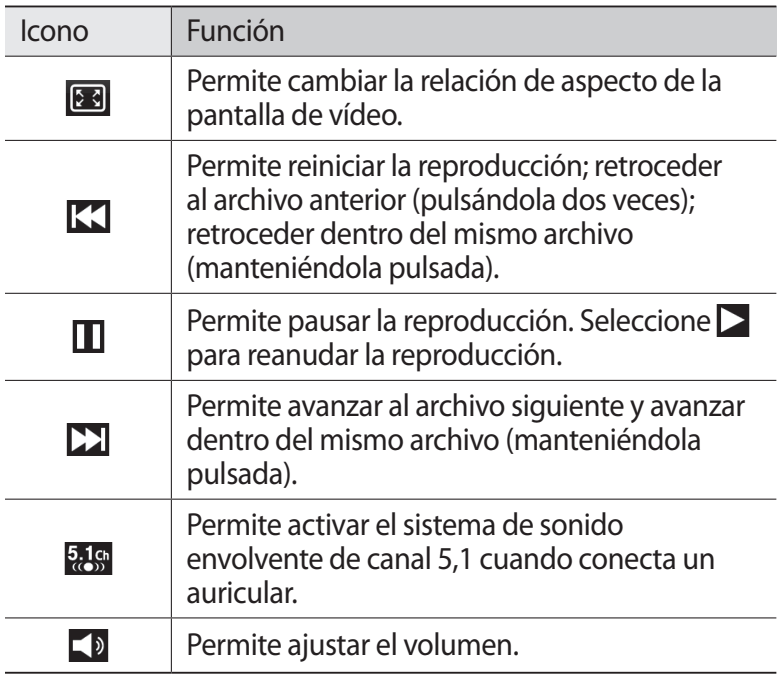

# **Música**

Aprenda a escuchar su música favorita con el reproductor de música mientras se desplaza. El reproductor de música admite los siguientes formatos de archivo: 3gp, mp4, mp3, ogg, aac, amr (awb), wav, mid, wma, flac (Códec: MP3, Vorbis(OGG), AAC, AAC+, eAAC+, AMR-NB/WB, WAV, MIDI, WMA, FLAC).

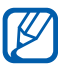

- **●** Es posible que no se admitan algunos formatos de archivo en función del software del dispositivo.
- **●** Si el tamaño del archivo supera la memoria disponible, puede ocurrir un error al abrir archivos.
- **●** La calidad de la reproducción puede variar según el tipo de contenido.
- **●** Algunos archivos podrían no reproducirse correctamente según su cifrado.

Entretenimiento *68*

# › **Añadir archivos de música al dispositivo**

Para comenzar, transfiera los archivos al dispositivo o a la tarjeta de memoria:

- **●** Descargue los archivos desde la red inalámbrica. ► pág. [84](textanchor:Web.indd:_SERIAL_Browse web pages)
- **●** Descargue desde un PC con Samsung Kies. ► pág. [105](textanchor:Connectivity.indd:_SERIAL_Connect with Samsung Kies)
- **●** Reciba los archivos por Bluetooth. ► pág. [97](textanchor:Connectivity.indd:_SERIAL_Receive data using the Bluetooth wireless feature)
- **●** Copie los archivos a una tarjeta de memoria. ► pág. [106](textanchor:Connectivity.indd:_SERIAL_Connect as a mass storage device)

#### › **Reproducir música**

Después de transferir los archivos de música al dispositivo o a la tarjeta de memoria:

- *1* En el modo inactivo, abra la lista de aplicaciones y seleccione **Reproduct...**
- $2$  Seleccione una categoría de música → un archivo de música.
- $\beta$  Utilice las siquientes teclas para controlar la reproducción:

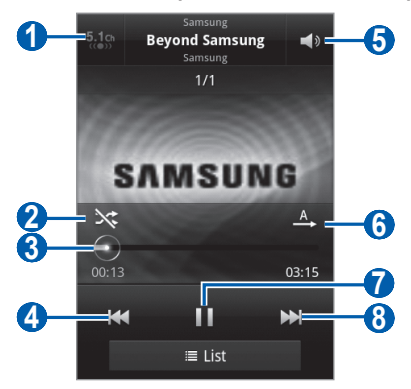

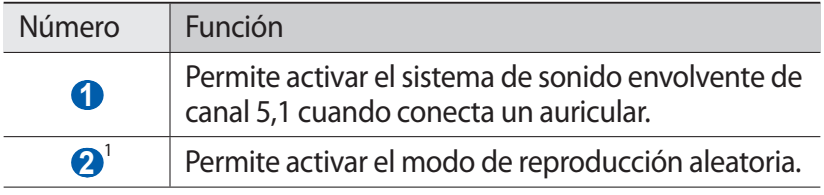

1. Estos iconos se muestran cuando pulsa la pantalla del reproductor.

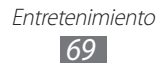

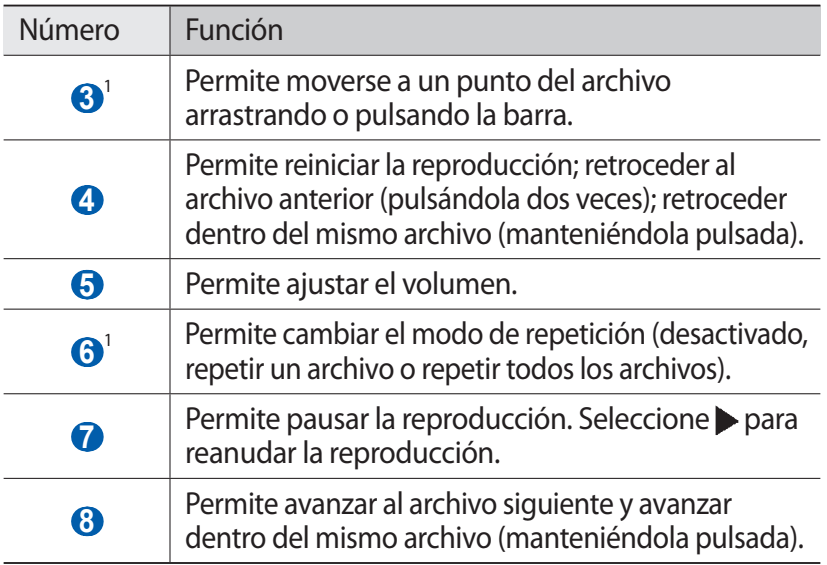

- **●** Puede controlar el reproductor de música con un auricular. En la pantalla de inicio, mantenga pulsado el botón del auricular para iniciar el reproductor de música. Pulse el botón del auricular para reproducir o pausar la reproducción.
	- **●** SRS CS Headphone™ brinda una experiencia de sonido envolvente 5,1 con auriculares o audífonos estándares al escuchar contenido de varios canales, como películas en DVD.
	- **●** WOW HD™ mejora considerablemente la calidad de reproducción del audio y brinda una experiencia de entretenimiento 3D dinámica, con bajos profundos y la claridad de alta frecuencia para obtener una nitidez en detalle.

<sup>1.</sup> Estos iconos se muestran cuando pulsa la pantalla del reproductor.

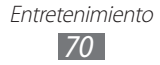

## › **Crear una lista de reproducción**

- *1* En el modo inactivo, abra la lista de aplicaciones y seleccione **Reproduct...**
- *2* Seleccione **Listas de reproducción**.
- $\beta$  Pulse  $[\equiv] \rightarrow$  **Crear.**
- *4* Introduzca un título para la nueva lista de reproducción y seleccione **Guardar**.
- *5* Seleccione **Añadir música**.
- *6* Seleccione los archivos que desee incluir y seleccione **Añadir**.

Durante la reproducción, puede agregar archivos a la lista de reproducción pulsando [ ] → **Añadir a lista de reproducción**.

## › **Añadir canciones a la lista rápida**

Puede añadir canciones a la lista rápida y guardarlas como lista de reproducción. Durante la reproducción, pulse [**□**] → **Añadir a lista rápida** para agregar la canción actual a una la lista rápida.

Para ir a una lista rápida, desde la pantalla principal del reproductor de música, seleccione **Listas de reproducción** → **Lista rápida**. Para guardar la lista rápida como una lista de reproducción, pulse [ ] → **Guardar como lista de reproducción**.

## › **Personalizar los ajustes del reproductor de música**

- *1* En el modo inactivo, abra la lista de aplicaciones y seleccione **Reproduct...**
- $2$  Pulse [ $\equiv$ ] → **Ajustes**.

Entretenimiento *71*

*3* Defina los siguientes ajustes para personalizar el reproductor de música:

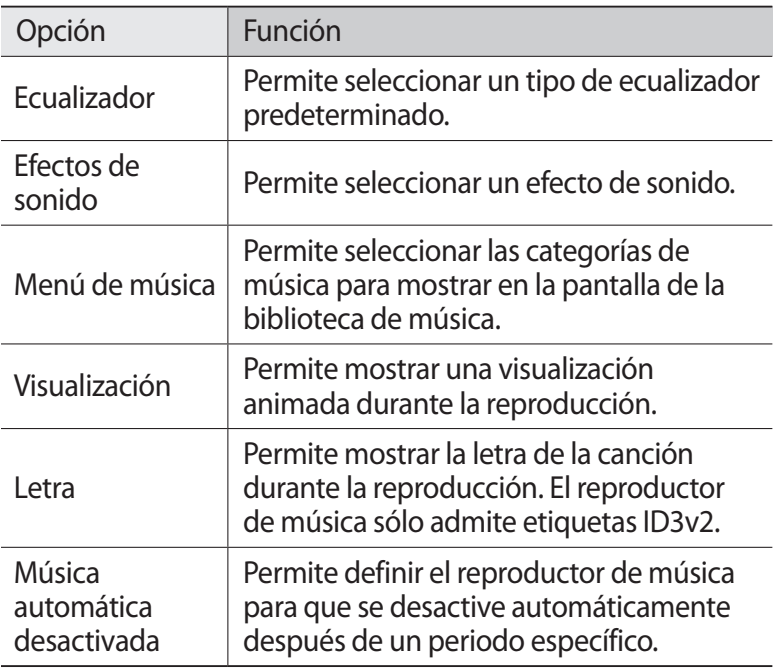

## **Radio FM**

Aprenda a escuchar música y noticias en la radio FM. Para escuchar la radio FM, debe conectar un auricular que funciona como una antena de radio.

## › **Escuchar la radio FM**

- *1* Conecte un auricular al dispositivo.
- *2* En la pantalla de inicio, abra la lista de aplicaciones y seleccione **Radio FM**.

La radio FM busca y guarda automáticamente las emisoras de radio disponibles.

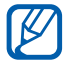

La primera vez que encienda la radio FM, se iniciará la sintonización automática.

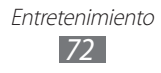
- $\beta$  Seleccione la emisora de radio que desee de la lista de emisoras y pulse [≏] para volver a la pantalla de Radio FM.
- Utilice las siguientes teclas para controlar la radio FM:

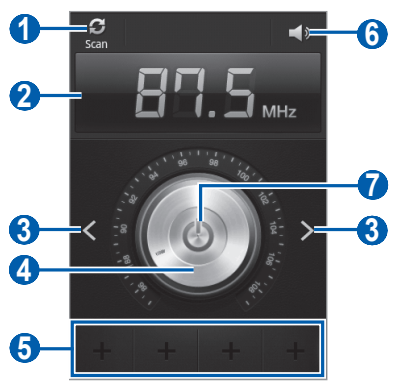

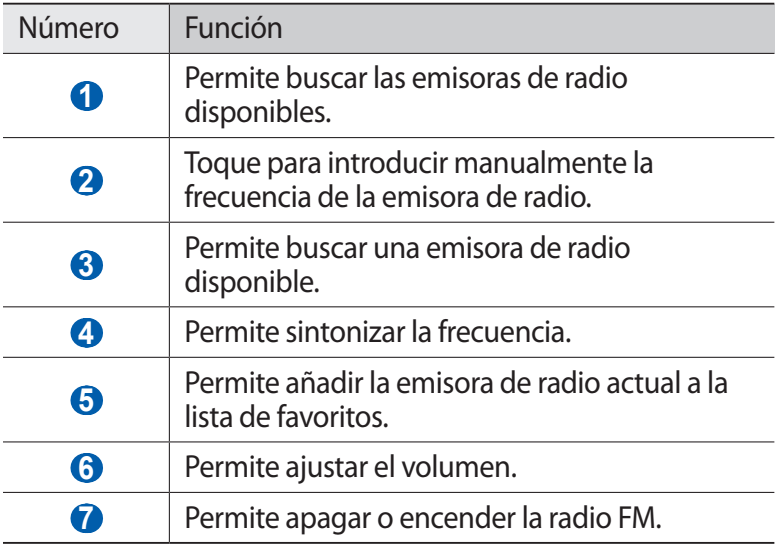

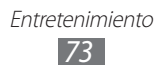

#### › **Guardar una emisora de radio de forma automática**

- *1* Conecte un auricular al dispositivo.
- *2* En la pantalla de inicio, abra la lista de aplicaciones y seleccione **Radio FM**.
- $\beta$  Pulse  $\sqrt{=}$ ]  $\rightarrow$  **Buscar**  $\rightarrow$  una opción para buscar. La radio FM busca y guarda automáticamente las emisoras de radio disponibles.
- *4* Seleccione la emisora de radio que desee de la lista de emisoras y pulse [ $\bigcirc$ ] para volver a la pantalla de Radio FM.

# › **Añadir una emisora de radio a la lista de favoritos**

- *1* Conecte un auricular al dispositivo.
- *2* En la pantalla de inicio, abra la lista de aplicaciones y seleccione **Radio FM**.
- $\beta$  Seleccione  $\Theta$  para encender la radio FM.
- *4* Desplácese hasta la emisora de radio que desee.
- $\overline{5}$  Seleccione  $\overline{1}$  para añadir la emisora a la lista de favoritos.

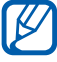

Puede añadir el nombre de una emisora de radio o eliminarlo. Mantenga pulsada una emisora de radio en la lista de favoritos y seleccione **Eliminar** o **Renombr**.

# › **Personalizar los ajustes de la radio FM**

- *1* En la pantalla de inicio, abra la lista de aplicaciones y seleccione **Radio FM**.
- $2$  Pulse [ $\equiv$ ] → **Ajustes**.
- $\beta$  Realice los siguientes ajustes para personalizar la radio FM:

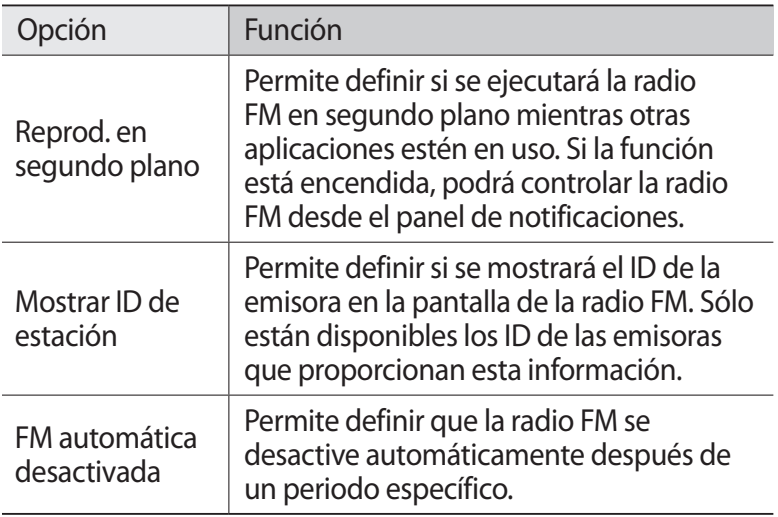

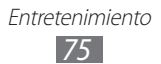

# **Información personal**

# **Contactos**

Aprenda a crear y administrar una lista de sus contactos personales o de trabajo. Podrá guardar nombres, números de teléfonos móviles y de línea, direcciones de correo electrónico, cumpleaños y más información sobre los contactos.

#### › **Crear un contacto**

- *1* En la pantalla de inicio, abra la lista de aplicaciones y seleccione  $|A|$
- 2 Seleccione<sup>o</sup>.
- *3* Seleccione una ubicación en la memoria. Si tiene más de una cuenta, seleccione la cuenta en la cual desea añadir el contacto.
- *4* Introduzca la información de contacto.
- *5* Seleccione **Guardar** para añadir el contacto a la memoria.

También puede crear un contacto desde la pantalla de marcación.

- *1* En la pantalla de inicio, abra la lista de aplicaciones y seleccione → **Teclado**.
- *2* Introduzca un número de teléfono.
- *3* Seleccione **Agregar a Contactos** → **Crear contacto**.
- *4* Seleccione una ubicación en la memoria. Si tiene más de una cuenta, seleccione la cuenta en la cual desea añadir el contacto.
- *5* Introduzca la información de contacto.
- *6* Seleccione **Guardar** para añadir el contacto a la memoria.

#### › **Buscar un contacto**

- *1* En la pantalla de inicio, abra la lista de aplicaciones y seleccione  $1.2$
- *2* Desplácese hacia arriba o hacia abajo por la lista de contactos. También puede arrastrar el dedo por el índice en el lado derecho para desplazarse rápidamente por la lista.
- *3* Seleccione el nombre de un contacto.

Cuando encuentre el contacto, podrá utilizar las siguientes opciones:

- **●** Para llamar al contacto, seleccione un número de teléfono.
- Para enviar un mensaje, seleccione  $\times$ .
- **●** Para enviar un mensaje de correo electrónico, seleccione una dirección.
- **•** Para editar la información del contacto, pulse [ $\equiv$ ] → **Editar**.
- **●** Para definir el contacto como su favorito, seleccione .

# › **Definir un número de marcación rápida**

- *1* En la pantalla de inicio, abra la lista de aplicaciones y seleccione  $\overline{\mathbf{R}}$ .
- *2* Pulse [ ] → **Más** → **Ajuste de marcación rápida**.
- *3* Seleccione un número de ubicación → un contacto.
- *4* Seleccione un número de teléfono (si es necesario).

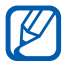

Puede mantener pulsado el número de ubicación en la pantalla de marcación para marcar rápidamente este número.

> Información personal *77*

# › **Crear una tarjeta de contacto**

- *1* En la pantalla de inicio, abra la lista de aplicaciones y seleccione  $\mathbf{L}$
- *2* Pulse  $[=] \rightarrow M$ **i perfil.**
- *3* Escriba su información personal.
- *4* Seleccione **Guardar**.

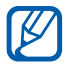

Para enviar su tarjeta de contacto, puede adjuntarla a un mensaje o a un correo electrónico, o transferirla mediante la función inalámbrica Bluetooth.

#### › **Crear un grupo de contactos**

Si crea grupos de contactos, podrá administrar varios contactos a la vez y enviar mensajes o correos electrónicos a todo un grupo. Para comenzar, cree un grupo.

- *1* En la pantalla de inicio, abra la lista de aplicaciones y seleccione → **Grupos**.
- $2$  Pulse [ $\equiv$ ] → **Crear**.
- *3* Introduzca un nombre para el grupo y seleccione una melodía.
- *4* Seleccione **Añadir miembro,** seleccione los contactos para añadir al grupo, y seleccione **Añadir**.
- *5* Seleccione **Guardar**.

# › **Copiar contactos**

Para copiar contactos de la tarjeta SIM o USIM a su dispositivo,

- *1* En la pantalla de inicio, abra la lista de aplicaciones y seleccione  $\Gamma$ .
- *2* Pulse [ ] → **Importar/exportar** → **Importar desde tarjeta SIM**.
- *3* Seleccione los contactos que desea copiar y seleccione **Importar**.

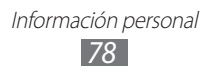

Para copiar contactos de la tarjeta SIM o USIM a su dispositivo,

- *1* En la pantalla de inicio, abra la lista de aplicaciones y seleccione  $\mathbf{Z}$ .
- $2$  Pulse [ $\equiv$ ] → **Importar/exportar → Exportar a tarjeta SIM**.
- *3* Seleccione los contactos que desea copiar y seleccione **Exportar** → **Aceptar**.

#### › **Exportar o importar contactos**

Para importar archivos de contacto (en formato vcf) de una tarjeta de memoria a su dispositivo,

- *1* En la pantalla de inicio, abra la lista de aplicaciones y seleccione  $\mathbf{Z}$ .
- *2* Pulse [ ] → **Importar/exportar** → **Importar desde tarjeta SD**.
- *3* Seleccione una ubicación en la memoria. Si tiene más de una cuenta, seleccione la cuenta en la cual desea añadir el contacto.
- *4* Seleccione una opción para importar un único archivo de contacto, múltiples archivos, o todos los archivos, y seleccione **Aceptar**.
- *5* Seleccione los archivos de contacto que desea importar y seleccione **Aceptar**.

Para exportar contactos desde su dispositivo a una tarjeta de memoria,

- *1* En la pantalla de inicio, abra la lista de aplicaciones y seleccione  $\boldsymbol{\Pi}$ .
- $2$  Pulse  $\sqrt{=}$   $\rightarrow$  **Importar/exportar**  $\rightarrow$  **Exportar a tarjeta SD**.
- *3* Seleccione **Aceptar** para confirmar.

Información personal *79*

# **Calendario**

Aprenda a crear y administrar eventos diarios, semanales o mensuales y defina alarmas para recordarle eventos importantes.

#### › **Crear un evento**

- *1* En la pantalla de inicio, abra la lista de aplicaciones y seleccione **Calendario**.
- 2 Seleccione **Pulse para crear evento**  $\circ$  pulse [**□**] → **Crear**.
- *3* Introduzca la información del evento según sea necesario.
- *4* Seleccione **Guardar**.

#### › **Ver eventos**

Para cambiar la vista del calendario,

- *1* En la pantalla de inicio, abra la lista de aplicaciones y seleccione **Calendario**.
- *2* Seleccione un modo de visualización en la parte superior del calendario.

Para ver eventos con una fecha específica:

- *1* En la pantalla de inicio, abra la lista de aplicaciones y seleccione **Calendario**.
- *2* Seleccione una fecha del calendario.
	- **•** Para ir manualmente a un día específico, pulse  $[=] \rightarrow$  **Ir a**, introduzca una fecha pulsando **+** o **-**, y seleccione **Definir**.
	- **•** Para seleccionar la fecha actual, pulse [ $\equiv$ ] → **Hoy**.
- *3* Seleccione un evento para ver los detalles.

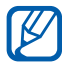

Puede enviar el evento a otras personas pulsando  $[$   $\equiv$   $]$   $\rightarrow$ **Enviar vía** → una opción.

> Información personal *80*

# › **Detener la alarma de evento**

Si define una alarma para un evento del calendario, aparecerá el icono de alarma del evento en el horario especificado.

- *1* Abra el panel de notificaciones desde la parte superior de la pantalla.
- *2* Seleccione un recordatorio para ver más detalles del evento.
- *3* Para aplazar o descartar el recordatorio, seleccione la casilla de verificación junto a los eventos que desee y seleccione **Repetir** o **Rechazar**.

# **Nota**

Aprenda a grabar información importante para almacenarla y verla más adelante.

#### › **Crear una nota**

- *1* En la pantalla de inicio, abra la lista de aplicaciones y seleccione **Notas**.
- *2* Si hay una nota guardada, seleccione **Crea nota** o pulse  $[\equiv]$ → **Crear** para crear una nota.
- *3* Introduzca su nota y seleccione **Guardar**.

#### › **Ver notas**

- *1* En la pantalla de inicio, abra la lista de aplicaciones y seleccione **Notas**.
- 2 Pulse [ $\equiv$ ] → **Buscar** o mantenga pulsado [ $\equiv$ ] para buscar una nota (si es necesario).

*3* Seleccione una nota para ver los detalles.

Para utilizar las funciones adicionales con una nota, seleccione .

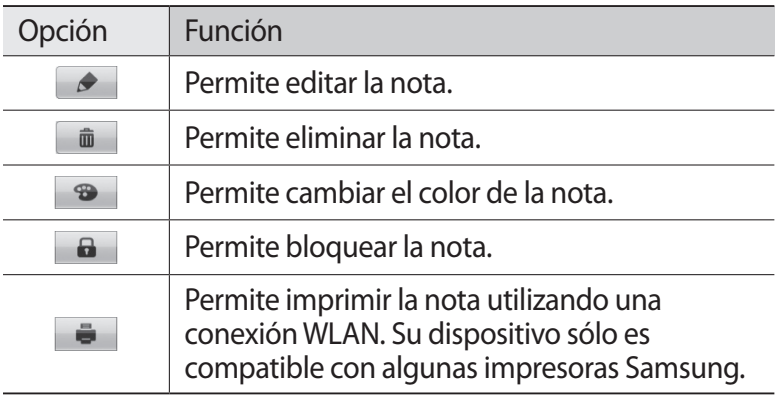

- **●** Puede enviar la nota a otras personas manteniéndola pulsada y seleccionando **Enviar** → una opción.
	- **●** Puede cargar la nota en una red social manteniéndola pulsada y seleccionando **Actualización SNS**.

# **Grabadora de voz**

 $\overline{\cancel{E}}$ 

Aprenda a utilizar la grabadora de voz del dispositivo.

#### › **Grabar una nota de voz**

- *1* En la pantalla de inicio, abra la lista de aplicaciones y seleccione **Grabadora de voz**.
- *2* Seleccione **Grabar** para comenzar la grabación.
- *3* Hable cerca del micrófono.

Información personal *82*

- *4* Cuando termine, seleccione **Parar**. La nota de voz se guardará automáticamente.
- *5* Para grabar más notas de voz, seleccione **Grabar** nuevamente.

#### › **Reproducir una nota de voz**

- $1$  En la pantalla de inicio, abra la lista de aplicaciones y seleccione **Grabadora de voz**.
- *2* Seleccione **Lista**.
- *3* Seleccione una nota de voz para reproducir.

Puede enviar la nota de voz a otras personas pulsando  $[=]$  $\mathbb{Z}$ → **Compartir** → una opción.

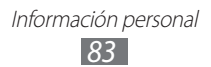

# **Web**

Los servicios Web requieren una conexión de datos. Póngase en contacto con su operador para elegir el mejor plan de datos.

# **Internet**

1B

Aprenda a acceder a páginas web y añadirlas a favoritos.

- **●** Es posible que se le cobren cargos adicionales por acceder a la web y descargar archivos multimedia. Para obtener detalles, contáctese con su proveedor de servicios.
	- **●** Es posible que el menú del navegador Web se denomine de otra forma según el proveedor de servicios.
	- **●** Los iconos disponibles pueden variar en función del proveedor de servicios o la región en la que se encuentre.

# › **Navegar por páginas web**

- *1* En la pantalla de inicio, abra la lista de aplicaciones y seleccione **Navegador** para abrir una página de inicio específica. Para acceder a una página Web específica, seleccione el campo de introducción de URL, introduzca la dirección web (URL) de la página Web y seleccione  $\rightarrow$ .
- *2* Utilice las siguientes teclas para navegar por páginas web:

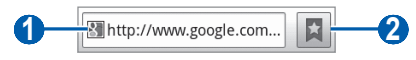

Es posible que la pantalla anterior varíe según su región o su proveedor de servicio.

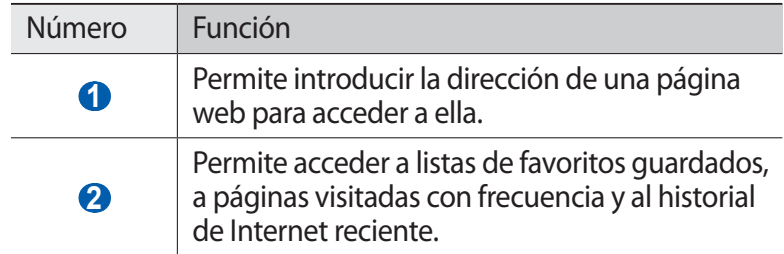

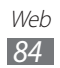

Utilice las siguientes opciones para navegar por la página Web:

- **●** Para aumentar el zoom, coloque dos dedos en la pantalla y sepárelos. Para reducir el zoom, junte los dedos. También puede pulsar la pantalla dos veces.
- **•** Para abrir la ventana nueva, pulse [**□**] → **Nueva ventana**.
- **•** Para visualizar las ventanas activas, pulse [ $\equiv$ ] → **Ventanas**. Puede abrir varias páginas y pasar de una a otra.
- **●** Para volver a cargar la página web en la que se encuentra, pulse [ ] → **Actualizar**.
- **●** Para ir a una página siguiente en el historial, pulse [ ] → **Reenviar**.
- **•** Para marcar la página Web actual, pulse [ $\equiv$ ] → **Añadir elemento favorito**.
- **●** Para añadir un acceso directo a la página Web actual en la pantalla de inicio, pulse [ ] → **Más** → **Añadir acceso directo**.
- **●** Para buscar texto en la página Web, pulse [ ] → **Más** → **Buscar en página**.
- **●** Para ver los detalles de la página Web, pulse [ ] → **Más** → **Información sobre la página**.
- **•** Para enviar a otros la dirección URL de la página Web, pulse [**□**] → **Más** → **Compartir página**.
- **•** Para visualizar el historial de descargas, pulse [ $\equiv$ ] → **Más** → **Descargas**.
- **•** Para personalizar los ajustes del navegador, pulse [**□**] → **Más** → **Ajustes**.
- **●** Para imprimir la página Web actual utilizando una conexión WLAN, pulse [ ] → **Más** → **Imprimir**. Su dispositivo sólo es compatible con impresoras Samsung.

Web *85*

**> Buscar información con la voz<br>
<b>A** Es posible que este servicio no esté Es posible que este servicio no esté disponible según su región o su proveedor de servicio.

- *1* En el modo inactivo, abra la lista de aplicaciones y seleccione **Navegador**.
- *2* Seleccione el campo de introducción de URL.
- $3$  Seleccione  $\sqrt{\ }$  y diga una palabra clave en el micrófono del dispositivo.

El dispositivo buscará información y páginas web relacionadas con la palabra clave.

#### › **Añadir páginas web a favoritos**

Si conoce la dirección de la página web, puede añadir un favorito de forma manual. Para añadir favoritos:

- *1* En el modo inactivo, abra la lista de aplicaciones y seleccione **Navegador**.
- $2$  Seleccione  $\Box \rightarrow$  **Favoritos**.
- *3* Seleccione **Añadir**.
- *4* Introduzca el título de una página y una dirección web (URL).
- *5* Seleccione **Aceptar**.

En la lista de favoritos, mantenga pulsado un favorito y utilice las siguientes opciones:

- **●** Para abrir la página Web en la ventana actual, seleccione **Abrir**.
- **●** Para abrir una página Web en una nueva ventana, seleccione **Abrir en nueva vent.**
- **●** Para modificar los detalles del favorito, seleccione **Editar elemento favorito**.
- **●** Para añadir el acceso directo del favorito a la pantalla de inicio, seleccione **Añadir acceso directo**.

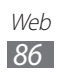

- **●** Para enviar a otros la dirección URL de la página Web, seleccione **Comp vínculo**.
- **●** Para copiar la dirección URL de la página Web, seleccione **Cop URL de vínc**.
- **●** Para eliminar el elemento favorito, seleccione **Borrar favorito**.
- **●** Para usar la página Web como página de inicio del navegador, seleccione **Definir página inicio**.
- › **Acceder a las páginas visitadas con frecuencia o al historial más reciente**
- *1* En el modo inactivo, abra la lista de aplicaciones y seleccione **Navegador**.
- 2 Seleccione **□** → **Más visitados** o **Historial**.
- *3* Seleccione la página Web a la que quiera acceder.

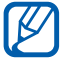

Puede añadir una página web a la lista de favoritos seleccionando  $\mathbf{\hat{z}}$ 

# **Mapas**

Aprenda a usar Google Maps™ para encontrar su ubicación, buscar los mapas en línea de calles, ciudades o países, y obtener indicaciones.

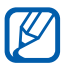

Es posible que este servicio no esté disponible según su región o su proveedor de servicio.

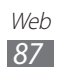

# › **Buscar una ubicación específica**

- *1* En la pantalla de inicio, abra la lista de aplicaciones y seleccione **Maps**.
- *2* Si está iniciando esta aplicación por primera vez, seleccione **Aceptar**.

El mapa mostrará su ubicación actual.

- $\beta$  Pulse  $\boxed{=}$   $\rightarrow$  **Buscar.**
- 4 Introduzca una palabra clave y seleccione  $\overline{Q}$ . Para buscar una ubicación por voz, seleccione .
- *5* Seleccione la ubicación que desee para ver sus detalles.
	- **●** Para ver una lista de todos los resultados de su búsqueda, seleccione  $\overline{a}$ .
	- **•** Para aumentar o reducir el tamaño, seleccione  $\overline{+}$  o  $\overline{-}$ .
	- Para buscar un lugar cercano, seleccione .
	- Para añadir capas al mapa, seleccione **.**
	- Para ver su ubicación actual, seleccione ·●.
	- **●** Para añadir una estrella a la ubicación, seleccione el globo del nombre de la ubicación  $\rightarrow \rightarrow$ .

# › **Obtener direcciones de un destino específico**

- *1* En la pantalla de inicio, abra la lista de aplicaciones y seleccione **Maps**.
- $2$  Pulse  $\boxed{=}$   $\rightarrow$  **Indicaciones**.
- *3* Introduzca la dirección de la ubicación inicial y la ubicación final.

Para seleccionar una dirección de su lista de contacto o sus lugares favoritos, o señalar la ubicación en el mapa, seleccione → **Contactos**, **Punto en el mapa**, o **Mis sitios**.

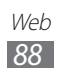

- *4* Seleccione un medio de transporte (coche, ómnibus o caminata) y seleccione **Cómo llegar**. El camino es indicado en el mapa. Según el método de viaje seleccionado, es posible que vea varios caminos. Seleccione un camino para ver los detalles de su viaje, y seleccione da para
	- ver el camino en el mapa.
- *5* Seleccione  $\leftarrow$  o  $\rightarrow$  para ver una sola parte del camino.
- *f* Cuando haya terminado, pulse  $[=] \rightarrow$  Limpiar mapa.

# **Latitude**

Aprenda a compartir su ubicación y visualizar la ubicación de sus amigos con Google Latitude™.

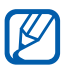

Es posible que este servicio no esté disponible según su región o su proveedor de servicio.

*1* En la pantalla de inicio, abra la lista de aplicaciones y seleccione **Latitude**.

El dispositivo se unirá a Latitude automáticamente.

- *2* Seleccione → **Seleccionar entre los contactos** o **Añadir mediante dirección de correo electrónico**.
- *3* Seleccione a un amigo que desee añadir, o introduzca una dirección de correo electrónico y seleccione **Añadir amigos**.
- *4* Seleccione **Sí**.

Cuando sus amigos acepten la invitación, podrán compartir las ubicaciones.

*f* Pulse  $[=] \rightarrow$  **Vista de mapa.** Las ubicaciones de sus amigos se marcarán con sus fotografías en el mapa.

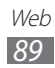

# **Lugares**

Aprenda a buscar un sitio cerca de usted.

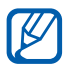

Es posible que este servicio no esté disponible según su región o su proveedor de servicio.

- *1* En la pantalla de inicio, abra la lista de aplicaciones y seleccione **Sitios**.
- *2* Seleccione una categoría. Su dispositivo buscará los lugares cercanos a su ubicación actual que se relacionen con la categoría.
- *3* Seleccione el nombre de un sitio para ver los detalles.
- *4* Mientras ve información, puede usar las siguientes opciones:
	- **●** Para ver el sitio del mapa, seleccione **Mapa**.
	- **●** Para ver la ruta hacia el sitio, seleccione **Direcciones**.
	- **●** Para ver el número de teléfono del sitio, seleccione **Llamar**.

# **Navegación**

Aprenda a utilizar el sistema de navegación GPS para buscar y mostrar su destino con guías de voz.

- **●** Los mapas de navegación, su ubicación actual y otros  $\boldsymbol{\mathcal{U}}$ datos de navegación pueden diferir de la información real. Siempre deberá prestar atención a las condiciones de la ruta, el tráfico y cualquier otro factor que pudiera afectar su viaje, y seguir todas las advertencias y normas de seguridad mientras maneja.
	- **●** Es posible que este servicio no esté disponible según su región o su proveedor de servicio.
- *1* En la pantalla de inicio, abra la lista de aplicaciones y seleccione **Navigation**.

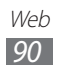

- *2* Si está iniciando esta aplicación por primera vez, seleccione **Aceptar**.
- *3* Introduzca su destino utilizando uno de los siguientes métodos:
	- **● Di el destino**: Diga su destino, como por ejemplo "Navegar hacia destino."
	- **● Escribe el destino**: Permtite introducir su destino con el teclado virtual.
	- **● Contactos**: Permite seleccionar su destino desde las direcciones de sus contactos.
	- **● Sitios destacados**: Permite seleccionar su ubicación desde la lista de sus sitios favoritos.
- *4* Siga las instrucciones que aparecen en la pantalla para utilizar el servicio de navegación.

# **YouTube**

Aprenda a ver y compartir vídeos por medio de YouTube.

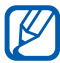

Es posible que este servicio no esté disponible según su región o su proveedor de servicio.

# › **Ver vídeos**

- *1* En la pantalla de inicio, abra la lista de aplicaciones y seleccione **YouTube**.
- *2* Si está iniciando esta aplicación por primera vez, seleccione **Aceptar**.
- *3* Seleccione un vídeo de la lista.

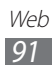

- *4* Gire el dispositivo para obtener la vista horizontal.
- *5* Controle la reproducción con los iconos de la pantalla.

#### › **Compartir vídeos**

- *1* En la pantalla de inicio, abra la lista de aplicaciones y seleccione **YouTube**.
- *2* Seleccione un vídeo.
- $3$  Seleccione  $\rightarrow$  una opción.

#### › **Cargar vídeos**

- *1* En la pantalla de inicio, abra la lista de aplicaciones y seleccione **YouTube**.
- 2 Pulse [ $\equiv$ ] → **Subir** y seleccione un vídeo. Vaya al paso 8. Si desea cargar vídeos nuevos, seleccione **para encender la** cámara.
- *3* Gire el dispositivo a la izquierda para obtener la vista horizontal.
- *4* Enfoque el objetivo con la cámara y realice los ajustes necesarios.
- $5$  Seleccione  $\bullet$  para comenzar a grabar.
- $6$  Seleccione **p** para detener la grabación.
- *7* Seleccione **Guardar** para cargar el vídeo grabado.
- *8* Seleccione su cuenta de Google si está vinculada a YouTube. También puede seleccionar **Añadir cuenta** y configurar una cuenta para iniciar sesión en YouTube.
- *9* Introduzca los detalles de la carga y seleccione **Subir**.

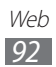

# **Samsung Apps**

Samsung Apps le permite descargar múltiples aplicaciones de manera simple y sencilla directamente en su dispositivo. Presentando una amplia variedad de juegos, noticias, referencias, redes sociales, navegación, aplicaciones relacionadas con la salud y mucho más, Samsung Apps le ofrece acceso instantáneo a una enorme posibilidad de experiencias móviles.

El dispositivo se vuelve cada vez más inteligente con las aplicaciones optimizadas por completo de Samsung Apps. Explore aplicaciones sorprendentes y haga que su vida móvil sea aún mejor.

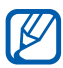

- **●** Es posible que el servicio no esté disponible según su región o su proveedor de servicio.
- **●** Para obtener más información, visite www.samsungapps.com.
- *1* En la pantalla de inicio, abra la lista de aplicaciones y seleccione **Samsung Apps**.
- *2* Si ha iniciado esta aplicación por primera vez, lea los términos y condiciones y seleccione **Aceptar**.
- $\beta$  Busque y descarque las aplicaciones que desee.

# **Market**

Puede descargar juegos, melodías u otras aplicaciones de Android Market.

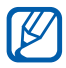

 $\mathbb Z$  Es posible que este servicio no esté disponible según su región o su proveedor de servicio.

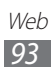

- *1* En la pantalla de inicio, abra la lista de aplicaciones y seleccione **Market**.
- *2* Si está iniciando esta aplicación por primera vez, seleccione **Aceptar**.
- *3* Busque un archivo y descárguelo en el dispositivo. ► pág. [39](textanchor:Getting started.indd:_SERIAL_Download applications from Android Market)

# **Noticias y tiempo**

Aprenda a ver información del tiempo y a leer las noticias principales y otros artículos.

# › **Permite ver la información del tiempo**

- *1* En la pantalla de inicio, abra la lista de aplicaciones y seleccione **Noticias y tiempo**.
- *2* Seleccione **Tiempo** en la parte superior de la pantalla. Su dispositivo busca su ubicación actual y muestra la información del clima.

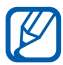

Puede cambiar la ubicación para ver la información del clima en otra región. Pulse [ ] → **Ajustes** → **Ajustes de Tiempo** y retire la marca de la casilla junto a **Utilizar Mi ubicación** Luego seleccione una ubicación en **Establecer ubicación**.

# › **Leer artículos de noticias**

- *1* En la pantalla de inicio, abra la lista de aplicaciones y seleccione **Noticias y tiempo**.
- *2* Desplácese hacia la izquierda hasta una categoría de noticias en la parte superior de la pantalla.
- *3* Seleccione un artículo para abrirlo.

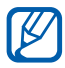

Para añadir temas de noticias, pulse [**□**] → **Ajustes** → **Ajustes de Noticias** → **Seleccionar temas de noticias**.

> Web *94*

# **Conectividad**

# **Bluetooth**

Bluetooth es una tecnología de comunicaciones inalámbrica de corto alcance capaz de intercambiar información en una distancia de aproximadamente 10 metros sin necesitar una conexión física.

Con la tecnología Bluetooth, no es necesario alinear los dispositivos para transmitir información. Si los dispositivos se encuentran dentro del rango de alcance, podrá intercambiar información entre ellos aun si no están en la misma habitación.

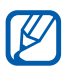

- **●** Samsung no es responsable por la pérdida, la interceptación o el uso incorrecto de los datos enviados o recibidos mediante de la función inalámbrica Bluetooth.
- **●** Asegúrese siempre de compartir y recibir datos con dispositivos fiables que cuenten con la seguridad adecuada. Si hay obstáculos entre los dispositivos, es posible que se reduzca la distancia operativa.
- **●** Es posible que algunos dispositivos, en especial aquellos que no están probados o autorizados por Bluetooth SIG, sean incompatibles con el dispositivo.

# › **Activar la función inalámbrica Bluetooth**

- *1* En la pantalla de inicio, abra la lista de aplicaciones y seleccione **Ajustes** → **Conexiones inalámbricas** → **Ajustes de Bluetooth**.
- *2* Seleccione **Bluetooth** para activar la función inalámbrica Bluetooth.

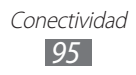

#### › **Buscar otros dispositivos habilitados para Bluetooth y vincularse con ellos**

- *1* En la pantalla de inicio, abra la lista de aplicaciones y seleccione **Ajustes** → **Conexiones inalámbricas** → **Ajustes de Bluetooth** → **Buscar dispositivos**.
- *2* Seleccione un dispositivo.
- $\beta$  Introduzca un PIN para la función inalámbrica Bluetooth o el PIN de Bluetooth del otro dispositivo, si tiene uno, y seleccione **Aceptar**. También puede seleccionar **Aceptar** para hacer coincidir el PIN de los dispositivos.

Cuando el dueño del otro dispositivo introduce el mismo PIN o acepta la conexión, se completa la vinculación. Si la vinculación se realiza correctamente, el dispositivo buscará automáticamente servicios disponibles.

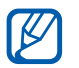

Es posible que algunos dispositivos, en especial los auriculares y los kits manos libres para automóvil, cuenten con un PIN fijo para Bluetooth, como 0000. Si el otro dispositivo tiene PIN, deberá introducirlo.

#### › **Enviar datos mediante la función inalámbrica Bluetooth**

- *1* Seleccione un archivo o un elemento, como un contacto, una nota o un archivo multimedia, desde una aplicación o desde **Mis archivos**.
- *2* Seleccione una opción para enviar datos mediante Bluetooth.

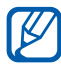

El método para seleccionar una opción puede variar según el tipo de datos.

*3* Busque un dispositivo habilitado para Bluetooth y vincúlese a él.

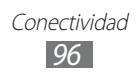

#### › **Recibir datos mediante la función inalámbrica Bluetooth**

*1* En la pantalla de inicio, abra la lista de aplicaciones y seleccione **Ajustes** → **Conexiones inalámbricas** → **Ajustes de Bluetooth** → **Visible**.

Otros dispositivos Bluetooth pueden detectar su dispositivo durante el tiempo especificado.

Podrá definir el tiempo durante el cual el dispositivo será visible para otros dispositivos Bluetooth seleccionando **Tiempo de espera visible**.

- *2* Cuando se le solicite, introduzca el PIN para la función inalámbrica Bluetooth y seleccione **Aceptar** (si es necesario).
- *3* Abra el panel de notificaciones y seleccione **Aceptar** para confirmar que desea recibir datos del dispositivo.

Los datos recibidos se guardan en la carpeta Bluetooth.

# **Wi-Fi**

Aprenda a utilizar las capacidades de red inalámbrica del dispositivo para activar cualquier red de área local inalámbrica (WLAN) compatible con los estándares IEEE 802.11 b/g/n y conectarse a ella.

Puede conectarse a Internet o a otros dispositivos de red en cualquier lugar en el que encuentre disponible un punto de acceso o un punto de acceso móvil inalámbrico.

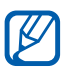

El dispositivo usa una frecuencia no armonizada y está diseñado para su uso en todos los países de Europa. La red Wi-Fi puede operarse en la Unión Europea sin restricciones en interiores, pero no puede operarse en el exterior en Francia.

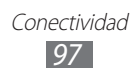

# › **Activar la función Wi-Fi**

En la pantalla de inicio, abra la lista de aplicaciones y seleccione **Ajustes** → **Conexiones inalámbricas** → **Ajustes Wi-Fi** → **Wi-Fi**.

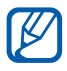

La función Wi-Fi funcionando en segundo plano consumirá batería. Para conservar la carga de la batería, active la función sólo cuando sea necesario.

#### › **Buscar un punto de acceso Wi-Fi y conectarse a él**

- *1* En la pantalla de inicio, abra la lista de aplicaciones y seleccione **Ajustes** → **Conexiones inalámbricas** → **Ajustes Wi-Fi**. El dispositivo buscará automáticamente los puntos de acceso Wi-Fi.
- *2* Seleccione una red en **Redes Wi-Fi**.
- *3* Introduzca una contraseña para la red (si es necesario).
- *4* Seleccione **Conectar**.

#### › **Añadir un punto de acceso Wi-Fi manualmente**

- *1* En la pantalla de inicio, abra la lista de aplicaciones y seleccione **Ajustes** → **Conexiones inalámbricas** → **Ajustes Wi-Fi** → **Añadir red Wi-Fi**.
- *2* Introduzca el SSID para la red y seleccione el tipo de seguridad.
- *3* Establezca la configuración de seguridad según el tipo de seguridad seleccionado.
- *4* Seleccione **Guardar**.

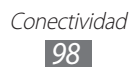

#### › **Conectarse a un punto de acceso Wi-Fi utilizando una Configuración Wi-Fi protegida (WPS)**

Utilizando la función WPS, puede conectarse a una red segura. Para conectarse a un punto de acceso Wi-Fi con un botón WPS,

- *1* En la pantalla de inicio, abra la lista de aplicaciones y seleccione **Ajustes** → **Conexiones inalámbricas** → **Ajustes Wi-Fi**.
- *2* Seleccione **Conexión del botón de WPS**.
- *3* Pulse un botón WPS en el punto de acceso dentro de los 2 minutos.

Para conectarse a un punto de acceso Wi-Fi con un PIN WPS,

- *1* En la pantalla de inicio, abra la lista de aplicaciones y seleccione **Ajustes** → **Conexiones inalámbricas** → **Ajustes Wi-Fi**.
- *2* Seleccione una red indicada por el icono WPS y seleccione **PIN DE WPS**.
- *3* En el punto de acceso, introduzca el PIN y pulse el botón Iniciar.

# **Wi-Fi Direct**

Aprenda a utilizar la función Wi-Fi Direct para conectar dos dispositivos mediante una red Wi-Fi sin requerir un punto de acceso.

#### › **Conectar su dispositivo a otro dispositivo**

- *1* En la pantalla de inicio, abra la lista de aplicaciones y seleccione **Ajustes** → **Conexiones inalámbricas** → **Ajustes Wi-Fi Direct**  → **Aceptar** → **Wi-Fi Direct**.
- 2 Pulse  $I \equiv I \rightarrow$  **Buscar**.
- *3* Seleccione un dispositivo y seleccione **Conectar**. Cuando el dueño del otro dispositivo acepte la conexión, los dispositivos estarán conectados.

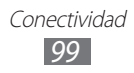

# › **Enviar datos mediante Wi-Fi**

- *1* Seleccione un archivo o un elemento, como una nota, un archivo multimedia, o una dirección web, desde una aplicación o **Mis archivos**.
- 

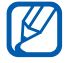

2 Seleccione una opción para enviar datos mediante Wi-Fi.<br>**[27]** El método para seleccionar una opción puede variar se El método para seleccionar una opción puede variar según el tipo de datos.

*3* Busque y seleccione otro dispositivo.

#### › **Recibir datos mediante Wi-Fi**

Cuando se le solicite, seleccione **Aceptar** para confirmar que desea recibir datos. Los datos recibidos son almacenados en la carpeta ShareViaWifi.

# **AllShare**

Aprenda a utilizar el servicio DLNA (Digital Living Network Alliance) que permite compartir archivos multimedia entre dispositivos habilitados para DLNA desde su casa mediante Wi-Fi.

Primero deberá activar la función Wi-Fi y añadir un perfil Wi-Fi. ► pág. [98](textanchor:Connectivity.indd:_SERIAL_Activate the WLAN feature)

#### › **Personalizar los ajustes de DLNA para compartir archivos multimedia**

Para permitir que los dispositivos habilitados para DLNA puedan acceder a los archivos multimedia de su dispositivo, debe activar la opción para compartir multimedia.

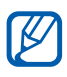

Es posible que algunos archivos no puedan reproducirse en dispositivos habilitados para DLNA.

- *1* En la pantalla de inicio, abra la lista de aplicaciones y seleccione **AllShare**.
- $2$  Pulse [ $\equiv$ ] → **Ajustes**.

*3* Realice los siguientes ajustes para personalizar la función DI NA:

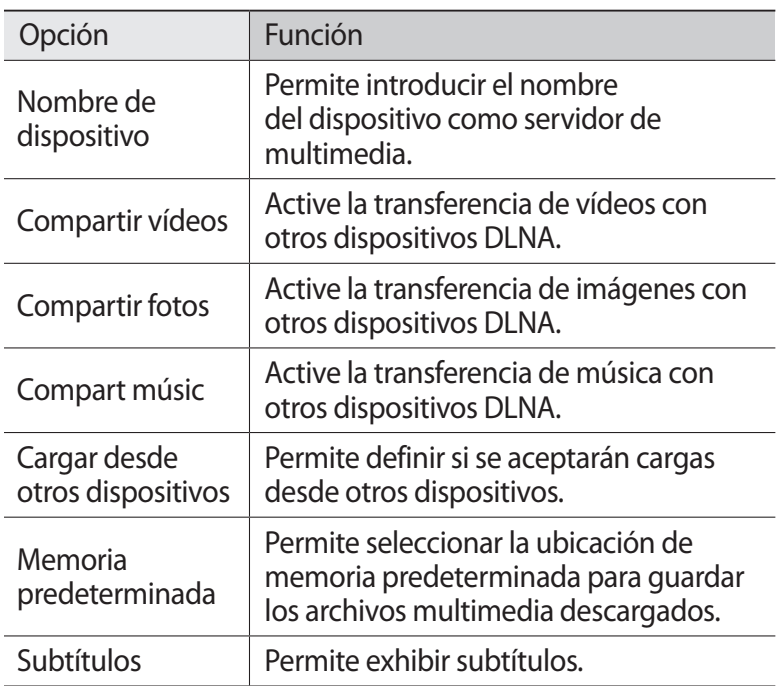

#### › **Reproducir archivos en otro dispositivo habilitado para DLNA**

- *1* En la pantalla de inicio, abra la lista de aplicaciones y seleccione **AllShare**.
- *2* Seleccione **Mi dispositivo**.
- *3* Seleccione una categoría de multimedia y un archivo.
- *4* Seleccione un reproductor el que reproducirá el archivo multimedia. Comienza la reproducción en el reproductor seleccionado.
- *5* Controle la reproducción mediante los iconos de su dispositivo.

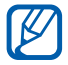

La reproducción se puede almacenar en búfer, según la conexión de red y el servidor conectado.

> Conectividad *101*

# › **Reproducir los archivos de un dispositivo en otro**

- *1* En la pantalla de inicio, abra la lista de aplicaciones y seleccione **AllShare**.
- *2* Seleccione **Disp. remoto**. El dispositivo realiza una búsqueda automática de los dispositivos habilitados para DLNA.
- *3* Seleccione un dispositivo como servidor multimedia el que contiene los archivos multimedia.
- *4* Seleccione una categoría de multimedia y un archivo.
- *5* Seleccione un reproductor el que reproducirá el archivo multimedia.

Comienza la reproducción en el reproductor seleccionado.

*6* Controle la reproducción mediante los iconos de su dispositivo.

# **Compartir red móvil**

Aprenda a definir su dispositivo como un módem inalámbrico o un punto de acceso inalámbrico para PC u otros dispositivos, y comparta la conexión de red móvil de su dispositivo.

#### › **Compartir la red móvil de su dispositivo mediante Wi-Fi**

- *1* En la pantalla de inicio, abra la lista de aplicaciones y seleccione **Ajustes** → **Conexiones inalámbricas** → **Zona Wifi y modem USB**.
- *2* Seleccione **Zona Wi-Fi** → **Aceptar**.
- *3* Seleccione **Zona Wi-Fi** → **Sí** para activar la función de anclaje Wi-Fi.

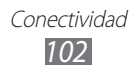

*4* Seleccione **Config zona Wi-Fi** para configurar los ajustes de red y utilizar el dispositivo como punto de acceso.

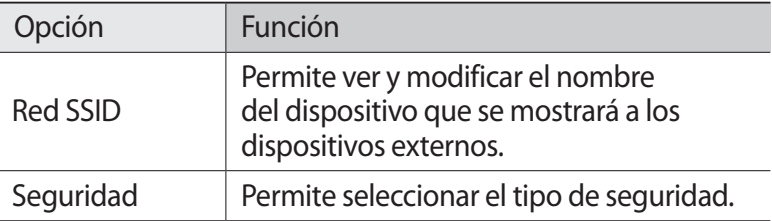

- *5* Cuando termine, seleccione **Guardar**.
- *6* Desde otro dispositivo, ubique el nombre del suyo en la lista de conexiones disponibles y conéctese a la red. Su dispositivo comparte la conexión de red móvil con otro dispositivo.

#### › **Compartir la red móvil de su dispositivo mediante USB**

- *1* Con un cable USB, conecte la toma multifunción de su dispositivo a un PC.
- *2* En la pantalla de inicio, abra la lista de aplicaciones y seleccione **Ajustes** → **Conexiones inalámbricas** → **Zona Wifi y modem USB**.
- *3* Seleccione **Modem USB** para activar la función de anclaje a USB.

Su dispositivo comparte la conexión de red móvil del PC. Para dejar de compartir la conexión de red, desmarque la casilla de verificación junto a **Modem USB**.

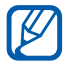

El método utilizado para compartir la conexión de red puede variar dependiendo del sistema operativo del PC.

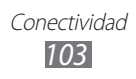

# **GPS**

Su dispositivo está equipado con un receptor de sistema de posicionamiento global (GPS). Aprenda a activar los servicios de ubicación.

Para recibir mejores señales GPS, evite el uso de su dispositivo en las siguientes condiciones:

- **●** entre edificios, en túneles o pasajes subterráneos, o dentro de edificios
- **●** en mal clima
- **●** cerca de campos electromagnéticos o de alto voltaje
- **●** en un vehículo con una película protectora contra los rayos del sol

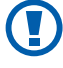

No toque la antena interna ni cubra esta área con sus manos u otros objetos mientras usa las funciones GPS.

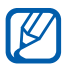

Es posible que este servicio no esté disponible según su región o su proveedor de servicio.

#### › **Activar servicios de ubicación**

Deberá activar los servicios de ubicación para recibir información y buscar en el mapa.

- *1* En la pantalla de inicio, abra la lista de aplicaciones y seleccione **Ajustes** → **Ubicación y seguridad**.
- *2* Realice los siguientes ajustes para activar los servicios de ubicación:

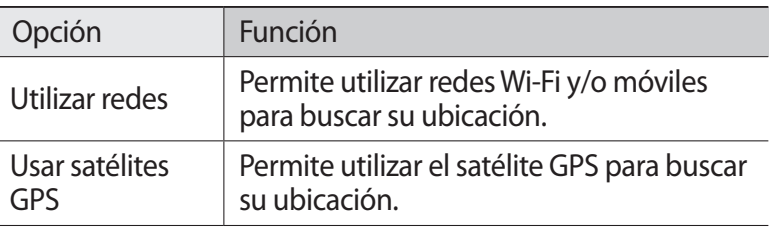

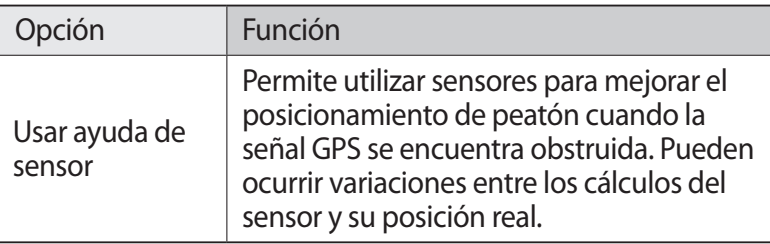

# **Conexiones a PC**

Aprenda a conectar el dispositivo a un PC con el cable USB en varios modos de conexión USB. Conectando su dispositivo a un PC, puede transferir datos desde el dispositivo y hacia él directamente, y utilizar el programa Samsung Kies.

#### › **Conectarse con Samsung Kies**

Asegúrese de que Samsung Kies esté instalado en su PC. Puede descargar el programa del sitio web de Samsung (www.samsung.com/kies).

- *1* Con un cable USB, conecte la toma multifunción de su dispositivo a un PC.
- *2* Haga doble clic en el icono de Samsung Kies en el PC, para ejecutar Samsung Kies.
- *3* Copie los archivos del PC al dispositivo. Para obtener más información, consulte la ayuda de Samsung Kies.

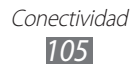

#### › **Conectar como dispositivo de almacenamiento masivo**

Puede conectar el dispositivo al PC como un disco extraíble y acceder al directorio de archivos. Si inserta una tarjeta de memoria en el dispositivo, puede también acceder al directorio de archivos de la tarjeta de memoria con el dispositivo como lector de tarjeta de memoria.

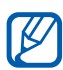

El directorio de archivos de la tarjeta de memoria se mostrará como disco extraíble, independiente de la memoria interna.

- $1$   $\,$  Si desea transferir archivos desde una tarjeta de memoria o hacia ella, inserte una tarjeta de memoria en el dispositivo.
- *2* Con un cable USB, conecte la toma multifunción de su dispositivo a un PC.
- *3* Abra el panel de notificaciones y seleccione **USB conectado** → **Conectar almacenam USB**.
- *4* Abra la carpeta para ver los archivos.
- *5* Copie los archivos del PC a la tarjeta de memoria.
- *6* Cuando termine, seleccione **Desconecte el almacenamiento del equipo**.

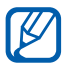

Para desconectar el dispositivo del PC, haga clic en el icono del dispositivo USB en la barra de tareas de Windows y, luego, haga clic en la opción para retirar el dispositivo de almacenamiento masivo en forma segura. Después, desconecte el cable USB del PC. De lo contrario, puede perder datos almacenados en la tarjeta de memoria o dañarla.

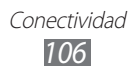

# **Conexiones a VPN**

Puede crear redes privadas virtuales (VPN) y conectarse a su red privada de modo seguro mediante una red pública, como Internet.

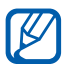

Su dispositivo ya debería estar configurado con acceso a Internet. Si tiene problemas para acceder a Internet, deberá modificar las conexiones. Si no está seguro acerca de la información de conexión que debe introducir, consulte a su proveedor de servicios.

# › **Configurar conexiones a VPN**

- *1* En la pantalla de inicio, abra la lista de aplicaciones y seleccione **Ajustes** → **Conexiones inalámbricas** → **Ajustes de VPN** → **Añadir VPN**.
- *2* Seleccione un tipo de VPN.
- *3* Personalice la información de conexión.

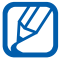

Las funciones disponibles pueden variar en función del tipo de VPN.

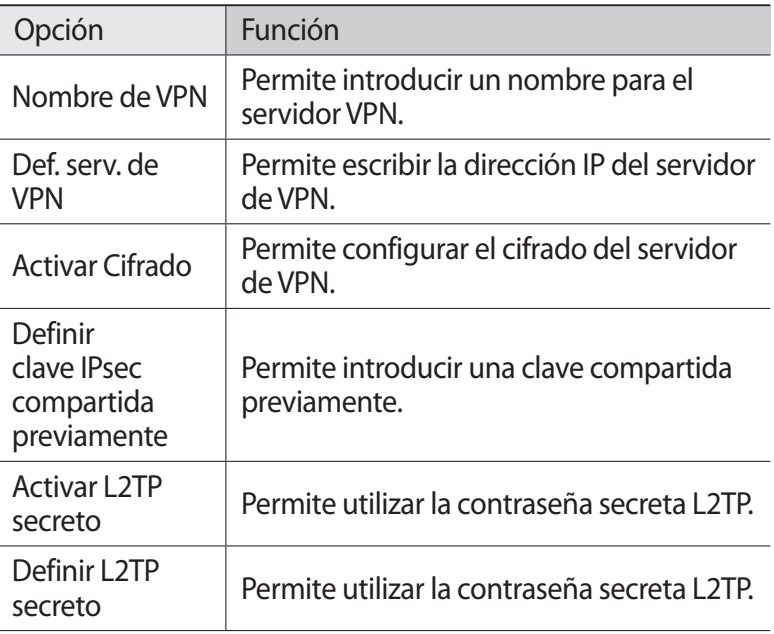

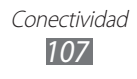

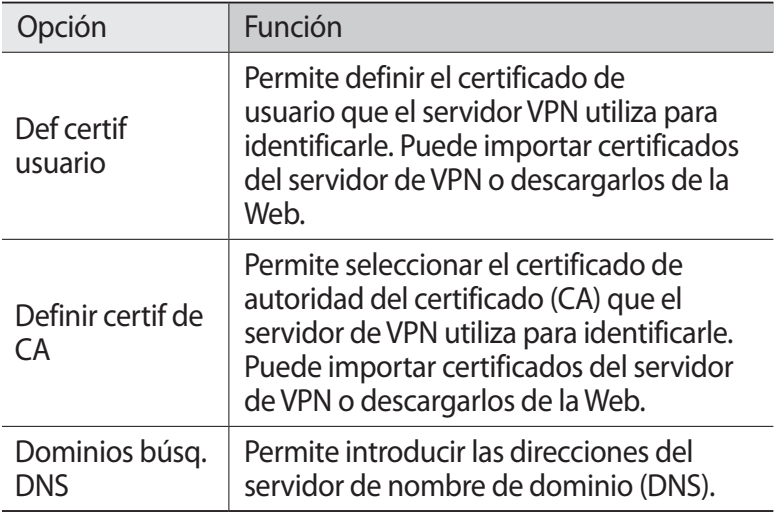

*4* Cuando haya terminado, pulse  $[=] \rightarrow$  **Guardar.** 

#### › **Conectarse a una red privada**

- *1* En la pantalla de inicio, abra la lista de aplicaciones y seleccione **Ajustes** → **Conexiones inalámbricas** → **Ajustes de VPN**.
- *2* Seleccione una red privada a la cual conectarse.
- $\beta$  Introduzca su nombre de usuario y contraseña y seleccione **Conectar**.
# **Herramientas**

## **Reloj**

Aprenda a configurar y controlar alarmas y relojes mundiales. También puede utilizar el cronómetro y el temporizador.

### › **Definir una nueva alarma**

- *1* En la pantalla de inicio, abra la lista de aplicaciones y seleccione **Reloj** → **Alarma**.
- 2 Seleccione **Crear alarma** o pulse  $\Box$  → **Crear.**
- *3* Defina los detalles de la alarma. Habilite la casilla de verificación junto a **Alarma inteligente** para activar los sonidos de naturaleza simulada con la pantalla de alarma previo a la alarma principal.
- *4* Cuando termine, seleccione **Guardar**.

## › **Detener una alarma**

Cuando suene la alarma:

- Para detener la alarma, arrastre **e** en cualquier dirección hasta alcanzar el borde del círculo.
- **●** Para repetir la alarma después de un tiempo específico, arrastre el icono  $\alpha$  en cualquier dirección hasta alcanzar el borde del círculo.

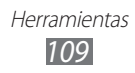

## › **Eliminar una alarma**

- *1* En la pantalla de inicio, abra la lista de aplicaciones y seleccione **Reloj** → **Alarma**.
- $2$  Pulse [ $\equiv$ ] → **Eliminar**.
- $\beta$  Seleccione las alarmas que quiera eliminar.
- *4* Seleccione **Eliminar**.

## › **Creación de un reloj mundial**

- *1* En la pantalla de inicio, abra la lista de aplicaciones y seleccione **Reloj** → **Reloj mundial**.
- 2 Seleccione **Añadir ciudad** o pulse [ $\equiv$ 1 → **Añadir**.
- *3* Introduzca el nombre de una ciudad o seleccione uno de la lista.

Para seleccionar una ciudad actual, seleccione **Ubicación actual**.

*4* Para añadir más relojes mundiales, repita los pasos de 2 y 3.

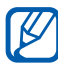

Para aplicar el horario de verano a los relojes, mantenga pulsado un relos y seleccione **Ajustes de horario de verano**.

### › **Usar el cronómetro**

- *1* En la pantalla de inicio, abra la lista de aplicaciones y seleccione **Reloj** → **Cronómetro**.
- *2* Seleccione **Iniciar** para iniciar el cronómetro.
- *3* Seleccione **Vuelta** para grabar tiempos de vueltas.
- *4* Cuando termine, seleccione **Parar**.
- *5* Seleccione **Restabl** para borrar los tiempos grabados.

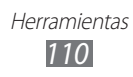

## › **Usar el temporizador de cuenta atrás**

- *1* En la pantalla de inicio, abra la lista de aplicaciones y seleccione **Reloj** → **Temporizador**.
- *2* Configure la duración de la cuenta atrás.
- *3* Seleccione **Iniciar** para iniciar la cuenta atrás.
- 4 Cuando el temporizador finalice, arrastre  $\otimes$  en cualquier dirección hasta alcanzar el borde del círculo.

## **Calculadora**

Aprenda a realizar cálculos matemáticos directamente en el dispositivo como si fuera una calculadora portátil o de escritorio clásica.

## › **Realizar cálculos**

- *1* En la pantalla de inicio, abra la lista de aplicaciones y seleccione **Calculadora**.
- *2* Utilice las teclas que correspondan a la pantalla de la calculadora para realizar operaciones matemáticas básicas.

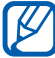

Gire el dispositivo para obtener una vista horizontal, para utilizar la calculadora científica. Si desactiva el cambio automático de orientación, pulse [**□**] → **Calculadora científica**.

## › **Ver el historial de la calculadora**

- *1* En la pantalla de inicio, abra la lista de aplicaciones y seleccione **Calculadora**.
- *2* Realice el cálculo.
- $\beta$  Seleccione **v** para cerrar el teclado de la calculadora. Aparecerá el historial de la calculadora.
- *4* Para borrar la lista del historial, pulse  $\Box$   $\rightarrow$  **Borrar historial**.

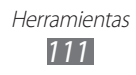

## **Descargas**

Aprenda a administrar registros de los archivos descargados de la Web.

- *1* En la pantalla de inicio, abra la lista de aplicaciones y seleccione **Descargas**.
- *2* Seleccione una carpeta de descarga.
- *3* Para abrir un archivo descargado, seleccione el registro. Para eliminar un registro, seleccione la casilla de verificación y después seleccione **Eliminar**.

## **Google Search**

Puede buscar aplicaciones y datos en su dispositivo y datos específicos en la Web.

- *1* En la pantalla de inicio, abra la lista de aplicaciones y seleccione **Búsqueda de Google**.
- *2* Escriba una letra o una palabra de la información que desea buscar.

Para buscar datos mediante voz, seleccione  $\overline{\mathcal{L}}$  v diga una palabra clave cerca del micrófono del dispositivo.

*3* Seleccione el nombre del elemento al cual desea acceder.

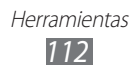

## **Kies air**

Kies air le permite conectar un PC a su dispositivo mediante una Wi-Fi. Desde el navegador del PC, puede ver y controlar archivos multimedia, contactos, mensajes y cualquier otro dato almacenado en su dipositivo.

### › **Personalizar los ajustes de Kies air**

- *1* En la pantalla de inicio, abra la lista de aplicaciones y seleccione **Kies air**.
- $2$  Pulse [ $\equiv$ ] → **Ajustes**.
- *3* Modifique las siguientes opciones:

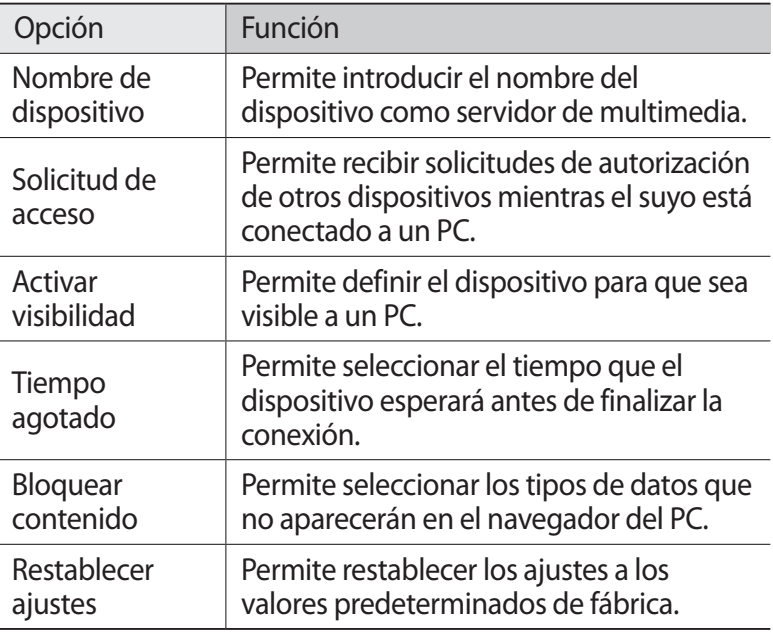

### › **Conectar un PC a su dispositivo mediante una Wi-Fi**

*1* En la pantalla de inicio, abra la lista de aplicaciones y seleccione **Kies air** → **Iniciar**.

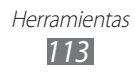

- *2* Introduzca la dirección web que aparece en Kies air en el navegador de su PC.
- *3* Seleccione **Permitir** (si es necesario). Cuando esté conectado, verá los datos de su dispositivo en el navegador web del PC.
- *4* Para finalizar la conexión, seleccione **Detener**.

## **Mis archivos**

Aprenda a acceder rápida y fácilmente a todas sus imágenes, vídeos, música, archivos de sonido y otros tipos de archivos almacenados en la tarjeta de memoria.

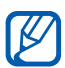

- **●** La calidad de la reproducción puede variar según el tipo de contenido.
- **●** Algunos archivos podrían no reproducirse correctamente según su cifrado.
- *1* En la pantalla de inicio, abra la lista de aplicaciones y seleccione **Mis archivos**.
- *2* Seleccione una carpeta.
	- **●** Para volver al directorio principal, seleccione **Casa**.
	- **●** Para subir un nivel en el directorio de archivos, seleccione **Arriba**.
- *3* Seleccione el archivo que desea abrir.

En una carpeta, pulse  $[$   $\equiv$   $]$  para usar las siguientes opciones:

- **●** Para enviar un archivo a otras personas, seleccione **Compartir**.
- **●** Para crear una nueva carpeta, seleccione **Crear carpeta**.
- **●** Para eliminar archivos o carpetas, seleccione **Eliminar**.
- **●** Para cambiar el modo de visualización, seleccione **Ver como**.
- **●** Para ordenar los archivos o carpetas, seleccione **Ordenar por**.
- **●** Para utilizar funciones adicionales con un archivo, por ejemplo, para moverlo, copiarlo y cambiarle el nombre, seleccione **Más**.

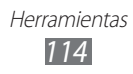

## **Kit herramientas SIM**

Permite usar una variedad de servicios adicionales ofrecidos por el proveedor de servicios. Es posible que este menú esté disponible con otro nombre, en función de la tarjeta USIM o SIM.

En la pantalla de inicio, abra la lista de aplicaciones y seleccione **Kit herramientas SIM**.

## **Administrador de tareas**

Con el administrador de tareas, puede visualizar las aplicaciones que están ejecutándose actualmente y la información de la memoria.

- *1* En la pantalla de inicio, abra la lista de aplicaciones y seleccione **Administr...**
- 2 Utilice las siguientes opciones:
	- **● Aplicaciones activas**: Permite ver una lista de todas las aplicaciones que se están ejecutando en el dispositivo.
	- **● Descargado**: Permite ver la cantidad total de la memoria utilizada para las aplicciones instaladas en su dispositivo.
	- **● RAM**: Permite verificar y administrar la memoria RAM de su dispositivo.
	- **● Almacenamiento**: Permite ver la cantidad de memoria utilizada y disponible del dispositivo y de la tarjeta de memoria.
	- **● Ayuda**: Permite ver información de ayuda para extender la vida útil de la batería y el administrador RAM.

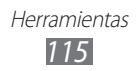

## **Thinkfree Office**

Aprenda a crear y ver archivos de documentos en su dispositivo. Si tiene una cuenta con el servicio Web Thinkfree, podrá administrar documentos en línea. Esta aplicación admite los siguientes formatos de archivo: doc, docx, txt, hwp, rtf, xls, xlsx, csv, ppt, pptx, pps, pdf.

### › **Crear un nuevo documento**

- *1* En la pantalla de inicio, abra la lista de aplicaciones y seleccione **Thinkfree Office**.
- *2* Si está iniciando esta aplicación por primera vez, descargue la aplicación de Samsung Apps e instálela en el dispositivo.
- *3* Seleccione **Aceptar** para confirmar si está iniciando la aplicación por primera vez.
- *4* Seleccione **Activate now** → **Cerrar** para activar Thinkfree Office
- *5* Seleccione **My Docs**.
- $6$  Pulse [ $\equiv$ ] → **Nuevo** → un tipo de documento.
- *7* Introduzca un nombre para el documento y seleccione **Aceptar**.
- *8* Introduzca el contenido del documento con las herramientas que se encuentran en la parte inferior de la pantalla.
- 9 Cuando termine de editar, seleccione **le** en la barra de herramientas o pulse [ ] → **Archivo** → **Guardar**.

### › **Ver y modificar un documento en el dispositivo**

- *1* En la pantalla de inicio, abra la lista de aplicaciones y seleccione **Thinkfree Office**.
- 2 Seleccione **My Docs**  $\rightarrow$  un documento.

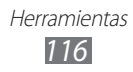

- *3* Seleccione un tipo de cifrado de texto (si es necesario).
- *4* Vea y modifique el documento como desee.
	- **●** Para acercar o alejar el documento, utilice el zoom de dos dedos; colóquelos en la pantalla y júntelos o apártelos lentamente.
	- **●** Para abrir la barra de herramientas para editar el documento (un archivo de texto, Word o Excel), pulse [**I=I**] → **Editar**.
	- **●** Para buscar texto en un documento, pulse [ $\equiv$ ] → **Buscar**.
	- Para cambiar el modo de visualización, pulse [ $\equiv$ ] → **Display mode**.
	- **•** Para ampliar o reducir el documento, pulse [ $\equiv$ ] → **Zoom**.
	- **●** Para personalizar los ajustes de visualización o edición de documentos, pulse [ ] → **More** → **Preferences**.
- *5* Cuando termine de modificar el documento, guárdelo.

### › **Administrar documentos en línea**

- *1* En la pantalla de inicio, abra la lista de aplicaciones y seleccione **Thinkfree Office**.
- *2* Seleccione **En línea**.
- *3* Introduzca su nombre de usuario y contraseña para acceder a su cuenta y, luego, seleccione **Iniciar sesión**.
- *4* Visualice y administre los documentos en el servidor como desee.

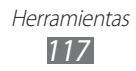

## **Búsqueda por voz**

Aprenda a utilizar la función de comandos de voz para marcar números, enviar mensajes o buscar información y ubicaciones.

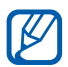

Es posible que este servicio no esté disponible según su región o su proveedor de servicio.

- *1* En la pantalla de inicio, abra la lista de aplicaciones y seleccione **Búsqueda por voz**.
- *2* Si ha iniciado esta aplicación por primer vez, seleccione **Habla ahora** para utilizar información de ubicación para su búsqueda, y después defina si desea o no activar el reconocimiento personalizado.
- *3* Diga un comando cerca del micrófono.
- *4* Seleccione el nombre del elemento al cual desea acceder (si es necesario).

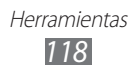

# **Ajustes**

## **Acceso al menú Ajustes**

- *1* En la pantalla de inicio, abra la lista de aplicaciones y seleccione **Ajustes**.
- *2* Seleccione una categoría de ajustes y, luego, una opción.

## **Conexiones inalámbricas**

Permite cambiar la configuración de las conexiones de red inalámbricas.

## › **Modo avión**

Permite desactivar todas las funciones inalámbricas en el dispositivo. Sólo puede usar los servicios sin red.

## › **Ajustes Wi-Fi**

- **● Wi-Fi**: Permite activar o desactivar la función Wi-Fi. ► pág. [98](textanchor:Connectivity.indd:_SERIAL_Activate the WLAN feature)
- **● Notificación de red**: Permite definir el dispositivo para que le notifique cuando hay una red abierta disponible.
- **● Conexión del botón de WPS**: Permite conectarse a una conexión Wi-Fi utilizando una Configuración Wi-Fi protegida (WPS).
- **● Añadir red Wi-Fi**: Permite añadir puntos de acceso Wi-Fi manualmente.

## › **Ajustes Wi-Fi Direct**

- **● Wi-Fi Direct**: Permite activar la función Wi-Fi Direct para conectar dos dispositivos mediante una red Wi-Fi sin requerir un punto de acceso. ► pág. [99](textanchor:Connectivity.indd:_SERIAL_Wi-Fi Direct)
- **● Nombre del disp.**: Permite ver o editar el nombre del dispositivo.
- **● Estado**: Ver el estado de conexión.
- **● Desconectar Wi-Fi Direct**: Permite desconectar el dispositivo conectado.

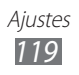

### › **Kies Ajustes Wi-Fi**

Permite conectar el dispositivo a Samsung Kies mediante Wi-Fi.

## › **Ajustes de Bluetooth**

- **● Bluetooth**: Permite activar o desactivar la función inalámbrica Bluetooth. ► pág. [95](textanchor:Connectivity.indd:_SERIAL_Turn on the Bluetooth wireless feature)
- **● Nombre del disp.**: Permite definir un nombre de Bluetooth para el dispositivo.
- **● Visible**: Permite definir el dispositivo para que otros dispositivos Bluetooth puedan verlo.
- **● Tiempo de espera visible**: Permite definir el tiempo durante el cual el dispositivo será visible.
- **● Buscar dispositivos**: Permite buscar dispositivos Bluetooth disponibles.

## › **Zona Wifi y modem USB**

- **● Modem USB**: Permite activar la función de anclaje USB para compartir la conexión de red móvil de su dispositivo con un PC mediante USB. Cuando se conecta a un PC, su dispositivo es utilizado como un módem inalámbrico. ► pág. [103](textanchor:Connectivity.indd:_SERIAL_Share your device��s mobile network via USB)
- **● Zona Wi-Fi**:
	- **Zona Wi-Fi**: Permite activar la función de anclaje Wi-Fi para compartir la conexión de red móvil de su dispositivo con un PC u otros dispositivos mediante la función Wi-Fi. ► pág. [102](textanchor:Connectivity.indd:_SERIAL_Share your device��s mobile network via WLAN)
	- **Config zona Wi-Fi**: Permite configurar los ajustes de red para el anclaje Wi-Fi.
- **● Ayuda**: Permite conocer más acerca del anclaje a redes USB y Wi-Fi.

## › **Ajustes de VPN**

Configure y conéctese a redes privadas virtuales (VPN). ► pág. [107](textanchor:Connectivity.indd:_SERIAL_VPN connections)

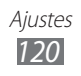

### › **Redes móviles**

- **● Usar paquetes de datos**: Permite el uso de redes de paquetes de datos intercambiadas para servicios de red.
- **● Itinerancia de datos**: Permite definir el dispositivo para que se conecte a otra red cuando usted está en el extranjero o su red local no está disponible.
- **● Nombres de punto de acceso**: Permite configurar nombres de punto de acceso (APN).
- **● Modo de red**: Permite seleccionar un tipo de red.
- **● Operadores de red**: Permite buscar redes disponibles y seleccionar una red cuando se encuentra en el extranjero.

## **Llamadas**

Personalice los ajustes de las funciones de llamada.

- **● Rechazo de llamada**: Permite rechazar llamadas de números específicos automáticamente. Puede añadir números de teléfono a la lista de rechazo. ► pág. [45](textanchor:Communication.indd:_SERIAL_Set auto rejection)
- **● Definir mens. de rechazo**: Permite añadir o editar el mensaje que se enviará al rechazar una llamada.
- **● Alerta llamada**:
	- **Tonos de estado de llamada**: Permite activar o desactivar el tono de conexión de llamada, tono de aviso de minuto o el tono de desconexión de llamada.
	- **Alertas durante llamada**: Permite definir el dispositivo para que le avise acerca de eventos durante una llamada.
- **● Resp./fin. llamada**:
	- **Tecla de respuesta**: Permite definir al dispositivo para que responda llamadas pulsando la tecla de Inicio.
	- **Respuesta automática**: Permite responder automáticamente después de un período específico (disponible sólo cuando conecta un auricular).
	- **Tecla encendido y fin de llamada**: Permite definir el dispositivo para finalizar una llamada al pulsar la tecla Encendido.

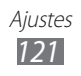

- **● Activar sensor proximidad**: Permite activar el sensor de proximidad durante una llamada.
- **● Desvío de llamadas**: Permite desviar las llamadas entrantes a otro número.
- **● Ajustes adicionales**:
	- **Identificador de llamadas**: Permite mostrar su identificación de línea a otras personas para las llamadas salientes.
	- **Restricción de llamadas**: Permite bloquear llamadas entrantes o salientes.
	- **Llamada en espera**: Permite el ingreso de alertas de llamada cuando hay una llamada en curso.
	- **Rellamada automática**: Permite activar la marcación automática para volver a realizar una llamada que no se pudo establecer o se cortó.
	- **Números de marcación fija**: Permite activar o desactivar el modo FDN para restringir las llamadas a números incluidos en la lista FDN. Debe introducir el PIN2 proporcionado con la tarjeta SIM o USIM y reinicie el dispositivo.
- **● Servicio buzón de voz**: Permite seleccionar su proveedor de servicios o definir otro proveedor para recibir mensajes de voz.
- **● Buzón de voz**: Permite introducir el número para acceder al servicio de buzón de voz. Su proveedor de servicios deberá proporcionarle este número.

## **Sonido**

Cambie los ajustes de varios sonidos en su dispositivo.

- **● Modo Silencio**: Permite activar el modo Silencio para silenciar todo los sonidos, excepto los sonidos multimedia y las melodías de alarma.
- **● Vibración**: Permite definir cuándo vibrará el dispositivo para varios eventos.
- **● Volumen**: Permite ajustar el volumen de las melodías de llamada, la música, los vídeos, las melodías de alarma, el sistema de sonido y las notificaciones.

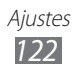

- **● Melodía del teléfono**: Seleccione una melodía para reconocer las llamadas entrantes.
- **● Melodía de notificación**: Permite seleccionar una melodía para reconocer los eventos, como mensajes entrantes, llamadas perdidas y alarmas.
- **● Tonos táctiles audibles**: permite definir el dispositivo para que emita sonidos al pulsar las teclas en la pantalla de marcación.
- **● Selección audible**: Permite definir el dispositivo para que emita sonidos al seleccionar una aplicación u opción en la pantalla táctil.
- **● Sonidos de bloqueo de pantalla**: Permite definir el dispositivo para que emita sonidos cuando bloquea o desbloquea la pantalla táctil.

## **Pantalla**

Permite cambiar los ajustes de la pantalla.

- **● Visualización de pantalla**:
	- **Tipo de fuente**: permite cambiar el tipo de fuente del texto en pantalla. Puede descargar fuentes de Android Market seleccionando **Obtener fuentes en línea**.
	- **Pantalla de inicio**: **Fondos**: permite seleccionar una imagen de fondo para la pantalla de inicio.
	- **Bloquear pantalla**: **Fondos**: Permite seleccionar una imagen para exhibir cuando la pantalla esté bloqueada. **Posición del reloj**: Permite seleccionar la ubicación del reloj en la pantalla bloqueada.
- **● Brillo**: Permite definir el brillo de la pantalla.
- **● Girar automáticamente la pantalla**: Permite definir si desea que el contenido gire de forma automática cuando se gire el dispositivo.
- **● Animación**: Permite definir el dispositivo para que muestre una animación cuando alterna entre ventanas.

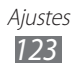

- **● Tiempo de espera**: Permite definir el tiempo que deberá transcurrir antes de que se apague la retroiluminación de la pantalla.
- **● Duración de iluminación de teclas del panel táctil**: Permite definir la duración de la luz de fondo en las teclas táctiles.
- **● Calibración horizontal**: Permite calibrar el acelerómetro para ajustar el eje horizontal del dispositivo para un mejor reconocimiento de gestos.

## **Ahorro de energía**

- **● Ahorro de energía personalizado**: Permite activar el modo de ahorro energía automáticamente cuando la batería esté descargada.
- **● Ajustes ahorro de energía personalizado**:
	- **Modo ahorro energía en**: Permite seleccionar un nivel de energía al cual el dispositivo pasará automáticamente al modo de ahorro de energía.
	- **Desactivar Wi-Fi**: Permite desactivar la función de anclaje Wi-Fi cuando el dispositivo no está conectado con un punto de acceso Wi-Fi.
	- **Desactivar Bluetooth**: Permite desactivar la función Bluetooth cuando no está en uso.
	- **Desactivar GPS**: Permite desactivar la función GPS cuando no está en uso.
	- **Desactivar Sincronización**: Permite desactivar la función de sincronización cuando el dispositivo no está sincronizándose con un servidor Web.
	- **Brillo**: Permite activar el ajuste de brillo para el modo de ahorro de energía.
	- **Brillo**: Permite definir el brillo de la pantalla.
	- **Tiempo de espera**: Permite definir el tiempo que deberá transcurrir antes de que se apague la retroiluminación de la pantalla.
- **● Más información sobre ahorro de energía**: Permite conocer cómo reducir el consumo de batería.

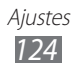

## **Ubicación y seguridad**

Cambie los ajustes para proteger el dispositivo y la tarjeta SIM o USIM, además de la funcionalidad GPS.

- **● Utilizar redes**: Permite utilizar redes Wi-Fi y/o redes móviles para buscar su ubicación.
- **● Usar satélites GPS**: Permite utilizar el satélite GPS para buscar su ubicación.
- **● Usar ayuda de sensor**: Permite utilizar sensores para mejorar el posicionamiento de peatón cuando la señal GPS se encuentra obstruida. Pueden ocurrir variaciones entre los cálculos del sensor y su posición real.
- **● Definir bloqueo de pantalla**: Permite definir el código de seguridad de desbloqueo. Después de definir su código de seguridad, esta opción cambiará a **Cambiar bloq. de pantalla**.
	- **Ninguno**: Permite desactivar el bloqueo de pantalla.
	- **Patrón**: Permite definir un patrón para desbloquear el dispositivo.
	- **PIN**: Permite definir un PIN (numérico) para desbloquear la pantalla.
	- **Contraseña**: Permite definir una contraseña (alfanumérica) para desbloquear la pantalla.
- **● Definir bloqueo de tarjeta SIM**:
	- **Bloquear tarjeta SIM**: Permite activar o desactivar la función de bloqueo de PIN para que solicite el PIN antes de poder utilizar el dispositivo.
	- **Cambiar PIN de la tarjeta SIM**: Permite cambiar el PIN utilizado para acceder a los datos SIM o USIM.
- **● Alerta de cambio de SIM**: Permite activar o desactivar la función Localizar mi móvil que le ayudará a localizar el dispositivo en caso de pérdida o robo. ► pág. [33](textanchor:Getting started.indd:_SERIAL_Activate the mobile tracker)
- **● Enviar mensaje a**: Permite añadir o editar destinatarios para el mensaje de alerta.

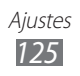

- **● Controles remotos**: Permite controlar un dispositivo perdido a través de la web www.samsungdive.com. Permite el controlar el dispositivo de manera remota desde la web si lo pierde o se lo roban. Esta función se activará automáticamente cuando inicie sesión en las cuentas Samsung y Google.
- **● Contraseñas visibles**: Permite definir el dispositivo para que muestre su contraseña como la introduce.
- **● Selec. admin. de dispositivos**: Permite ver los administradores instalados en su dispositivo. Puede activar los administradores de dispositivo para aplicar nuevas políticas al suyo.
- **● Usar credenciales seguras**: Permite usar certificados y credenciales para garantizar el uso seguro de diversas aplicaciones.
- **● Instalar desde almac USB**: Permite instalar certificados codificados que se encuentran en el almacenamiento USB.
- **● Definir contraseña**: Permite crear y confirmar una contraseña para acceder a las credenciales.
- **● Borrar almacenamiento**: Permite borrar el contenido de las credenciales del dispositivo y restablecer la contraseña.

## **Aplicaciones**

Cambie los ajustes para administrar las aplicaciones instaladas.

- **● Fuentes desconocidas**: Seleccione esta opción para descargar aplicaciones desde cualquier fuente. Si no desea seleccionar esta opción, puede descargar aplicaciones sólo desde Android **Market**
- **● Administrar aplicaciones**: Permite acceder a la lista de aplicaciones instaladas en el dispositivo y verificar la información de la aplicación.
- **● Servicios en ejecución**: Permite ver los servicios que está utilizando y acceder a ellos para administrarlos.
- **● Uso de almacenamiento**: Permite ver la memoria disponible y la memoria utilizada por las aplicaciones de su dispositivo.

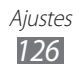

- **● Uso de batería**: Permite ver la energía comsumda por su dispositivo.
- **● Desarrollo**:
	- **Depuración de USB**: Esto se realiza para el desarrollo de aplicaciones.
	- **Permanecer activo**: Permite definir la pantalla del dispositivo para que permanezca encendida mientras se carga la batería.
	- **Permitir ubicaciones falsas**: Permite el envío de ubicaciones falsas y la información del servicio a un servicio de Administrador de ubicaciones para su verificación. Esto se realiza para el desarrollo de aplicaciones.
- **● Samsung Apps**: Permite seleccionar una conexión (WLAN o red de datos conmutados por paquetes) para obtener notificaciones de nuevas aplicaciones de Samsung Apps.

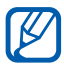

Es posible que este servicio no esté disponible según su región o su proveedor de servicio.

## **Cuentas y sincronización**

Cambie los ajustes de la función de sincronización automática o administre las cuentas para sincronizarlas.

- **● Datos de fondo**: Seleccione esta función para utilizar la función de sincronización automática. La sincronización automática se ejecutará en segundo plano sin abrir las aplicaciones para sincronizar los datos.
- **● Sincronización automática**: Permite definir el dispositivo para sincronizar los contactos, el calendario y el correo electrónico automáticamente.

## **Privacidad**

Cambie los ajustes para administrar los ajustes y los datos.

**● Hacer copia de seguridad**: Permite realizar copias de seguridad de los ajustes de su dispositivo para el servidor Google.

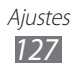

- **● Restauración automática**: Permite definir el dispositivo para restaurar los datos de las aplicaciones de las cuales ha realizado copias de seguridad al instalarlas en su dispositivo.
- **● Restablecer datos de fábrica**: Restablezca los ajustes predeterminados de fábrica en el dispositivo y elimine todos los datos.

## **Almacenamiento**

Permite ver información de la memoria de su dispositivo y su tarjeta de memoria. También puede formatear la tarjeta de memoria.

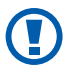

 $\left( \mathbf{I} \right)$  Si formatea la tarjeta de memoria, eliminará todos los datos.

## **Teclado e idioma**

Cambie los ajustes para la entrada de texto.

### › **Seleccionar idiomas**

Permite seleccionar un idioma de la pantalla para todos los menús y las aplicaciones.

### › **Seleccionar método de entrada**

Permite seleccionar un tipo de teclado predeterminado para la entrada de texto.

## › **Swype**

Permite definir el dispositivo para utilizar el teclado Swype.

- **● Seleccionar Método de entrada**: Permite cambiar el tipo de teclado.
- **● Cómo Swypear**: Permite aprender a introducir texto con el teclado Swype.

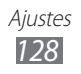

- **● Diccionario personal**: Permite configurar su propio diccionario. Las palabras del diccionario aparecerán como sugerencias para la entrada de texto.
- **● Preferencias**:
	- **Sonidos**: Permite definir el dispositivo para que le avise cuando no existan palabras alternativas para su entrada y pulsa dos veces sobre una palabra.
	- **Vibración del teclado**: Permite definir el dispositivo para que vibre al pulsar las teclas.
	- **Mostrar sugerencias**: Permite definir el dispositivo de modo que exhiba sugerencias para sus acciones automáticamente siempre que estén disponibles.
	- **Espaciado automático**: Permite definir el dispositivo para que inserte automáticamente los espacios entre las palabras.
	- **Mayús. automático**: Permite definir el dispositivo para que use mayúsculas en la primera letra después de un signo de puntuación, como un punto, un signo de interrogación o exclamación.
	- **Mostrar trayecto**: Permite exhibir el rastro de sus dedos al arrastrarlos en el teclado.
	- **Sugerencia de palabra**: Permite definir el dispositivo para visualizar sugerencias mientras introduce texto. Esta función sólo está disponible para el idioma inglés.
	- **Velocidad vs exactitud**: Permite definir el balance entre la velocidad y la precisión.
	- **Restablecer el diccionario de Swype**: Permite eliminar las palabras que añadió al diccionario.
	- **Versión**: Permite ver la información de la versión.
- **● Opciones de idioma**: Permite seleccionar el idioma para la entrada de texto.

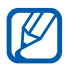

No podrá introducir texto en algunos idiomas. Para introducir texto, debe cambiar el idioma de escritura a uno de los idiomas compatibles.

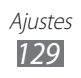

## › **Teclado Samsung**

Permite definir el dispositivo para utilizar el teclado Samsung.

- **● Tipos de teclados verticales**: Permite definir el método de introducción predeterminado, como el teclado QWERTY, el teclado tradicional o la pantalla de escritura a mano.
- **● Idioma de entrada**: Permite seleccionar idiomas para la entrada de texto.

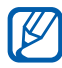

No podrá introducir texto en algunos idiomas. Para introducir texto, debe cambiar el idioma de escritura a uno de los idiomas compatibles.

- **● XT9**: permite activar el modo Activate XT9 para introducir texto con el modo de entrada predictivo.
- **● Configuración avanzada de XT9**: permite activar las funciones avanzadas del modo XT9 ,como corrección automática, sustitución automática y autocompletar, y definir su propia lista de palabras.
- **● Desplazamiento por el teclado**: Permite activar o desactivar la función de desplazamiento por el teclado para el modo de entrada de texto. Puede cambiar entre los modos de entrada desplazándose hacia la izquierda o derecha en el teclado.
- **● Uso de mayúsculas automático**: Permite definir el dispositivo para que use mayúsculas en la primera letra después de un signo de puntuación, como un punto, un signo de interrogación o exclamación.
- **● Configuración de escritura a mano**: Permite personalizar el tiempo de reconocimiento en el modo manuscrito.
- **● Entrada de voz**: Permite activar la función de entrada de voz para introducir texto por voz en al teclado Samsung.
- **● Punto automático**: Permite definir el dispositivo para que inserte un punto cuando pulse dos veces la barra espaciadora.
- **● Tutorial**: Permite aprender a introducir texto con el teclado Samsung.

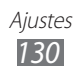

## **Entrada y salida de voz**

Permite cambiar los ajustes de reconocimiento de voz y la función texto para pronunciar.

### › **Ajustes de reconocimiento de voz**

- **● Idioma**: Permite seleccionar un idioma para el reconocimiento de voz de Google.
- **● SafeSearch**: Permite definir el dispositivo para que filtre texto y/o imágenes explícitas en los resultados de búsqueda por voz.
- **● Bloquear las palabras ofensivas**: Permite ocultar palabras ofensivas reconocidas por su dispositivo en los resultados de búsqueda por voz.

### › **Conf. de texto a voz**

- **● Escuchar un ejemplo**: Escuche un ejemplo de texto leído en voz alta.
- **● Modo de conducción**: Permite activar el modo de conducción para definir el dispositivo para que lea contenidos en voz alta.
- **● Ajustes del modo de conducción**: Permite especificar aplicaciones para utilizar en el modo de conducción.
- **● Usar siempre mi config.**: Permite utilizar los ajustes de idioma e índice de velocidad que específico en las aplicaciones.
- **● Motor predeterminado**: Permite definir el motor de síntesis de voz para utilizar con el texto hablado.
- **● Instalar datos de voz**: Permite descargar e instalar los datos de voz para utilizar la función Texto para pronunciar.
- **● Índice de velocidad**: Permite seleccionar la velocidad de la función Texto para pronunciar.
- **● Idioma**: Permite seleccionar el idioma de la función Texto para pronunciar.
- **● Motores**: Permite ver los motores de texto para pronunciar del dispositivo.

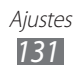

## **Accesibilidad**

- **● Accesibilidad**: Permite activar una aplicación de accesibilidad que haya descargado, tal como Talkback o Kickback, que proporciona respuestas de voz, melodía o vibración.
- **● Servicios de accesibilidad**: Permite seleccionar una aplicación de accesibilidad para utilizar.
- **● Tecla encendido y fin de llamada**: Permite definir el dispositivo para finalizar una llamada al pulsar la tecla Encendido.

## **Fecha y hora**

Permite acceder a los siguientes ajustes y modificarlos para controlar cómo se muestran la fecha y la hora en su dispositivo.

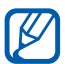

Si la batería permanece completamente descargada o fuera del dispositivo, la fecha y la hora se reiniciarán.

- **● Automático**: Permite actualizar la hora automáticamente cuando se desplaza por zonas horarias diferentes.
- **● Definir fecha**: Permite definir la fecha de forma manual.
- **● Seleccionar zona horaria**: Permite definir la zona horaria local.
- **● Definir hora**: Permite definir la hora de forma manual.
- **● Usar formato de 24 h**: Permite seleccionar el formato de 24 horas para ver la hora.
- **● Formato de fecha**: Permite seleccionar un formato de fecha.

## **Acerca del teléfono**

Permite acceder a información acerca del dispositivo y comprobar su estado.

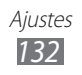

# **Solución de problemas**

#### **Cuando enciende el dispositivo o cuando está usándolo, se le solicita que introduzca uno de los siguientes códigos:**

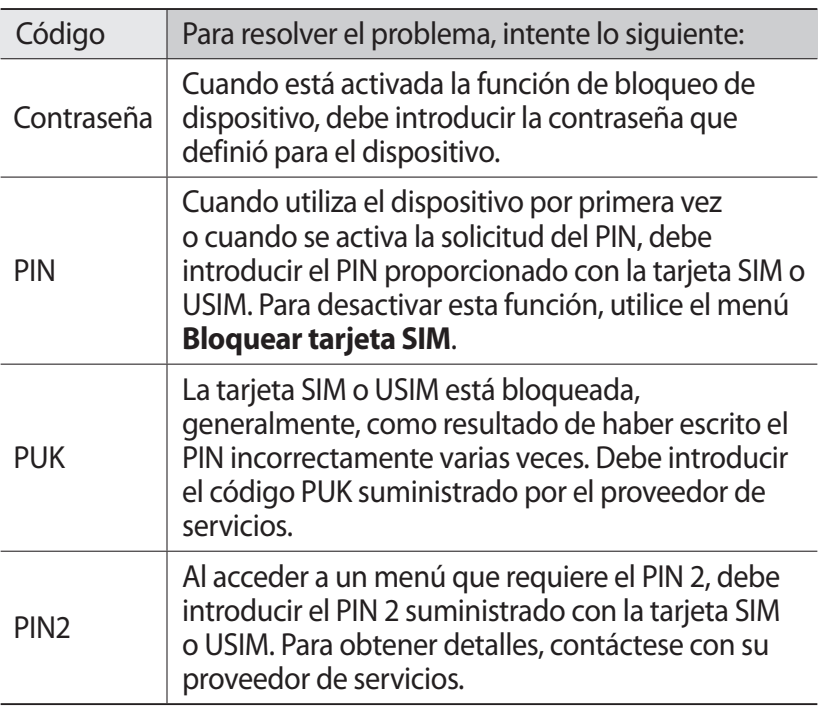

#### **Su dispositivo muestra un error de red o servicio**

- **●** Si se encuentra en áreas donde la señal o la recepción son débiles, es posible que pierda la recepción. Desplácese hacia otro lugar y vuelva a intentarlo.
- **●** No puede acceder a ciertas opciones sin una suscripción. Para obtener más información, póngase en contacto con su proveedor de servicios.

### **La pantalla táctil responde de forma lenta o inadecuada**

Si el dispositivo tiene una pantalla táctil que no responde correctamente, intente lo siguiente:

- **●** Retire las cubiertas protectoras de la pantalla táctil. Es posible que las cubiertas protectoras eviten que el dispositivo reconozca las entradas, y no se recomienda el uso de estas cubiertas en dispositivos con pantalla táctil.
- **●** Asegúrese de tener las manos limpias y secas al pulsar la pantalla táctil.
- **●** Reinicie el dispositivo para eliminar cualquier error de software temporal.
- **●** Asegúrese de que el software del dispositivo esté actualizado a la versión más reciente.
- **●** Si la pantalla táctil está rayada o dañada, llévela a un centro de servicio técnico de Samsung.

#### **El dispositivo deja de responder o presenta errores graves**

Si el dispositivo deja de responder o queda paralizado, es posible que sea necesario cerrar los programas o restablecer el dispositivo a fin de que vuelva a funcionar. Si el dispositivo se congela o no responde, mantenga pulsada la tecla Encendido durante 8 a 10 segundos. El dispositivo se reiniciará automáticamente.

Si esto no resuelve el problema, restablezca los datos de fábrica. En la pantalla de inicio, abra la lista de aplicaciones y seleccione **Ajustes** → **Privacidad** → **Restablecer datos de fábrica** → **Restablecer teléfono** → **Borrar todo**.

#### **Las llamadas se desconectan**

Si se encuentra en áreas donde la señal o la recepción son débiles, es posible que pierda la conexión con la red. Desplácese hacia otro lugar y vuelva a intentarlo.

### **No se pueden realizar llamadas salientes**

- **●** Asegúrese de haber pulsado la tecla de marcación.
- **●** Asegúrese de haber accedido a la red móvil adecuada.
- **●** Asegúrese de no haber definido la restricción de llamadas para el número de teléfono que desea marcar.

#### **No se pueden recibir llamadas entrantes**

- **●** Asegúrese de que el dispositivo esté encendido.
- **●** Asegúrese de haber accedido a la red móvil adecuada.
- **●** Asegúrese de no haber establecido la restricción de llamadas para el número de teléfono de la llamada entrante.

### **El interlocutor no puede oírlo durante una llamada**

- **●** Asegúrese de no estar tapando el micrófono incorporado.
- **●** Asegúrese de mantener el micrófono cerca de la boca.
- **●** Si utiliza auriculares, asegúrese de que estén conectados correctamente.

### **La calidad de sonido es deficiente**

- **●** Asegúrese de no estar bloqueando la antena interna del dispositivo.
- **●** Si se encuentra en áreas donde la señal o la recepción son débiles, es posible que pierda la recepción. Desplácese hacia otro lugar y vuelva a intentarlo.

#### **No se pueden realizar llamadas cuando marca desde los contactos**

- **●** Asegúrese de que el número correcto esté almacenado en la lista de contactos.
- **●** Si es necesario, vuelva a introducir y a guardar el número.
- **●** Asegúrese de no haber definido la restricción de llamadas para el número de teléfono del contacto.

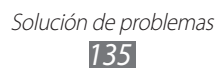

#### **El dispositivo emite un sonido y el icono de batería parpadea**

El nivel de batería es bajo. Recargue la batería o reemplácela para poder seguir utilizando el dispositivo.

#### **La batería no se carga correctamente o el dispositivo se apaga**

- **●** Es posible que los terminales de la batería estén sucios. Limpie los contactos de color dorado con un paño limpio y suave y, luego, intente volver a cargar la batería.
- **●** Si la batería ya no se carga completamente, deseche la antigua batería de manera adecuada y reemplácela por una nueva (consulte las normas locales acerca de la forma correcta de desecharla).

### **El dispositivo está caliente al tacto**

El dispositivo puede estar caliente al tacto cuando se utilizan aplicaciones del dispositivo durante períodos prolongados o cuando se utilizan aplicaciones que requieren más energía. Esto es normal y no afecta la vida útil ni el rendimiento del dispositivo.

### **Aparecen mensajes de error cuando inicia la cámara**

El dispositivo móvil de Samsung debe tener disponible suficiente memoria y carga de batería para utilizar la aplicación de la cámara. Si recibe mensajes de error al iniciar la cámara, intente lo siguiente:

- **●** Cargue la batería o reemplácela por una que esté completamente cargada.
- **●** Transfiera archivos a un PC o elimínelos del dispositivo para liberar espacio en la memoria.
- **●** Reinicie el dispositivo. Si aún tiene problemas con la aplicación de la cámara después de seguir estas sugerencias, póngase en contacto con un centro de servicio técnico de Samsung.

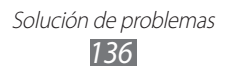

#### **Aparecen mensajes de error cuando inicia la radio FM**

La aplicación de la radio FM de su dispositivo móvil Samsung utiliza el cable de los auriculares como antena. Si no se conectan los auriculares, la radio FM no podrá recibir señales de estaciones de radio. Para escuchar la radio FM, primero asegúrese de que los auriculares estén conectados correctamente. A continuación, busque y guarde las emisoras de radio disponibles.

Si aún no puede escuchar la radio FM después de realizar estos pasos, intente acceder a la emisora de radio que desee con otro receptor de radio. Si puede escuchar la emisora de radio con otro receptor, es posible que su dispositivo necesite servicio técnico. Póngase en contacto con un centro de servicio técnico de Samsung.

#### **Aparecen mensajes de error cuando abre archivos de música**

Es posible que, por motivos diversos, algunos archivos de música no se reproduzcan en el dispositivo móvil Samsung. Si recibe mensajes de error al abrir archivos de música en el dispositivo, intente lo siguiente:

- **●** Transfiera archivos a un PC o elimínelos del dispositivo para liberar espacio en la memoria.
- **●** Asegúrese de que el archivo de música no esté protegido por un sistema de administración de derechos digitales (DRM). Si el archivo está protegido, asegúrese de tener la licencia o la clave correspondiente para reproducir el archivo.
- **●** Asegúrese de que el dispositivo admita el tipo de archivo.

Solución de problemas *137*

### **No es posible localizar otro dispositivo Bluetooth**

- **●** Asegúrese de que la función inalámbrica Bluetooth esté activada en el dispositivo.
- **●** Asegúrese de que la función inalámbrica Bluetooth esté activada en el dispositivo al que desea conectarse, si es necesario.
- **●** Asegúrese de que ambos dispositivos Bluetooth se encuentren dentro del rango máximo de alcance de Bluetooth (10 metros).

Si, una vez seguidas las sugerencias, el problema persiste, póngase en contacto con un centro de servicio técnico de Samsung.

#### **No se establece una conexión cuando conecta el dispositivo al PC**

- **●** Asegúrese de que el cable USB que está utilizando sea compatible con el dispositivo.
- **●** Asegúrese de tener los controladores correspondientes instalados y actualizados en el PC.

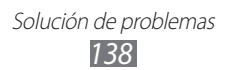

# **Precauciones de seguridad**

Antes de usar el dispositivo, lea la siguiente información a fin de evitar situaciones que pudieran causar lesiones a usted o a otras personas y daños al dispositivo.

#### **Advertencia: Evite descargas eléctricas, incendios y explosiones**

**No utilice cables de alimentación o conectores dañados ni enchufes sueltos**

**No toque el cable de alimentación con las manos mojadas ni tire del cable para desconectar el cargador**

**No doble ni dañe el cable de alimentación**

**No utilice el dispositivo mientras se está cargando ni lo toque con las manos mojadas**

**No cause un cortocircuito en el cargador ni en la batería**

**No golpee ni deje caer el cargador o la batería**

#### **No cargue la batería con cargadores que no estén aprobados por el fabricante**

#### **No utilice su dispositivo durante una tormenta de rayos**

Su dispositivo podría fallar aumentando su riesgo de recibir una descarga eléctrica.

#### **No manipule baterías de iones de litio dañadas o que presenten fugas**

Para desechar la batería de iones de litio de la manera más segura, comuníquese con el centro de servicio autorizado más próximo.

#### **Manipule y deseche las baterías y los cargadores con precaución**

- Use sólo baterías y cargadores aprobados por Samsung específicamente diseñados para el dispositivo. Las baterías y cargadores no compatibles pueden causarle lesiones físicas graves o daños en el dispositivo.
- No arroje las baterías ni los dispositivos al fuego. Siga todas las normas locales para desechar las baterías usadas o los dispositivos.

- No coloque nunca las baterías o el dispositivo sobre aparatos de calentamiento, como hornos, microondas, estufas o radiadores. Las baterías pueden explotar cuando se sobrecalientan.
- Nunca aplaste ni perfore la batería. Evite exponerlas a presiones externas altas, ya que puede producirse un cortocircuito interno y sobrecalentamiento.

#### **Evite dañar el dispositivo, las baterías y los cargadores**

- Evite exponer las baterías a temperaturas muy altas o muy bajas.
- Las temperaturas extremas pueden causar deformaciones en el dispositivo y reducir la capacidad de carga y la duración de las baterías.
- Evite que la batería entre en contacto con objetos metálicos, ya que esto puede crear una conexión entre los terminales positivo y negativo de la batería y dañarla de forma permanente o temporal.
- Nunca utilice cargadores ni baterías dañados.

#### **Precaución: Cuando utilice el dispositivo en áreas restringidas, siga todas las advertencias y normas de seguridad**

#### **Apague el dispositivo donde esté prohibido el uso**

Cumpla con todas las normas que restrinjan el uso de un dispositivo móvil dentro de un área en particular.

#### **No utilice el dispositivo cerca de otros dispositivos electrónicos**

La mayoría de los dispositivos electrónicos utilizan señales de radiofrecuencia. El dispositivo puede interferir con otros dispositivos electrónicos.

#### **No utilice el dispositivo cerca de un marcapasos**

- Si es posible, evite usar el dispositivo a una distancia inferior a 15 cm de un marcapasos, ya que el dispositivo puede interferir con él.
- Si debe utilizarlo, manténgase al menos a 15 cm del marcapasos.
- Para minimizar la posible interferencia con un marcapasos, utilice el dispositivo del lado opuesto del cuerpo respecto de la posición del marcapasos.

#### **No utilice el dispositivo en un hospital ni cerca de equipos médicos que puedan sufrir interferencias causadas por radiofrecuencia**

Si usted utiliza equipos médicos, comuníquese con el fabricante para asegurarse de que los equipos estén protegidos de la radiofrecuencia.

#### **Si utiliza un audífono, comuníquese con el fabricante para obtener información acerca de la interferencia de radio**

Algunos audífonos pueden sufrir interferencias causadas por la radiofrecuencia del dispositivo. Comuníquese con el fabricante para asegurarse de proteger su audífono.

#### **Apague el dispositivo en entornos potencialmente explosivos**

- En entornos potencialmente explosivos, apague el dispositivo en lugar de quitarle la batería.
- Respete siempre las normas, las instrucciones y las señales de aviso en entornos potencialmente explosivos.
- No use el dispositivo en puntos de carga de combustible (estaciones de servicio) ni cerca de combustibles o químicos, ni en áreas de demolición.
- No almacene ni lleve líquidos inflamables, gases o materiales explosivos en el mismo compartimiento en el que está el dispositivo, sus piezas o sus accesorios.

#### **Apague el dispositivo cuando esté a bordo de un avión**

El uso del dispositivo a bordo de un avión es ilegal. Éste puede interferir con los instrumentos electrónicos de navegación del avión.

#### **Los dispositivos electrónicos de un vehículo motorizado pueden funcionar incorrectamente a causa de la radiofrecuencia del dispositivo**

Los dispositivos electrónicos de su automóvil pueden funcionar incorrectamente a causa de la radiofrecuencia del dispositivo. Comuníquese con el fabricante para obtener más información.

#### **Cumpla con todas las advertencias y normas de seguridad relacionadas con el uso de dispositivos móviles mientras conduce un vehículo**

Mientras conduce, su responsabilidad principal es controlar el vehículo de forma segura. Si la ley lo prohíbe, no utilice el dispositivo móvil mientras conduce. Por su seguridad y la de los demás, emplee su sentido común y recuerde los siguientes consejos:

- Utilice un dispositivo de manos libres.
- Conozca el dispositivo y sus funciones de practicidad, como la marcación rápida y la rellamada. Estas funciones le permiten reducir el tiempo necesario para realizar llamadas con el dispositivo móvil o recibirlas.

- Coloque el dispositivo en un lugar de fácil alcance. Colóquelo en un sitio al que pueda llegar sin tener que quitar la vista del camino. Si recibe una llamada en un momento inapropiado, deje que el buzón de voz conteste por usted.
- Hágale saber a su interlocutor que está conduciendo. Interrumpa las llamadas en situaciones de tráfico denso o en condiciones meteorológicas adversas. La lluvia, el aguanieve, la nieve, el hielo o el tráfico denso pueden ser peligrosos.
- No anote ni busque números de teléfono. Anotar alguna tarea o mirar la agenda lo distrae de su responsabilidad principal que es conducir de forma segura.
- Marque prudentemente y evalúe el tráfico. Realice llamadas cuando no se esté desplazando o antes de incorporarse al tráfico. Intente programar las llamadas cuando el automóvil se encuentre estacionado. Si necesita realizar una llamada, marque sólo unos pocos números, verifique el estado del camino mirando por los retrovisores y siga marcando.
- No mantenga conversaciones estresantes ni emotivas que puedan distraerle. Avise a su interlocutor que está conduciendo y termine las conversaciones que puedan desviar su atención del camino.
- Utilice el dispositivo para pedir ayuda. Marque el número de emergencia local en caso de incendio, accidente de tráfico o emergencia médica.
- Utilice el dispositivo para ayudar a otros en una situación de emergencia. Si presencia un accidente automovilístico, un delito o una emergencia grave en los que haya vidas en peligro, llame al número de emergencia local.
- Siempre que sea necesario, llame al servicio de asistencia en carretera o a un número especial de asistencia en caso de que se produzca una urgencia de menor importancia. Si ve un vehículo averiado que no presenta peligro, una señal de tráfico estropeada, un accidente de tráfico de poca importancia en el que nadie parece herido o un vehículo que sabe a ciencia cierta que ha sido robado, llame a los servicios de asistencia en carretera o a cualquier otro número especial de asistencia.

#### **Cuidado y uso correctos del dispositivo móvil**

#### **Mantenga el dispositivo seco**

- La humedad y los líquidos pueden dañar las piezas del dispositivo o sus circuitos electrónicos.
- No encienda el dispositivo si está mojado. Si ya está encendido, apáguelo y quite inmediatamente la batería (si no puede apagarlo ni quitarle la batería, déjelo como está). Después, seque el dispositivo con una toalla y llévelo al centro de servicio.

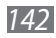

• Los líquidos cambiarán el color de la etiqueta que indica el daño causado por el agua dentro del dispositivo. El daño causado por agua en el dispositivo puede anular la garantía del fabricante.

#### **No utilice ni guarde el dispositivo en lugares con polvo o sucios**

El polvo puede provocar el funcionamiento incorrecto del dispositivo.

#### **No deje el dispositivo en superficies inclinadas**

Si se cae, puede dañarse.

#### **No guarde el dispositivo en áreas de calor o frío. Utilícelo en temperaturas entre -20 °C y 50 °C**

- Si deja el dispositivo dentro de un vehículo cerrado, es posible que explote ya que la temperatura interna puede alcanzar los 80 °C.
- No exponga el dispositivo a la luz directa del sol durante largos períodos (por ejemplo, sobre el tablero de un automóvil).
- Guarde la batería en lugares con temperaturas de entre 0 °C y 40 °C.

#### **No guarde el dispositivo con objetos metálicos como monedas, llaves y collares**

- Puede deformarse o presentar un funcionamiento incorrecto.
- Si los terminales de la batería entran en contacto con objetos metálicos, puede producirse un incendio.

#### **No guarde el dispositivo cerca de campos magnéticos**

- Es posible que el dispositivo comience a funcionar mal y que se descargue la batería a causa de la exposición a estos.
- Las tarjetas con banda magnética, como tarjetas de crédito, tarjetas de teléfono, libretas de ahorros y pases de embarque, pueden dañarse a causa de los campos magnéticos.
- No utilice estuches o accesorios con cierre magnético ni permita que el dispositivo esté en contacto con campos magnéticos durante períodos prolongados.

#### **No guarde el dispositivo en calefactores, microondas, equipamientos de cocina caliente ni contenedores de alta presión, ni cerca de ellos**

- La batería puede presentar fugas.
- El dispositivo puede sobrecalentarse y producir un incendio.

#### **No permita que el producto se caiga ni lo someta a impactos fuertes**

- Puede dañarse la pantalla.
- Si lo dobla o deforma, el dispositivo puede dañarse y sus piezas pueden funcionar de forma incorrecta.

#### **Si el dispositivo se calienta, interrumpa el uso del dispositivo o las aplicaciones durante un tiempo**

La exposición prolongada de la piel a un dispositivo caliente puede provocar síntomas de quemaduras con baja temperatura, como manchas rojas y pigmentación.

#### **Si su dispositivo posee una lámpara o un flash para la cámara, no lo utilice cerca de los ojos de personas o mascotas**

Puede producir una pérdida temporaria de la visión o dañar los ojos.

#### **Tenga cuidado al exponerse a luces intermitentes**

- Cuando utilice el dispositivo, deje algunas luces encendidas en la habitación y no sostenga la pantalla demasiado cerca de los ojos.
- Pueden ocurrir convulsiones o desmayos debido a la exposición a luces intermitentes cuando se miran videos o se juegan juegos con luces intermitentes por periodos prolongados. Si siente algún malestar, deje de utilizar el dispositivo inmediatamente.

#### **Reduzca el riesgo de lesiones por movimientos repetitivos**

Cuando realiza repetidamente acciones tales como pulsar teclas, dibujar caracteres en la pantalla táctil con los dedos o jugar, puede sentir ocasionalmente molestias en sus manos, cuello, hombros u otras parte del cuerpo. Cuando utilice el dispositivo durante lapsos prolongados, sosténgalo de forma relajada, pulse ligeramente las teclas y descanse frecuentemente. Si sigue siento malestar durante o después de realizar estas acciones, deje de realizarlas y consulte a un médico.

#### **Garantice la máxima duración de la batería y el cargador**

- Evite cargar la batería más de una semana, ya que la sobrecarga puede acortar la vida útil.
- Con el tiempo, las baterías sin usar se descargan y es necesario volver a cargarlas para usarlas.
- Desconecte los cargadores de las fuentes de alimentación cuando no estén en uso.
- Utilice las baterías sólo para los fines para los que fueron diseñadas.

Precauciones de seguridad

*144*
### **Use sólo baterías, cargadores, accesorios y suministros aprobados por el fabricante**

- Utilizar baterías o cargadores genéricos puede acortar la vida útil del dispositivo o provocar el funcionamiento incorrecto.
- Samsung no se hace responsable de la seguridad del usuario en casos en que se utilicen accesorios o suministros que no estén aprobados por la marca.

### **No muerda ni chupe el dispositivo ni la batería**

- Esto puede dañar el dispositivo o causar una explosión.
- Cuando sean niños los que utilicen el dispositivo, asegúrese de que lo hagan correctamente.

### **Cuando hable por el dispositivo:**

- Manténgalo en posición vertical, tal como lo haría con un teléfono tradicional.
- Hable cerca del micrófono.
- No toque la antena interna del dispositivo. Si lo hace, esto podría reducir la calidad de las llamadas o provocar que el dispositivo emita niveles no intencionados de frecuencia de radio (FR).

### **Cuando utilice auriculares proteja su audición y sus oídos**

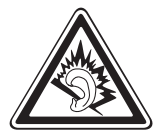

- La exposición excesiva a sonidos fuertes puede ocasionar lesiones auditivas.
- La exposición a sonidos altos mientras conduce puede distraer su atención y provocar un accidente.
- Siempre baje el volumen antes de conectar los auriculares a una fuente de audio y use la configuración de volumen mínimo necesaria para escuchar música o una conversación.
- En ambientes secos se puede acumular electricidad estática en los auriculares. Evite utilizar auriculares en ambientes secos o toque algún objeto metálico para descargar la electricidad estática antes de conectar los auriculares al dispositivo.

### **Use el dispositivo con precaución mientras camina o se mueve**

Siempre preste atención a los alrededores para evitar provocar lesiones físicas a usted y a los demás.

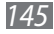

### **No traslade el dispositivo en los bolsillos posteriores ni alrededor de su cintura**

Puede lesionarse o dañar el dispositivo si se cae.

### **No desarme, modifique ni repare el dispositivo**

- Cualquier cambio o modificación en el dispositivo puede anular la garantía del fabricante. Para recibir asistencia técnica, lleve el dispositivo a un centro de servicios de Samsung.
- No desarme ni perfore la batería, esto puede provocar una explosión o un incendio.

### **No pinte su dispositivo ni le coloque autoadhesivos**

La pintura y los autoadhesivos pueden obstruir las partes móviles y evitar un funcionamiento adecuado. Si usted es alérgico a la pintura o a las partes metálicas del producto, podrá sufrir de picazón, eccema o hinchazón en la piel. Si esto sucede, deje de utilizar el producto y consulte a su médico.

### **Cuando limpie el dispositivo:**

- Utilice una toalla o un paño de goma para limpiar el dispositivo o el cargador.
- Limpie los terminales de la batería con algodón o con una toalla.
- No utilice sustancias químicas ni detergentes.

### **No utilice el dispositivo si la pantalla está quebrada o rota**

El vidrio roto puede causar lesiones en las manos y el rostro. Lleve el dispositivo a un centro de servicios de Samsung para hacerlo reparar.

### **No lo utilice para ningún fin que no sea aquél para el que se lo diseñó**

### **Cuando utilice el dispositivo en público, trate de no molestar a los demás**

### **No permita que los niños usen el dispositivo**

El dispositivo no es un juguete. No permita que los niños jueguen con él, ya que pueden lastimarse y lastimar a otros, dañar el dispositivo o realizar llamadas que aumentarán los gastos de consumo.

### **Instale los dispositivos móviles y el equipo con precaución**

• Asegúrese de que todo dispositivo móvil o equipo relacionado que se instale en su vehículo esté montado de manera segura.

• Evite colocar el dispositivo y los accesorios en el área de despliegue del airbag o cerca de él. Los equipos inalámbricos instalados incorrectamente pueden provocar lesiones graves cuando los airbags se inflan rápidamente.

### **Permita que sólo personal calificado realice el mantenimiento de su dispositivo**

Es posible que se produzcan daños y se anule la garantía del fabricante si permite que personal no calificado realice el mantenimiento del dispositivo.

### **Manipule las tarjetas SIM o las tarjetas de memoria con cuidado**

- No extraiga la tarjeta mientras el dispositivo transfiere información o tiene acceso a ella, ya que podría perder datos y dañar la tarjeta o el dispositivo.
- Proteja las tarjetas de descargas fuertes, electricidad estática y ruido eléctrico provenientes de otros dispositivos.
- No toque los contactos o los terminales dorados con los dedos o con objetos metálicos. Si la tarjeta está sucia, límpiela con un paño suave.

### **Asegúrese de tener acceso a los servicios de emergencia**

Es posible que, en algunas áreas o circunstancias, no pueda efectuar llamadas de emergencia. Antes de viajar a zonas remotas o en vías de desarrollo, planifique un método alternativo para comunicarse con el personal de los servicios de emergencia.

### **Mantenga seguros sus datos personales y datos importantes**

- Cuando utilice el dispositivo, asegúrese de realizar copias de seguridad de los datos importantes. Samsung no se responsabiliza por la pérdida de datos.
- Cuando deseche el dispositivo, realice una copia de seguridad de todos los datos y, después, restablezca el dispositivo para evitar el uso indebido de su información personal.
- Lea la pantalla de permisos cuidadosamente al descargar aplicaciones. Tenga particular cuidado con las aplicaciones que tienen acceso a varias funciones o a una cantidad importante de su información personal.
- Controle sus cuentas regularmente para asegurarse de que no haya habido usos sospechosos o no autorizados. Si encuentra algún signo de mal uso de su información personal, contacte a su proveedor de servicios para eliminar o cambiar la información de su cuenta.
- En caso de perder el dispositivo o que se lo roben, cambie las contraseñas de sus cuentas para proteger su información personal.
- Evite el uso de aplicaciones de fuentes desconocidas y bloquee el dispositivo con un patrón, uan contraseña o un PIN.

### **No distribuya material protegido por derechos de autor**

No distribuya material protegido por derechos de autor que usted haya filmado a otros sin el permiso de los propietarios del contenido. Al hacer esto, podría violar las leyes de derechos de autor. El fabricando no será responsable de ningún problema legal provocado por el uso ilegal de material protegido por parte del usuario.

# **Información sobre la certificación de la tasa de absorción específica (SAR, Specific Absorption Rate)**

### **ESTE DISPOSITIVO CUMPLE CON LAS NORMAS INTERNACIONALES DE EXPOSICIÓN A ONDAS DE RADIO**

Su dispositivo móvil es un transmisor y receptor de radio. Está diseñado para no exceder los límites de exposición a ondas de radio (campos electromagnéticos de radiofrecuencia) recomendados por las normas internacionales. Las normas fueron desarrolladas por una organización científica independiente (ICNIRP) e incluyen un margen de seguridad sustancial diseñado para asegurar la seguridad de todas las personas, sin importar su edad o salud.

Las normas de exposición a ondas de radio utilizan una unidad de medida conocida como Coeficiente de Absorción Específica, o SAR. El límite de SAR para dispositivos móviles es de 2,0 W/kg.

Las pruebas de SAR se realizan utilizando posiciones de operación estándar con el dispositivo transmitiendo a su máximo nivel de energía certificado en todas las bandas de frecuencia. Los valores de SAR más altos bajo las normas ICNIRP para este modelo de dispositivo son:

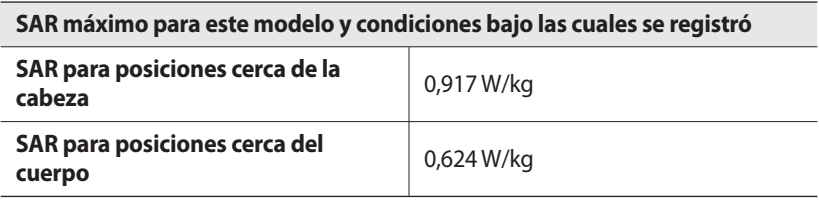

Durante el uso, los valores reales de SAR para este dispositivo suelen encontrarse muy por debajo de los valores indicados anteriormente. Esto se debe a que, para propósitos de eficiencia del sistema y para minimizar la interferencia con la red, el poder de operación de su dispositivo móvil disminuye automáticamente cuando no se necesita la potencia máxima para la llamada. Cuanto menor sea la salida de energía del dispositivo, menor será el valor de SAR.

Es posible realizar una prueba SAR con el dispositivo sobre el cuerpo utilizando un accesorio aprobado o a una distancia de 1,5 cm. Para cumplir con las normas de exposición a radiofrecuencia mientras utiliza el dispositivo en el cuerpo, deberá utilizar el accesorio aprobado o colocarlo a una distancia de al menos 1,5 cm del cuerpo. Si utiliza un accesorio no aprobado, asegúrese de que no contenga componentes metálicos y coloque al dispositivo a una distancia de al menos 1,5 cm del cuerpo.

Algunas organizaciones, como la Organización Mundial de la Salud o la Administración de Alimentos y Medicamentos de los Estados Unidos, han sugerido que, si las personas desean reducir la exposición, podrían utilizar un accesorio de manos libres para mantener el dispositivo inalámbrico lejos de su cabeza y su cuerpo mientras lo utilizan, o reducir la cantidad de tiempo que pasan utilizando el dispositivo.

Para conocer más información, entre en www.samsung.com/sar y busque su dispositivo con el número de modelo.

# **Eliminación correcta de este producto**

(Residuos de aparatos eléctricos y electrónicos)

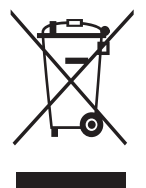

(Aplicable en la Unión Europea y en países europeos con sistemas de recogida selectiva de residuos)

La presencia de este símbolo en el producto, accesorios o material informativo que lo acompañan, indica que al finalizar su vida útil ni el producto ni sus accesorios electrónicos (como el cargador, cascos, cable USB) deberán eliminarse junto con otros residuos domésticos. Para evitar los posibles daños al medio ambiente o a la salud humana

que representa la eliminación incontrolada de residuos, separe estos productos de otros tipos de residuos y recíclelos correctamente. De esta forma se promueve la reutilización sostenible de recursos materiales.

Los usuarios particulares pueden contactar con el establecimiento donde adquirieron el producto o con las autoridades locales pertinentes para informarse sobre cómo y dónde pueden llevarlo para que sea sometido a un reciclaje ecológico y seguro.

Los usuarios comerciales pueden contactar con su proveedor y consultar las condiciones del contrato de compra. Este producto y sus accesorios electrónicos no deben eliminarse junto a otros residuos comerciales.

# **Eliminación correcta de las baterías de este producto**

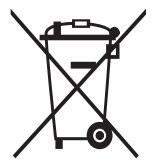

(Aplicable en la Unión Europea y en otros países europeos con sistemas de recogida selectiva de baterías)

La presencia de esta marca en las baterías, el manual o el paquete del producto indica que cuando haya finalizado la vida útil de las baterías no deberán eliminarse junto con otros residuos domésticos. Los símbolos químicos Hg, Cd o Pb, si aparecen, indican que la

batería contiene mercurio, cadmio o plomo en niveles superiores a los valores de referencia admitidos por la Directiva 2006/66 de la Unión Europea. Si las baterías no se desechan convenientemente, estas sustancias podrían provocar lesiones personales o dañar el medioambiente.

Para proteger los recursos naturales y promover el reciclaje, separe las baterías de los demás residuos y recíclelas mediante el sistema de recogida gratuito de su localidad.

## **Cláusula de exención de responsabilidad**

Parte del contenido y de los servicios a los que se obtiene acceso mediante este dispositivo pertenecen a terceros y están protegidos por derechos de autor, patente, marca registrada y/u otras leyes de propiedad intelectual. Dicho contenido y dichos servicios se proporcionan únicamente para uso personal y no comercial. Es posible que no pueda utilizar el contenido o los servicios de forma que no haya sido autorizada por el propietario de contenido o proveedor de servicios. Sin perjuicio de lo anterior, excepto que sea autorizado expresamente por el propietario de contenido o proveedor de servicios, no puede modificar, copiar, reeditar, cargar, publicar, transmitir, traducir, vender, crear obras derivadas, explotar ni distribuir de ninguna manera ni por ningún medio el contenido o los servicios exhibidos mediante este dispositivo.

"EL CONTENIDO Y LOS SERVICIOS DE TERCEROS SE PROPORCIONAN "TAL CUAL". SAMSUNG NO GARANTIZA EL COTENIDO NI LOS SERVICIOS PROPORCIONADOS, YA SEA EXPRESAMENTE O IMPLÍCITAMENTE, PARA NINGÚN FIN. SAMSUNG RENUNCIA EXPRESAMENTE A CUALESQUIERA GARANTÍAS IMPLÍCITAS, INCLUYENDO PERO NO LIMITANDO A ELLO, GARANTÍAS DE COMERCIABILIDAD O IDONEIDAD PARA UN FIN EN PARTICULAR. SAMSUNG NO GARANTIZA LA VERACIDAD, VALIDEZ, REPRODUCCIÓN, LEGALIDAD O INTEGRIDAD DE CUALQUIER TIPO DE CONTENIDO O SERVICIO PROPORCIONADO MEDIANTE ESTE DISPOSITIVO Y, BAJO NINGUNA CIRCUNSTANCIA, INCLUYENDO NEGLIGENCIA, SAMSUNG SERÁ RESPONSABLE, YA SEA EN TÉRMINOS DE CONTRATO O AGRAVIO, DE CUALQUIER DAÑO DIRECTO, INDIRECTO, INCIDENTAL, ESPECIAL O CONSECUENCIAL, HONORARIOS DE ABOGADOS, GASTOS O CUALQUIER OTRO DAÑO QUE DERIVE DE, O EN RELACIÓN CON, CUALQUIER TIPO DE INFORMACIÓN INCLUIDA EN, O COMO RESULTADO DEL USO DE CUALQUIER TIPO DE CONTENIDO O SERVICIO POR USTED O UN TERCERO, AUN SI CONOCE LA POSIBILIDAD DE DICHOS DAÑOS".

Los servicios de terceros pueden finalizar o interrumpirse en cualquier momento y Samsung no ofrece representación ni garantía respecto de la disponibilidad de contenido o servicio para ningún período de tiempo. El contenido y los servicios son transmitidos por terceros mediante redes e instalaciones de transmisión sobre las cuales Samsung no tiene control. Sin limitar la generalidad de esta cláusula, Samsung renuncia expresamente a cualquier responsabilidad por cualquier interrupción o suspensión de contenido o servicio proporcionado mediante este dispositivo.

Samsung no es responsable de la atención al cliente relacionada con el contenido y los servicios. Cualquier pregunta o solicitud de servicio en relación con el contenido o los servicios deben enviarse directamente a los proveedores de servicios y contenido.

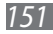

# **Indice**

administrador de archivos [114](#page-113-0) administrador de tareas [115](#page-114-0)

# agenda

buscar contactos [77](#page-76-0) crear contactos [76](#page-75-0) crear grupos [78](#page-77-0) crear una tarjeta de contacto [78](#page-77-0)

# ajustes

accesibilidad [132](#page-131-0) acerca del teléfono [132](#page-131-0) ahorro de energía [124](#page-123-0) ajustes de llamada [121](#page-120-0) almacenamiento en tarjeta SD y teléfono [128](#page-127-0) aplicaciones [126](#page-125-0) conexiones inalámbricas [119](#page-118-0) cuentas y sincronización [127](#page-126-0) entrada y salida de voz [131](#page-130-0) fecha y hora [132](#page-131-0) idioma y texto [128](#page-127-0) pantalla [123](#page-122-0) privacidad [127](#page-126-0) sonido [122](#page-121-0) ubicación y seguridad [125](#page-124-0) alarmas desactivar [110](#page-109-0) parar [109](#page-108-0)

AllShare [100](#page-99-0) batería cargar [12](#page-11-0) instalar [10](#page-9-0) bloqueo automático [45](#page-44-0) bloqueo de PIN [33](#page-32-0) Bluetooth activar [95](#page-94-0) buscar dispositivos y vincularse con ellos [96](#page-95-0) enviar datos [96](#page-95-0) recibir datos [97](#page-96-0) brillo, pantalla [31](#page-30-0) Búsqueda [112](#page-111-0) calculadora [111](#page-110-0) calendario crear eventos [80](#page-79-0) ver eventos [80](#page-79-0) cámara capturar fotografías [57](#page-56-0) grabar videos [63](#page-62-0) personalizar la cámara [61](#page-60-0) personalizar la videocámara [64](#page-63-0) códigos de acceso [133](#page-132-0) conexiones Bluetooth [95](#page-94-0) PC [105](#page-104-0) VPN [107](#page-106-0) Wi-Fi [97](#page-96-0)

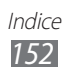

# Conexiones a PC

almacenamiento masivo [106](#page-105-0) Samsung Kies [105](#page-104-0)

### conexiones a VPN

conectarse [108](#page-107-0) crear [107](#page-106-0)

### contactos

buscar [77](#page-76-0) copiar [78](#page-77-0) crear [76](#page-75-0) definir marcación rápida [77](#page-76-0) importar o exportar [79](#page-78-0)

# correo de voz [50](#page-49-0)

### correo electrónico

configurar cuentas [52](#page-51-0) enviar [53](#page-52-0) ver [53](#page-52-0)

### cronómetro [110](#page-109-0)

### descargas

administrar [112](#page-111-0) aplicaciones [39](#page-38-0) archivos [40](#page-39-0)

### desembalar [10](#page-9-0)

# desvío de llamadas [46](#page-45-0)

### dispositivo

ajustes [119](#page-118-0) diseño [19](#page-18-0) encendido y apagado [18](#page-17-0) iconos indicadores [21](#page-20-0) panel de notificaciones [26](#page-25-0) personalizar [29](#page-28-0) teclas [20](#page-19-0)

DI NA consulte AllShare [100](#page-99-0) fecha y hora, definir [29](#page-28-0) fotografías capturar [57](#page-56-0) capturar en detección de sonrisa [60](#page-59-0) capturar panorámica [61](#page-60-0) capturar por escena [59](#page-58-0) capturar una serie [60](#page-59-0) ver [66](#page-65-0) galería formatos de archivo [65](#page-64-0) reproducir vídeos [67](#page-66-0) ver fotografías [66](#page-65-0) Google Mail [50](#page-49-0) Google Maps [87](#page-86-0) Google Talk [54](#page-53-0) idioma de la pantalla [128](#page-127-0) internet consulte navegador web [84](#page-83-0) introducción de texto [34](#page-33-0) Kies air [113](#page-112-0) llamada en espera [47](#page-46-0) llamadas espera [47](#page-46-0) multiconferencia [44](#page-43-0) números internacionales [43](#page-42-0) realizar [42](#page-41-0) rechazar [43](#page-42-0)

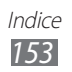

reenviar [46](#page-45-0)

responder [43](#page-42-0) restringir [46](#page-45-0) usar opciones [44](#page-43-0) uso del auricular [43](#page-42-0) ver perdidas [45](#page-44-0) localizar mi móvil [33](#page-32-0) mensajería instantánea ChatON [55](#page-54-0) mensajes acceder al correo de voz [50](#page-49-0) configurar cuentas de correo electrónico [52](#page-51-0) enviar correo electrónico [53](#page-52-0) enviar multimedia [48](#page-47-0) enviar texto [48](#page-47-0) mensajes de texto enviar [48](#page-47-0) ver [49](#page-48-0) mensajes multimedia enviar [48](#page-47-0) ver [49](#page-48-0) modo avión [18](#page-17-0) modo de número de marcación fija [46](#page-45-0) modo Silencio [30](#page-29-0) navegador web añadir favoritos [86](#page-85-0) navegar por páginas web [84](#page-83-0) notas crear [81](#page-80-0) ver [81](#page-80-0)

notas de texto [81](#page-80-0) notas de voz grabar [82](#page-81-0) reproducir [83](#page-82-0) noticias y tiempo [94](#page-93-0) pantalla de inicio añadir elementos [25](#page-24-0) añadir paneles [27](#page-26-0) pantalla del menú acceder [27](#page-26-0) organizar aplicaciones [28](#page-27-0) pantalla táctil bloquear [24](#page-23-0) usar [23](#page-22-0) Radio FM escuchar [72](#page-71-0) guardar emisoras [74](#page-73-0) registro de llamadas [47](#page-46-0) reloj mundial [110](#page-109-0) reproductor de música añadir archivos [69](#page-68-0) crear listas de reproducción [71](#page-70-0) reproducir música [69](#page-68-0) reproductor de vídeo [67](#page-66-0) restricción de llamadas [46](#page-45-0) Samsung Apps [93](#page-92-0) Samsung Kies [105](#page-104-0) sincronización  $con$  cuentas web  $40$ Social Hub [56](#page-55-0)

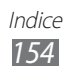

# tarjeta de memoria formatear [17](#page-16-0) insertar [15](#page-14-0) quitar [16](#page-15-0) tarjeta SIM bloquear [33](#page-32-0) instalar [10](#page-9-0) tarjeta USIM bloquear [33](#page-32-0) instalar [10](#page-9-0) Thinkfree Office [116](#page-115-0) vídeos grabar [63](#page-62-0) reproducir [67](#page-66-0) voice search [118](#page-117-0) Wi-Fi

activar [98](#page-97-0) buscar redes y conectarse a ellas [98](#page-97-0)

# YouTube

cargar vídeos [92](#page-91-0) ver vídeos [91](#page-90-0)

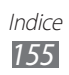

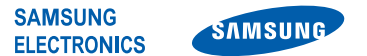

# **Declaración de conformidad (R&TTE)**

### **Nosotros, Samsung Electronics**

declaramos bajo nuestra responsabilidad que el producto

### **Teléfono móvil GSM WCDMA BT/Wi-Fi : GT-S6500D**

al cual hace referencia esta declaración, está de acuerdo con los siguientes estándares y/o otras normativas.

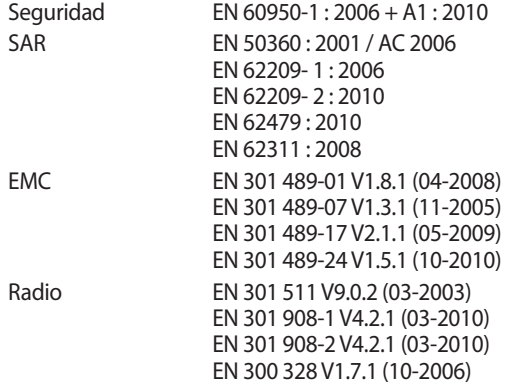

Por la presente se declara que [se han realizado todas las pruebas de radio básicas y que] el producto anteriormente mencionado cumple todos los requisitos básicos de la Directiva 1999/5/EC.

El procedimiento de valoración de conformidad mencionado en el Artículo 10 y que se detalla en el Anexo[IV] de la Directiva 1999/5/EC se ha seguido con la participación de las siguientes entidades notificadas:

BABT, Forsyth House, E0168 Churchfield Road, Walton-on-Thames, Surrey, KT12 2TD, UK\* Marca de identificación: 0168

La documentación técnica se conserva en:

Samsung Electronics QA Lab.

y se entregará previa solicitud. (Representante en la UE)

Samsung Electronics Euro QA Lab. Blackbushe Business Park, Saxony Way, Yateley, Hampshire, GU46 6GG, UK\*

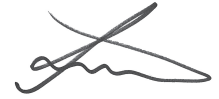

2012.02.08 Joong-Hoon Choi / Lab Manager (lugar y fecha de emisión) (nombre y firma de la persona autorizada)

\* Esta no es la dirección del Centro de Servicios de Samsung. Para obtener la dirección o el número telefónico del Centro de Servicios de Samsung, consulte la credencial de garantía o comuníquese con el proveedor de su producto.

Puede que el contenido de este manual no se ajuste exactamente a su dispositivo en función del software del dispositivo o de su proveedor de servicios.

# **Para instalar Kies (Sincronización PC)**

- 1. Descargue la última versión de Kies de la página web (**www.samsung.com/kies**) e instálela en su PC.
- 2. Conecte el dispositivo a su PC utilizando un cable USB.
- 3. Haga doble clic en el icono de Samsung Kies en el PC, para ejecutar Samsung Kies. Para más información consulte la ayuda de Kies.

### **Resumen Declaración de Conformidad**

SAMSUNG declara, bajo su responsabilidad, que este aparato cumple con lo dispuesto en la Directiva 99/05/CE del Parlamento Europeo y del Consejo de 9 de Marzo de 1999, traspuesta a la legislación española mediante el Real Decreto 1890/2000, de 20 de Noviembre.